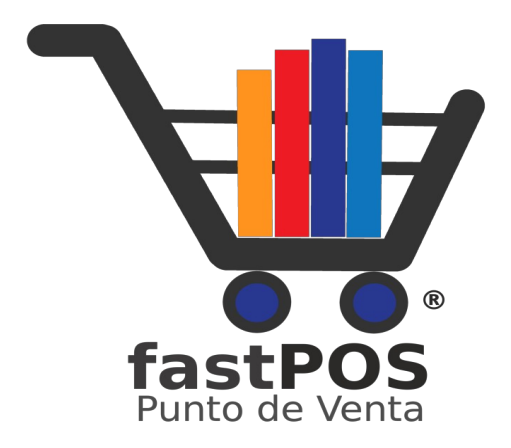

### **CFDI v4.0**

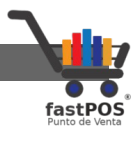

### **Índice de contenido**

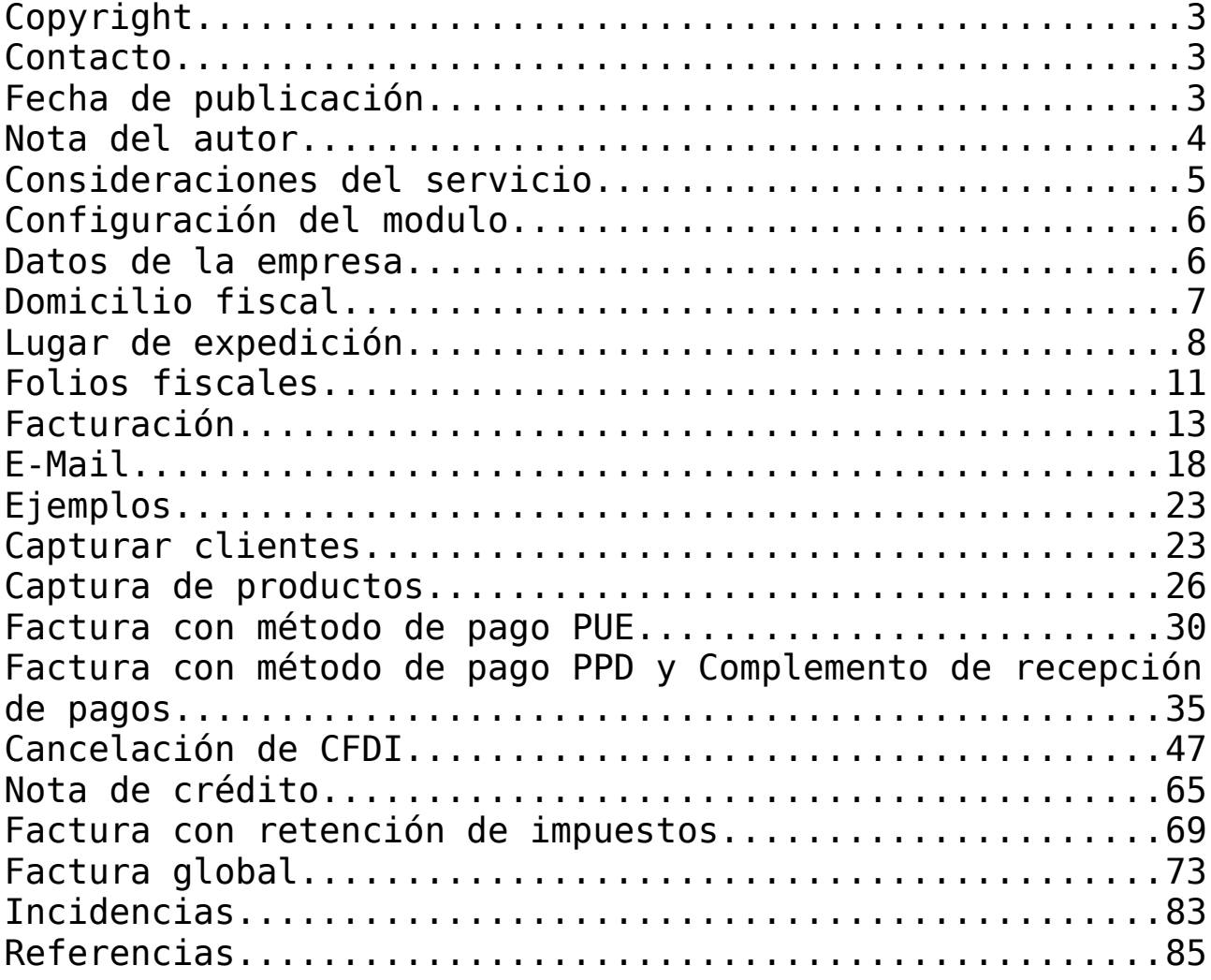

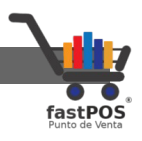

# <span id="page-2-2"></span>**Copyright**

Este documento esta sujeto a derechos de autor ©2022. Usted puede conservar una copia de este documento, imprimirlo y utilizarlo como guía del software punto de venta.

Queda prohibida toda clase de distribución de este material, ya sea en medios físicos o electrónicos si la autorización del autor.

### <span id="page-2-1"></span>**Contacto**

Siéntase libre de contactarnos, envíenos sus dudas o sugerencias:

[soporte@fastpos.com.mx](mailto:soporte@fastpos.com.mx)

### <span id="page-2-0"></span>**Fecha de publicación**

Documento publicado el día 12/Mayo/2022 , manual de usuario correspondiente a la versión 3.X de fastPOS.

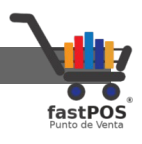

### <span id="page-3-0"></span>**Nota del autor**

En este documento encontrara información acerca del modulo de facturación electrónica que incluye fastPOS, la forma de configurarlo y el funcionamiento del mismo.

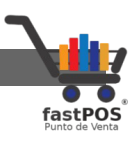

# <span id="page-4-0"></span>**Consideraciones del servicio**

Ponemos a su disposición el modulo de Facturación Electrónica del cual se deben de tener en cuenta las siguientes consideraciones:

- El usuario es el único responsable de conocer y cumplir con sus obligaciones fiscales así como de cualquier uso incorrecto del software.
- El equipo de fastPOS desarrollo este modulo siguiendo los lineamientos establecidos por parte del SAT en el Anexo 20 correspondiente a la versión 4.0 del CFDI.
- El usuario final es el único responsable en capturar de forma correcta los datos al utilizar este servicio.
- El usuario final es el único responsable en contar con una conexión estable a Internet que le permita consumir este servicio.
- **El equipo de fastPOS no asume ninguna responsabilidad por el servicio que proporciona el proveedor de timbrado o PAC.**

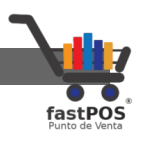

## <span id="page-5-1"></span>**Configuración del modulo**

Antes de utilizar el modulo de facturación hay que capturar los datos de su negocio, esto en las siguientes secciones del modulo de Configuración:

- Datos de la empresa.
- Domicilio fiscal.
- Lugar de expedición.
- Folios fiscales.
- Facturación.
- Email.

#### <span id="page-5-0"></span>**Datos de la empresa**

Primeramente deberá de abrir el modulo de Configuración y desde la sección "Datos de la empresa":

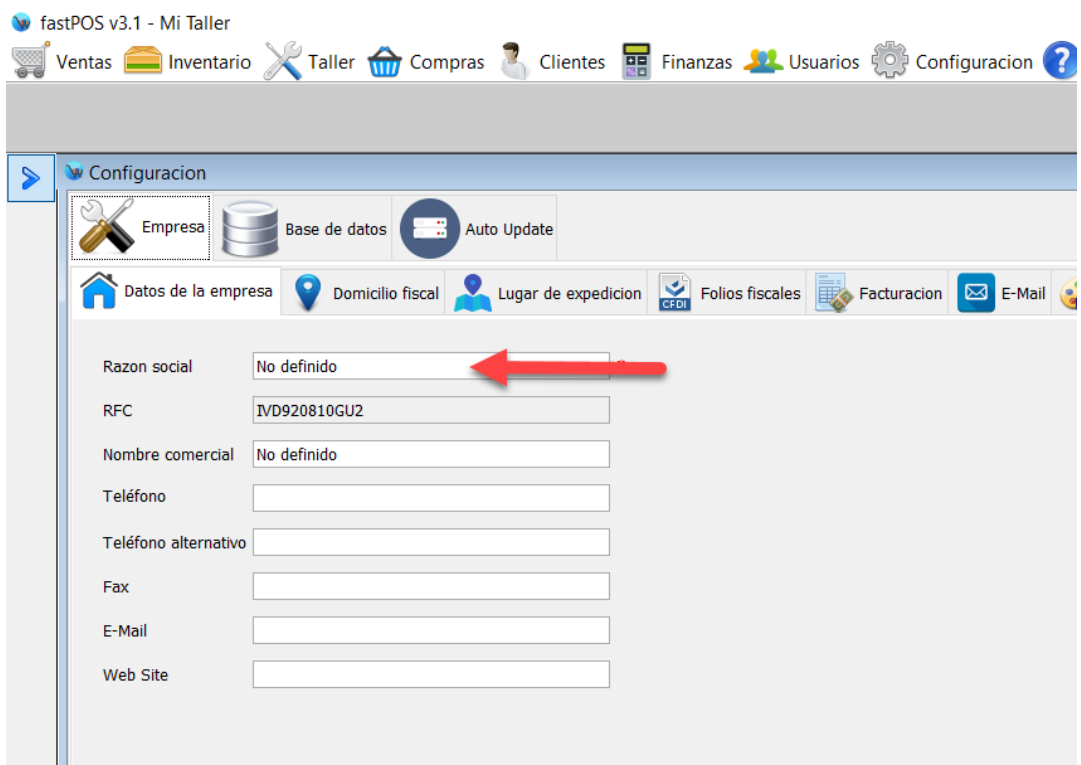

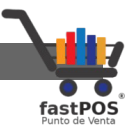

Capture su razón social exactamente como se encuentra en la cedula de identificación fiscal.

Verifique que el RFC es el correcto, de forma adicional también puede capturar los datos de "Teléfono", "E-Mail" y "Web Site" los cuales serán impresos en la factura, para finalizar haga clic en el botón "Guardar" que se encuentra en la parte inferior derecha.

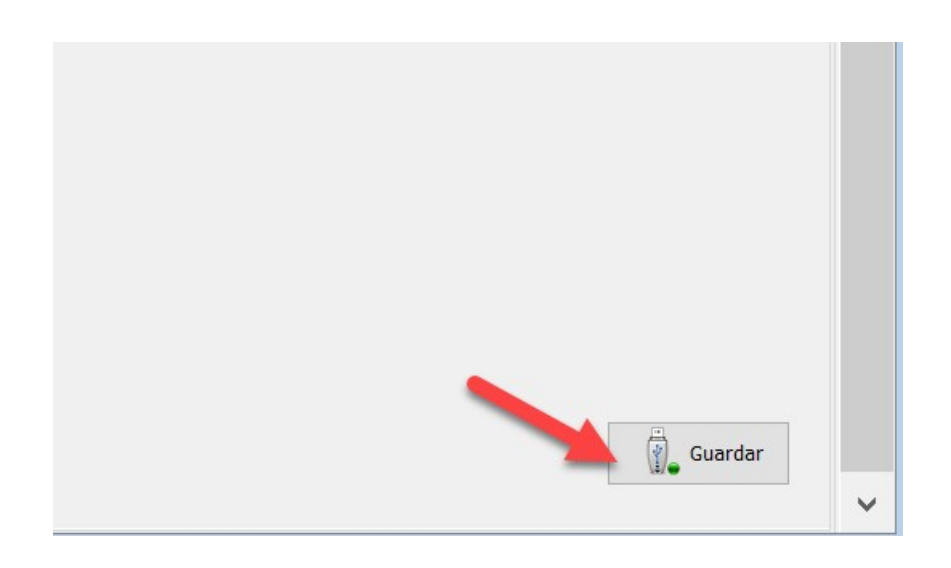

#### <span id="page-6-0"></span>**Domicilio fiscal**

Ahora haga clic en la pestaña "Domicilio fiscal" y capture sus datos en el formulario.

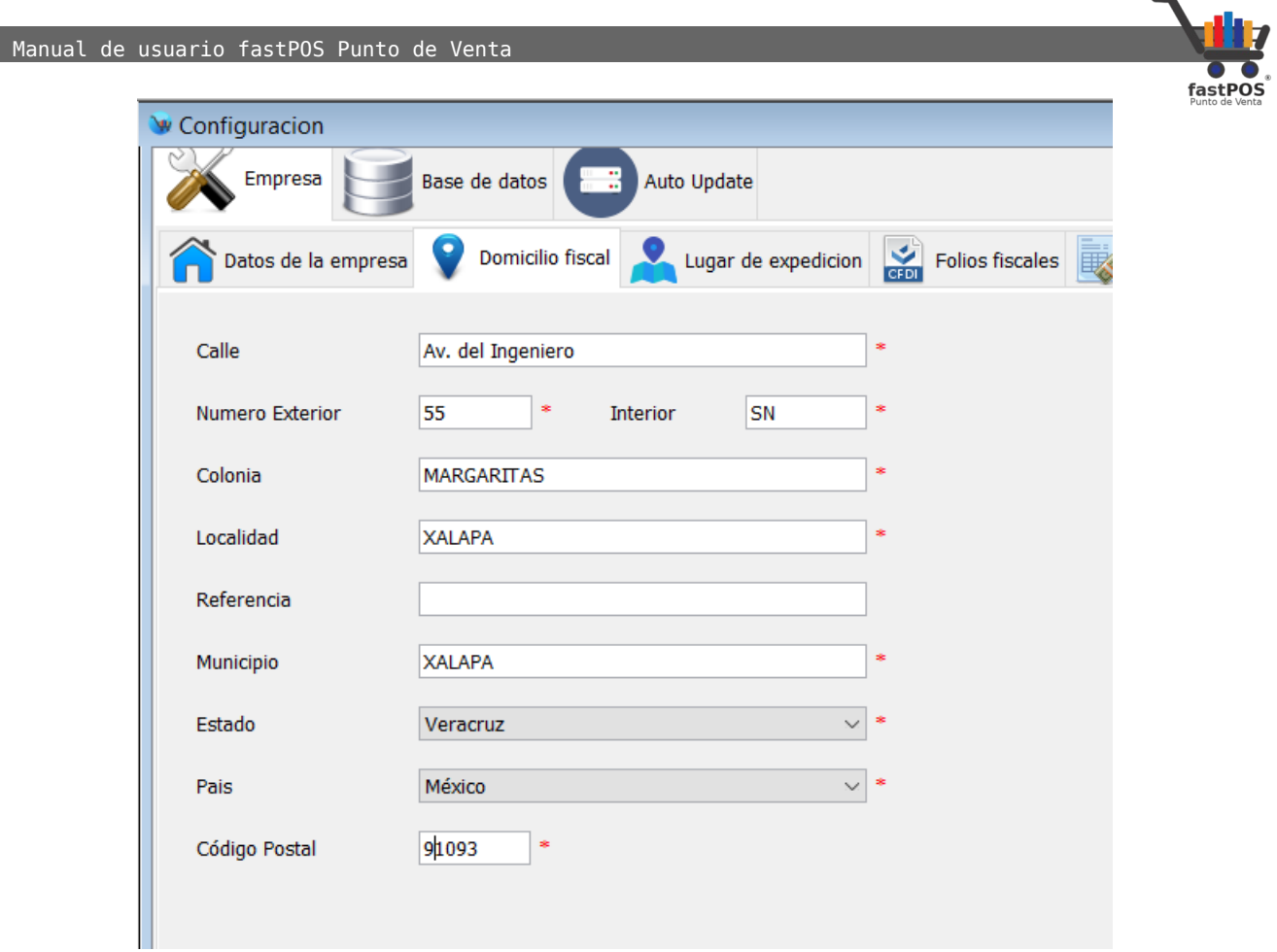

No olvide hacer clic en el botón de la parte inferior derecha Guardar.

#### <span id="page-7-0"></span>**Lugar de expedición**

Haga clic en la sección "Lugar de expedición" seleccione el primer elemento del listado y haga clic en el botón de la parte inferior "Editar":

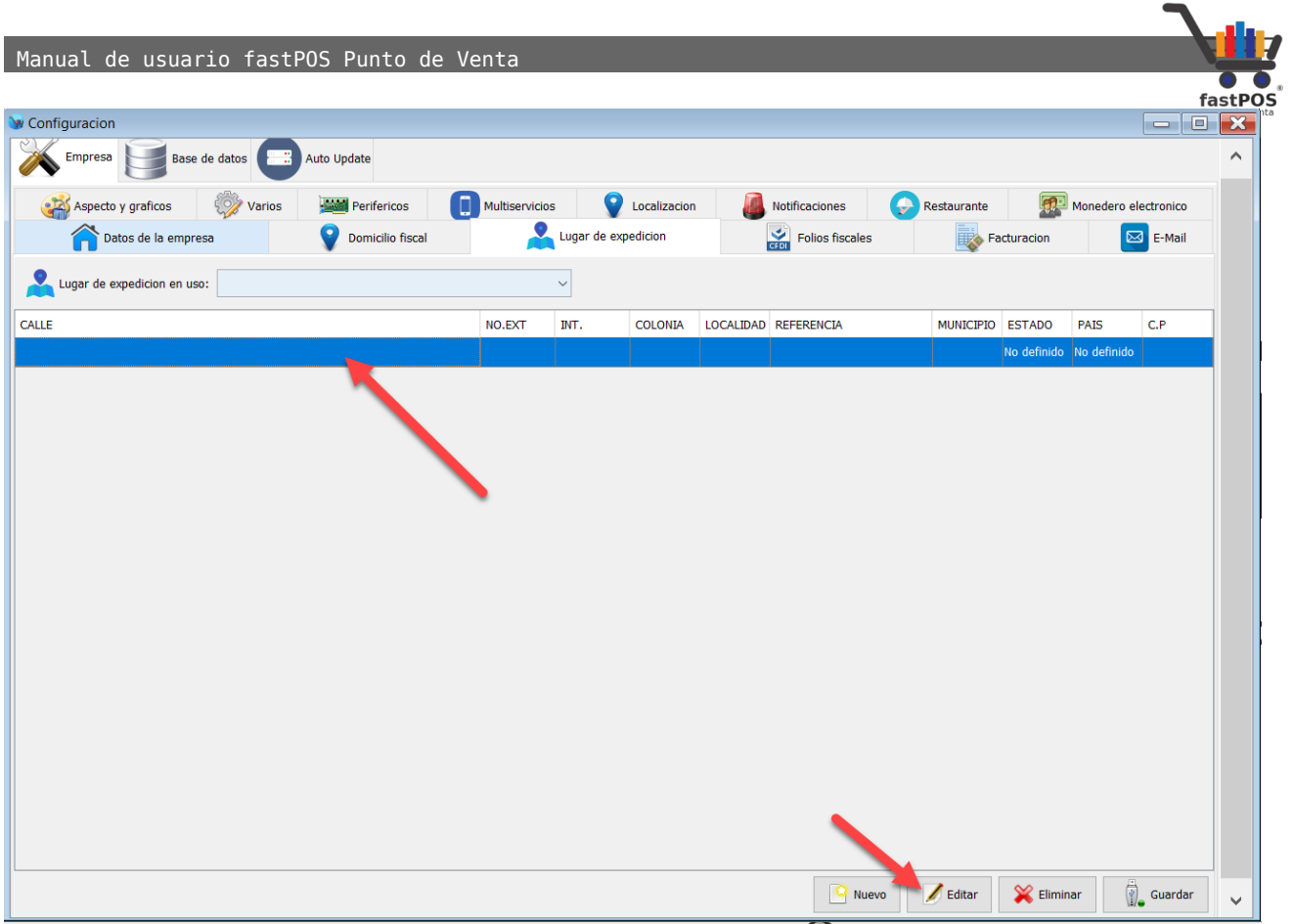

Podrá observar que el sistema le muestra un cuadro de dialogo como el siguiente, en donde deberá de capturar sus datos y al finalizar haga clic en el botón de la parte inferior "Guardar":

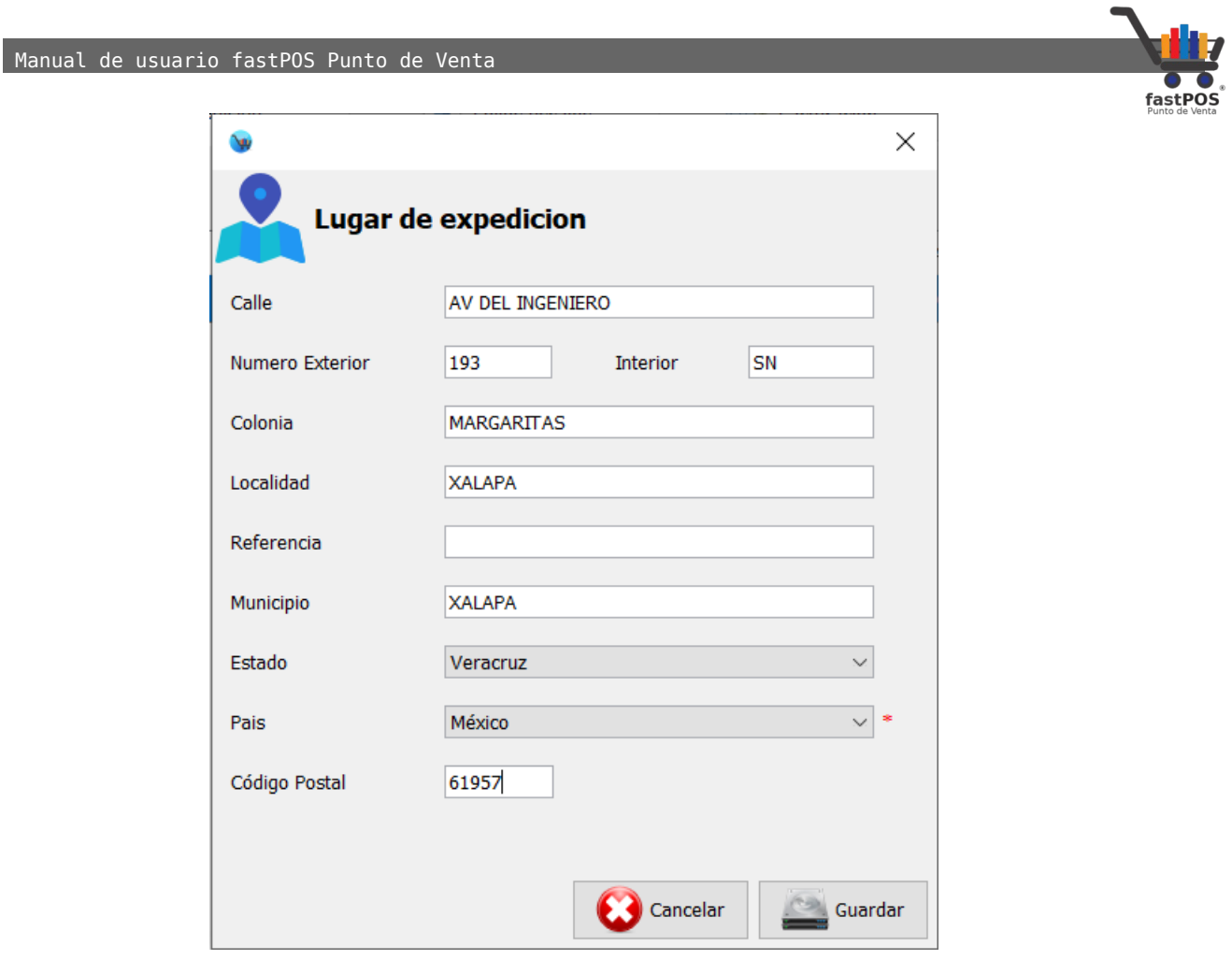

Para finalizar haga clic en el botón de la parte inferir "guardar":

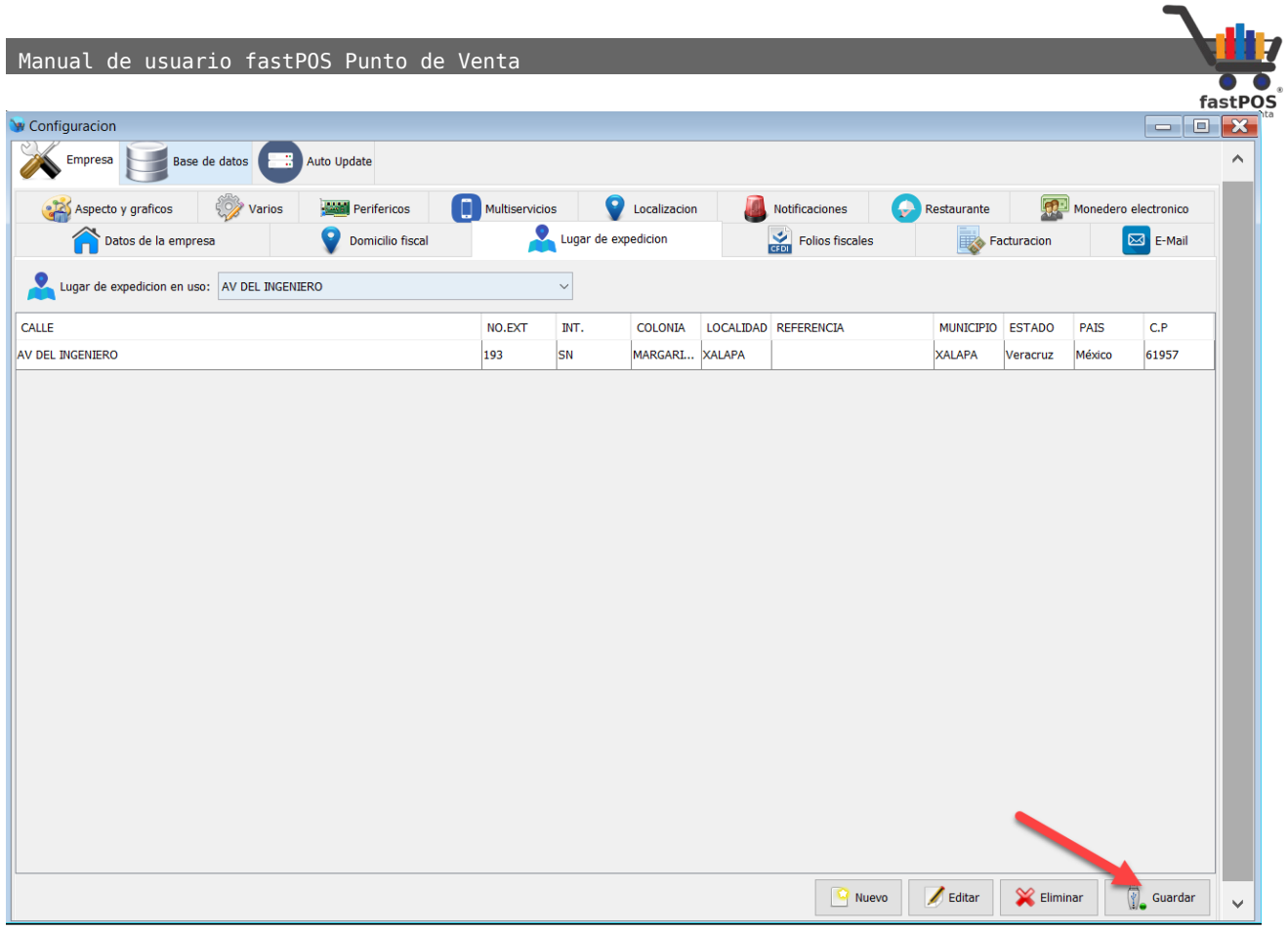

#### <span id="page-10-0"></span>**Folios fiscales**

Para facturar desde fastPOS requiere contar con un paquete de folios, mismos que puede adquirir directamente desde nuestra tienda en linea:

#### <https://www.fastpos.com.mx/shop.php>

Una vez que adquirió el paquete de folios solo nos debe de escribir a: [soporte@fastpos.com.mx](mailto:soporte@fastpos.com.mx) para notificar su compra y le haremos llegar un archivo con los folios correspondientes.

**1.** Para cargar estos folios haga clic en el elemento "Factura" de la tabla de la parte central y después haga clic en el botón de la parte inferior "Editar".

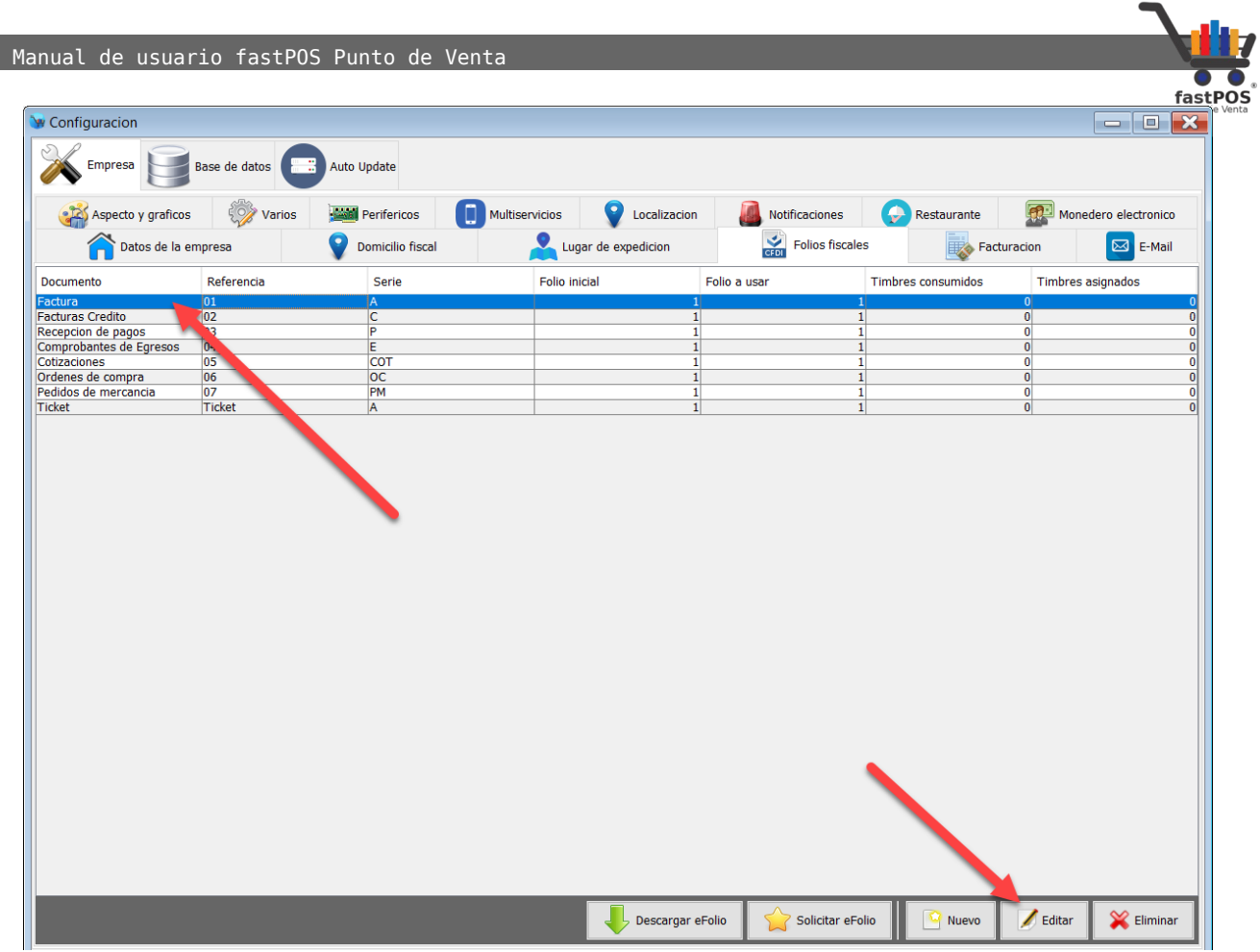

- **2.** Podrá observar un cuadro de dialogo como el siguiente:
- **3.** Haga clic en el botón de la parte inferior "Cargar eTimbre", el sistema le mostrara un cuadro de dialogo en donde deberá de seleccionar el archivo que se le envió:

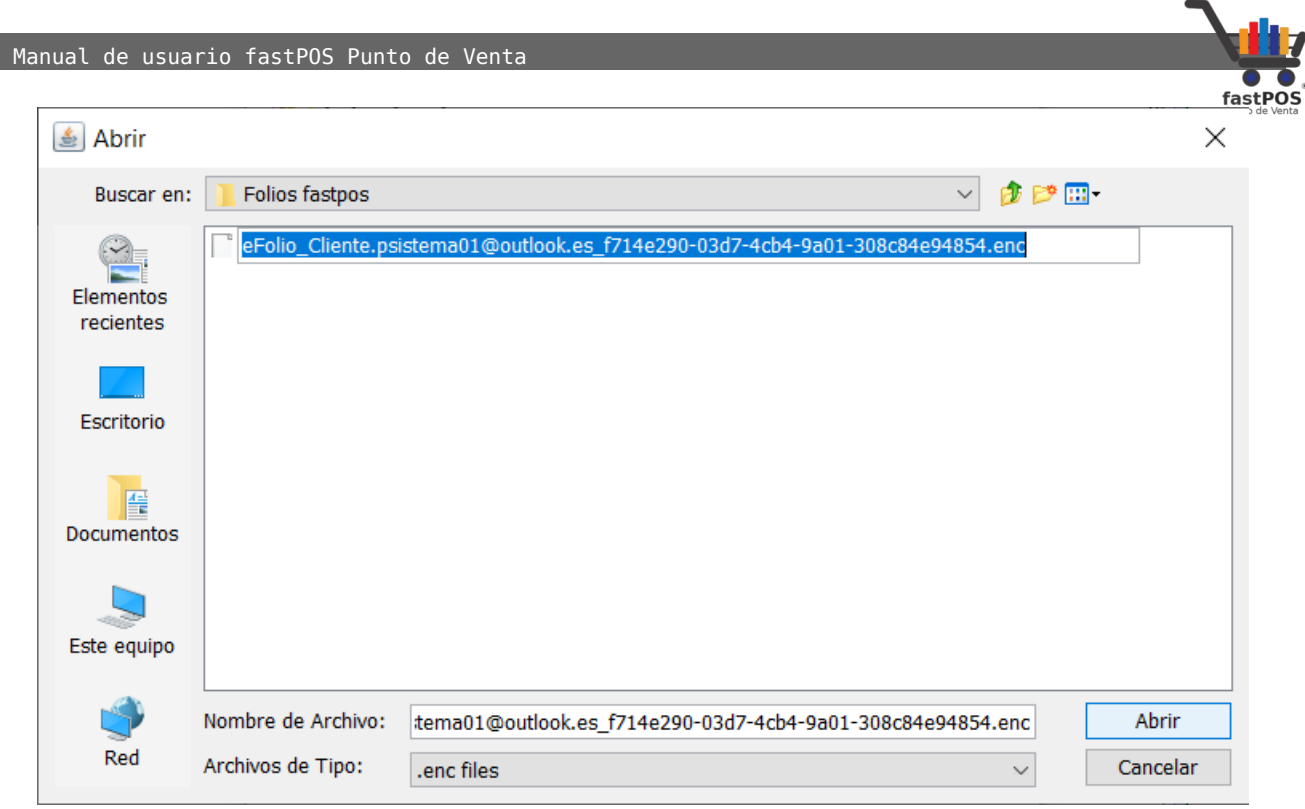

**4.** El sistema le mostrara un mensaje de confirmación como el siguiente:

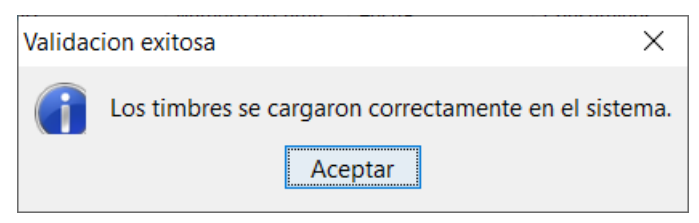

**5.** Para finalizar el sistema le mostrara un indicador de color verde en la parte inferior el cual le muestra el total de los folios asignados:

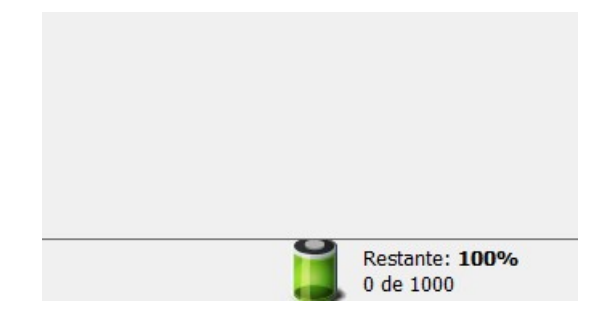

#### <span id="page-12-0"></span>**Facturación**

Desde esta sección podrá configurar las siguientes opciones:

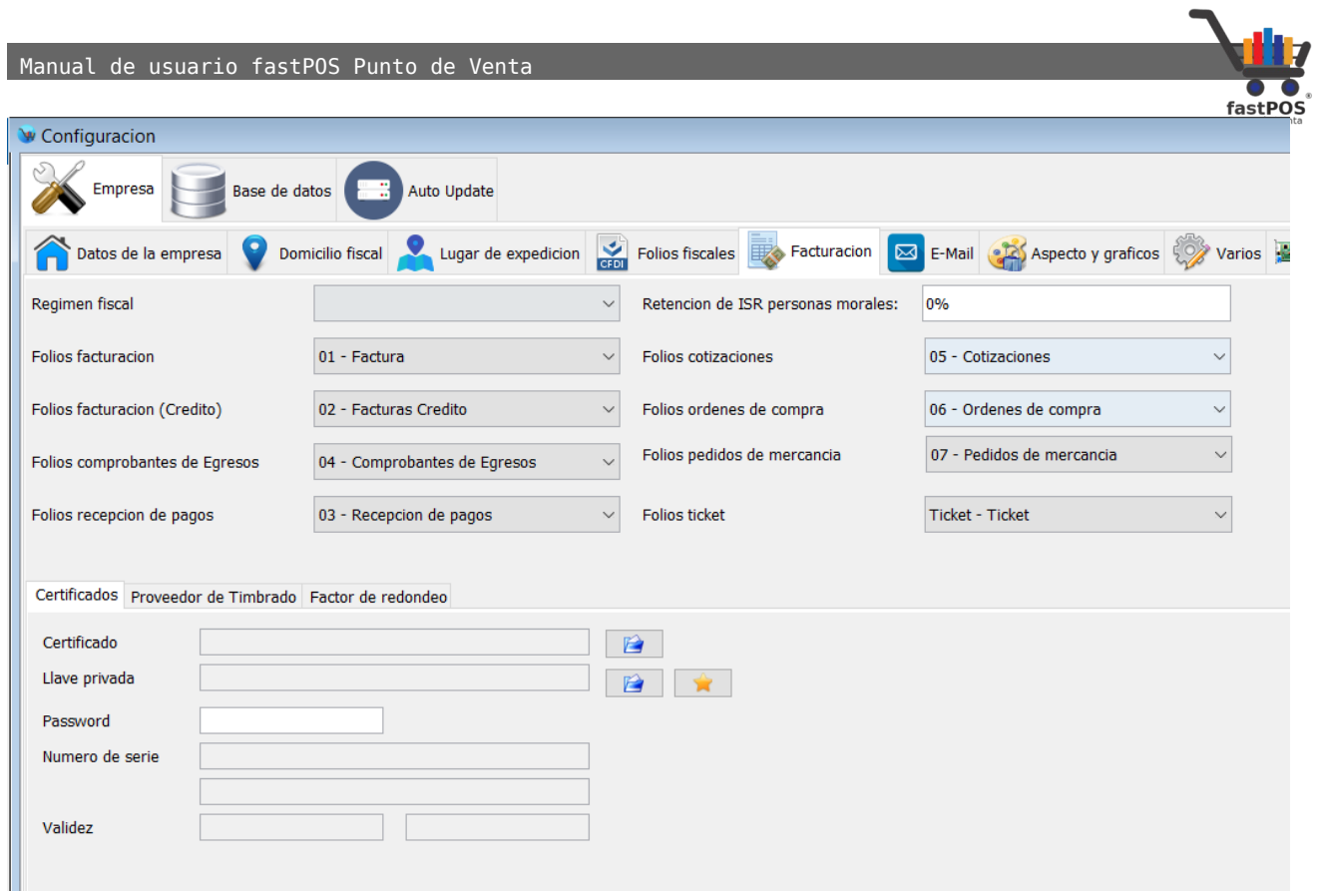

#### Primeramente seleccione su régimen fiscal:

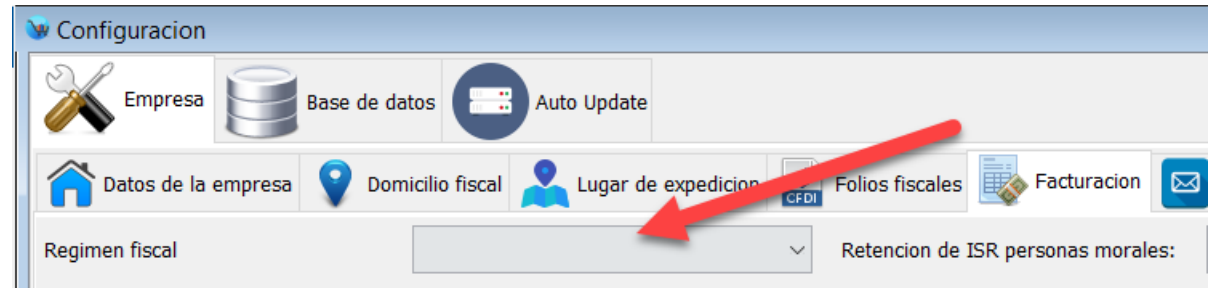

Posteriormente en la parte inferior podrá observar que hay un recuadro que dice "Certificados":

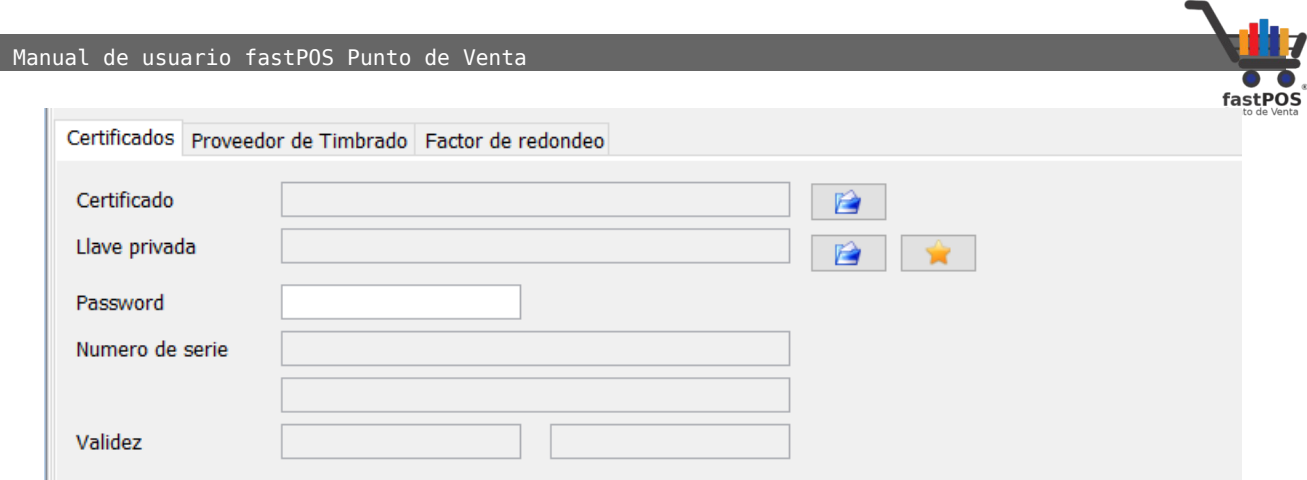

Ahí deberá de cargar los archivos del **CSD** o **Certificado de Sello Digital**, requiere del archivo con terminación .cer , el archivo con terminación .key y el password correspondiente.

Si aun no cuenta con estos archivos los puede solicitar a su contador o realizar el tramite directamente en el portal del SAT:

[https://www.sat.gob.mx/tramites/17507/envia-la-solicitud-para-tu](https://www.sat.gob.mx/tramites/17507/envia-la-solicitud-para-tu-certificado-de-sello-digital-para-emitir-facturas-electronicas)[certificado-de-sello-digital-para-emitir-facturas-electronicas](https://www.sat.gob.mx/tramites/17507/envia-la-solicitud-para-tu-certificado-de-sello-digital-para-emitir-facturas-electronicas)

Si ya cuenta con estos archivos le recomendamos crear una carpeta en documentos y copiarlos ahí, posteriormente realizar esta configuración.

Primeramente haga clic en el botón para seleccionar el "Certificado"(Es el archivo con terminación .cer), seleccione el archivo y haga clic en el botón "Abrir":

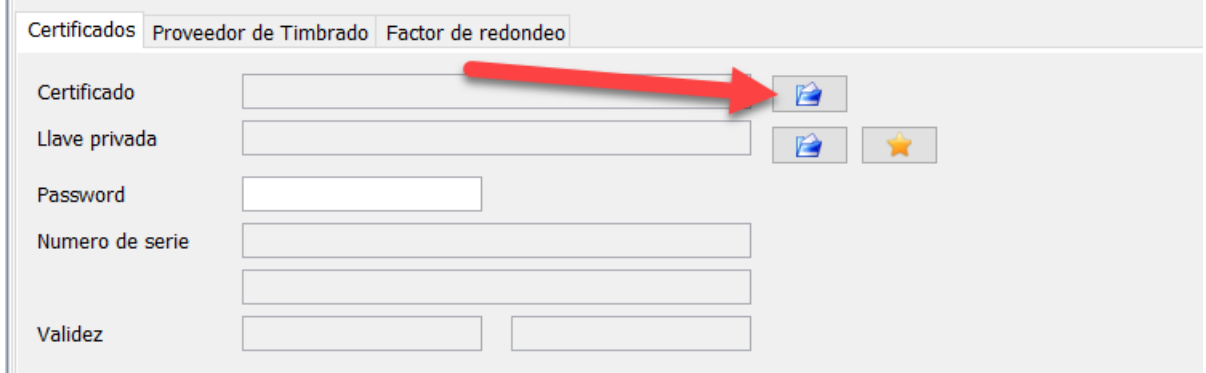

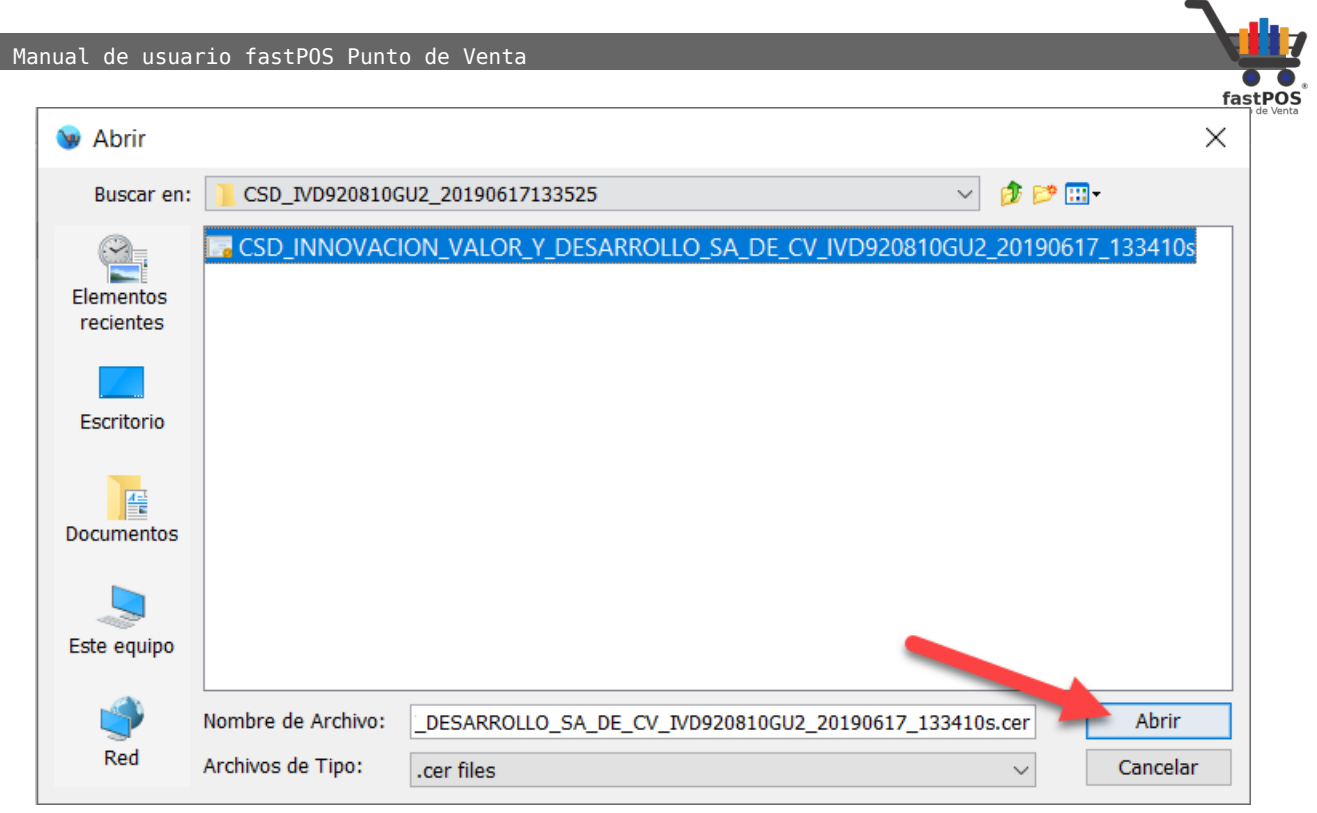

Ahora haga clic en el botón para buscar el archivo de la llave privada:

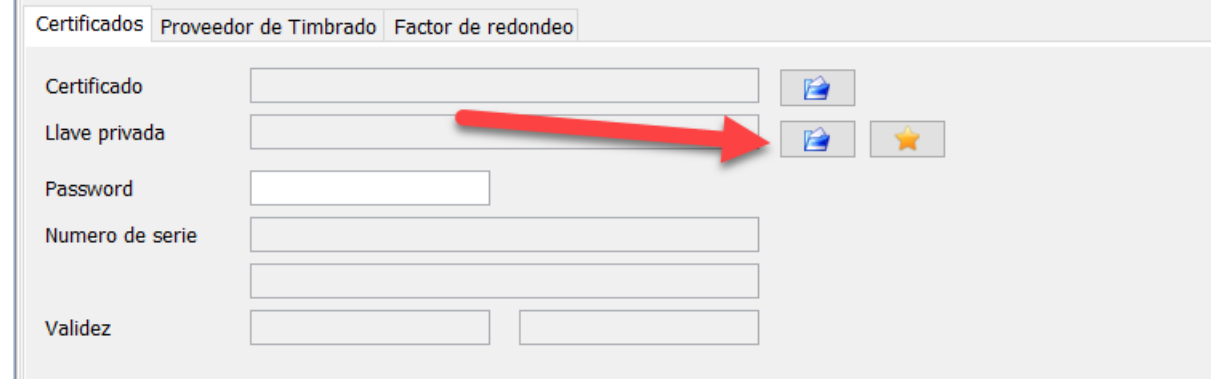

Seleccione el archivo y haga clic en el botón "Abrir":

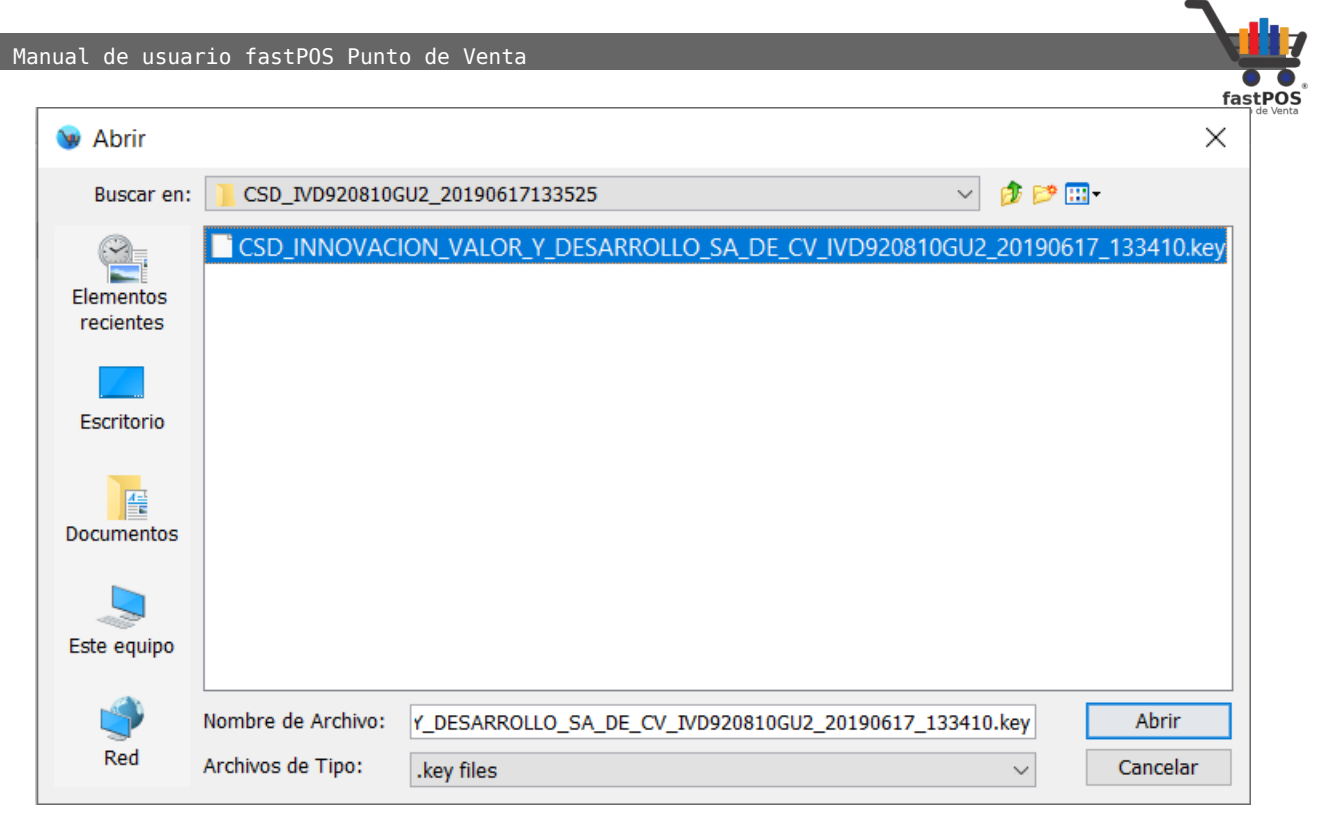

Ingrese el password correspondiente en el campo "Password" y haga clic en el botón "Guardar":

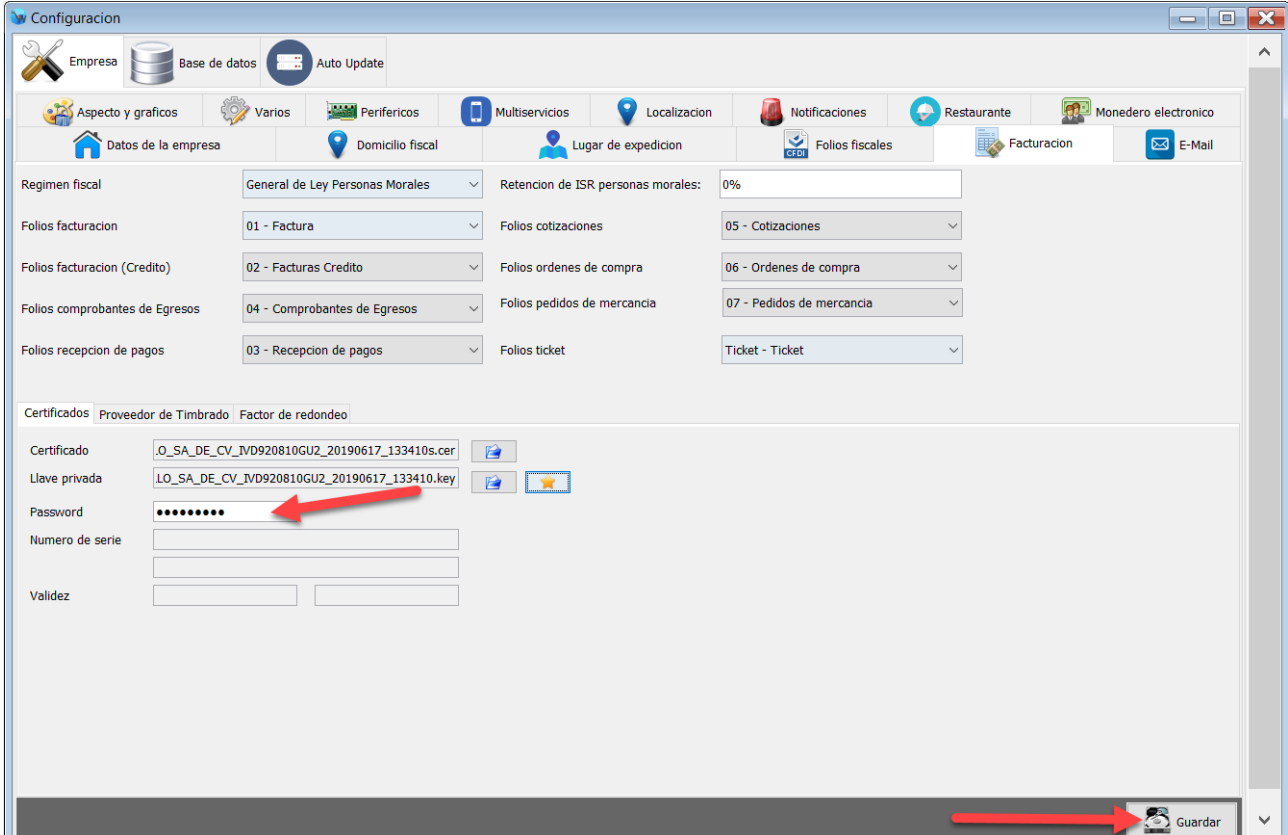

Manual de usuario fastPOS Punto de Venta

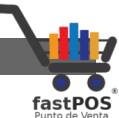

Ahora en esa misma sección, haga clic en la pestaña "Proveedor de timbrado", verifique que el proveedor seleccionado sea "Finkok" y que la casilla "CFDI v4.0" se encuentre activa:

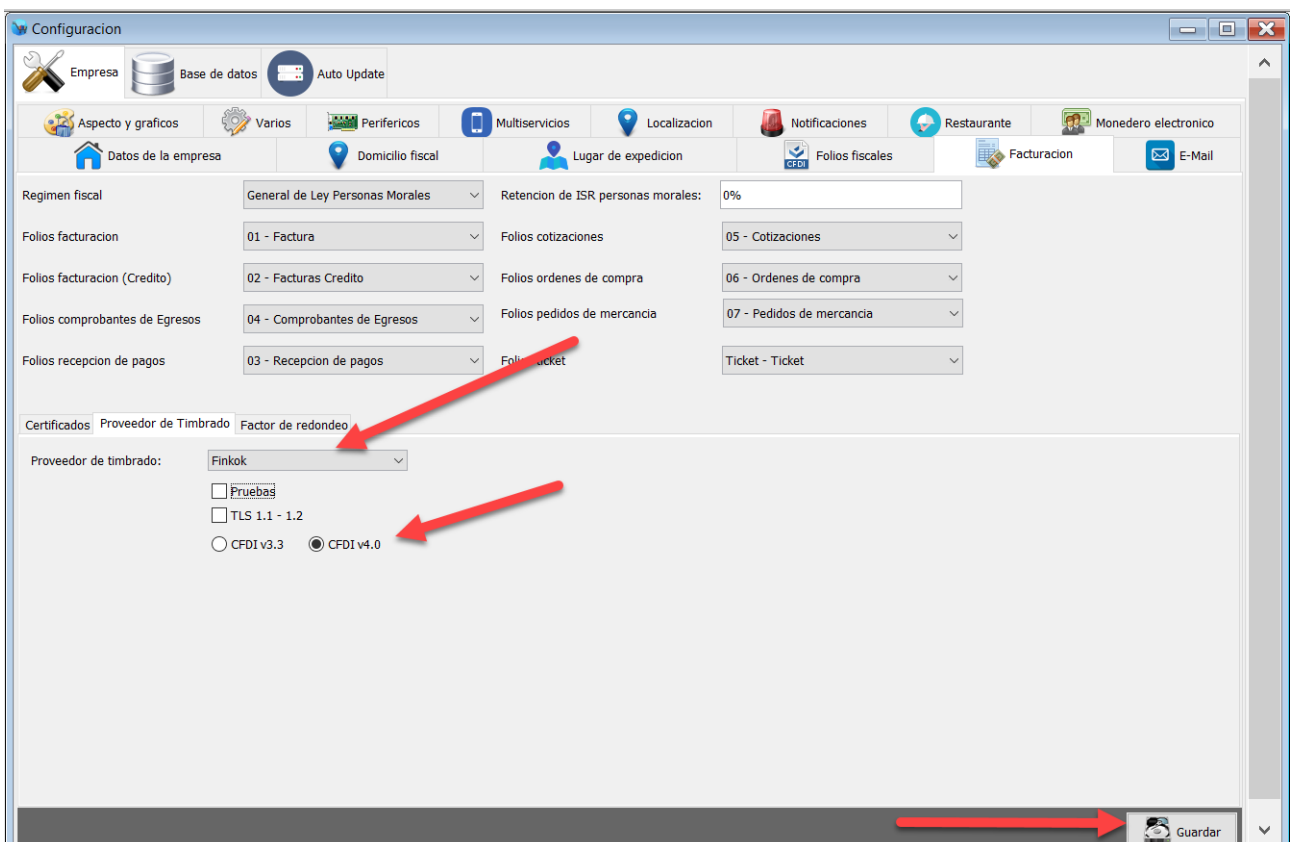

Para finalizar haga clic en el botón Guardar de la parte inferior derecha, podrá observar un mensaje de confirmación como el siguiente:

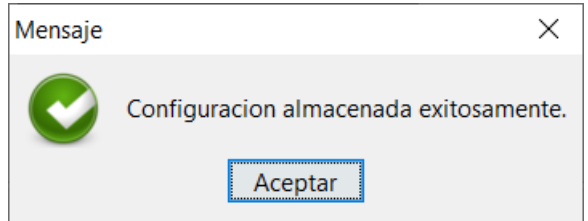

#### <span id="page-17-0"></span>**E-Mail**

Ahora vamos a configurar la cuenta de correo electrónico desde la cual se enviaran las facturas a sus clientes. Haga clic en la pestaña "E-Mail" y posteriormente haga clic en el botón de la

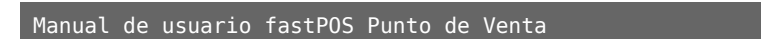

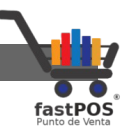

#### parte inferior "Nuevo":

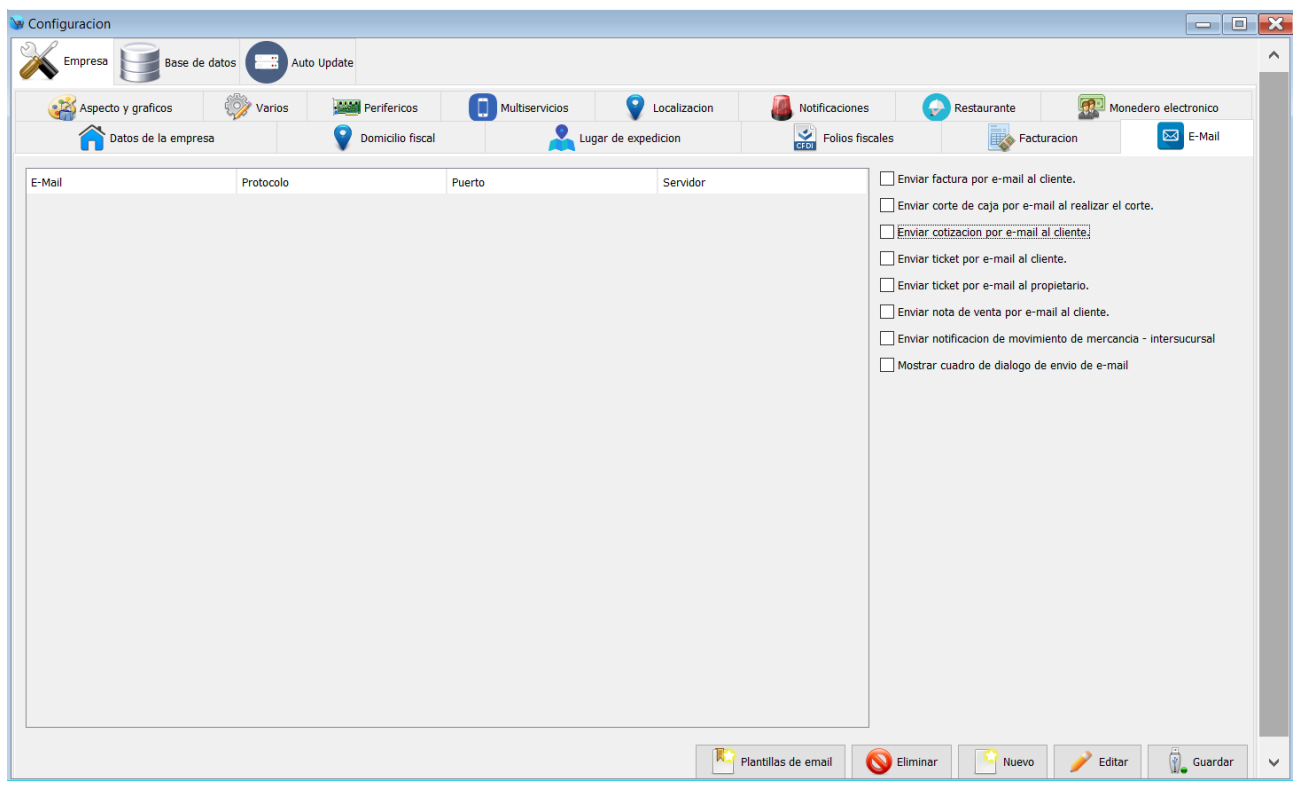

Podrá observar un recuadro como el siguiente, capture su dirección de email, así como el password correspondiente y seleccione el servidor de correo de acuerdo a su cuenta.

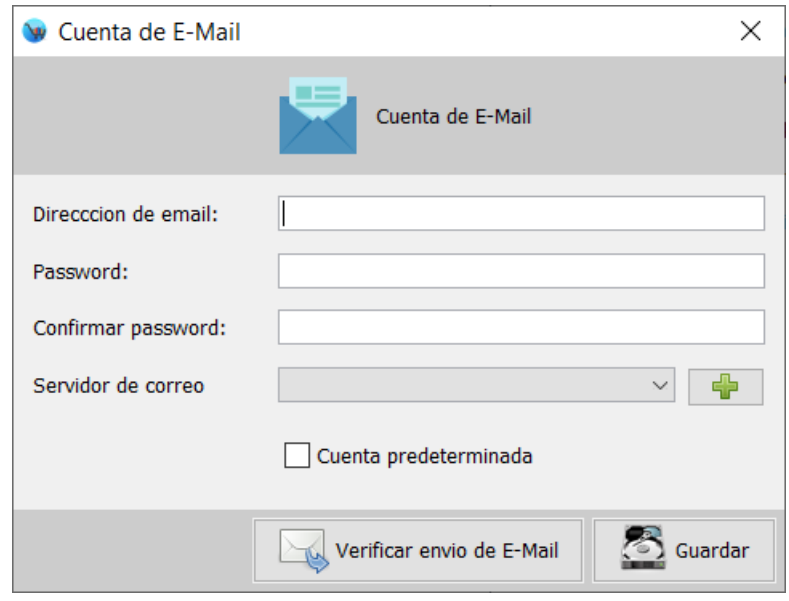

Manual de usuario fastPOS Punto de Venta

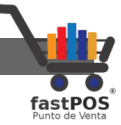

Si requiere modificar o agregar un nuevo registro de un servidor de correo haga clic en el botón con el símbolo de "+":

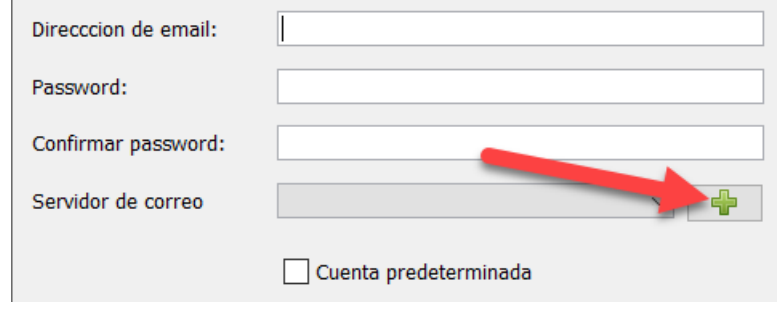

Podrá observar una ventana como la siguiente:

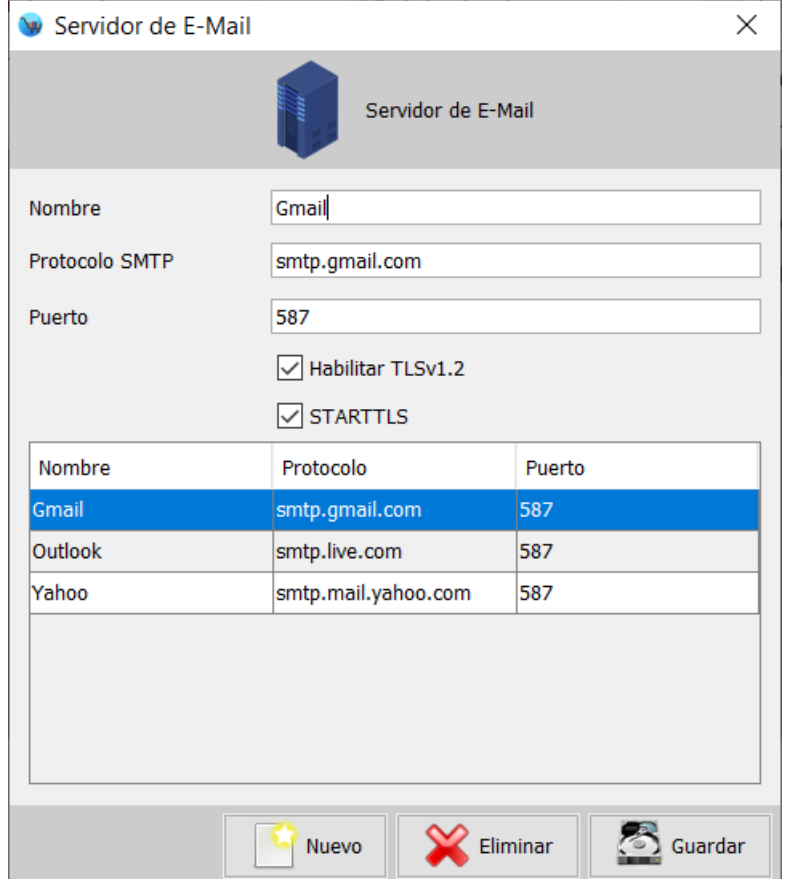

Una vez que ya capturo los datos de su cuenta puede hacer clic en el botón de la parte inferior "Verificar envió de E-Mail":

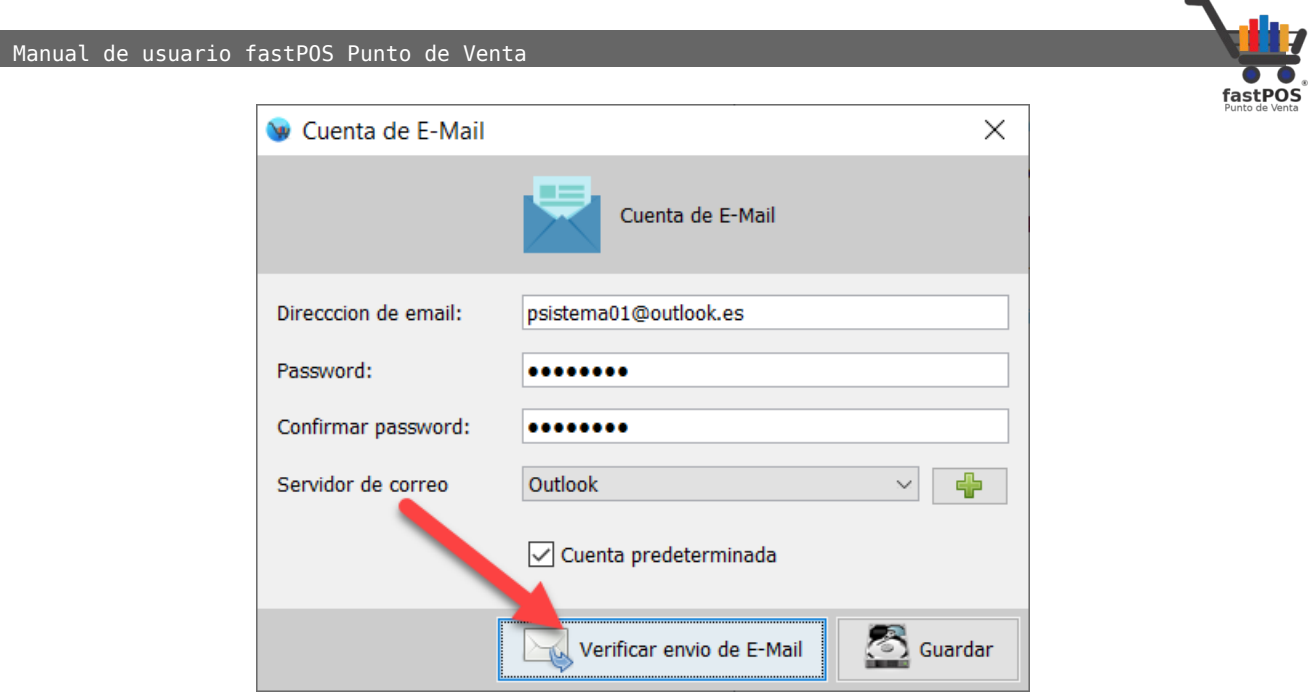

Si los datos son correctos el sistema le mostrara un mensaje de confirmación como el siguiente:

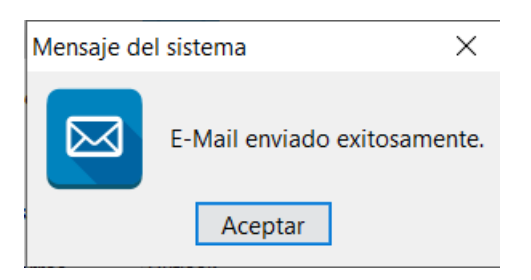

Para finalizar haga clic en el botón de la parte inferior "Guardar".

Del lado derecho de esta sección podrá encontrar una serie de casillas, de las cuales deberá de seleccionar las que usted requiera, para finalizar haga clic en el botón de la parte inferior Guardar:

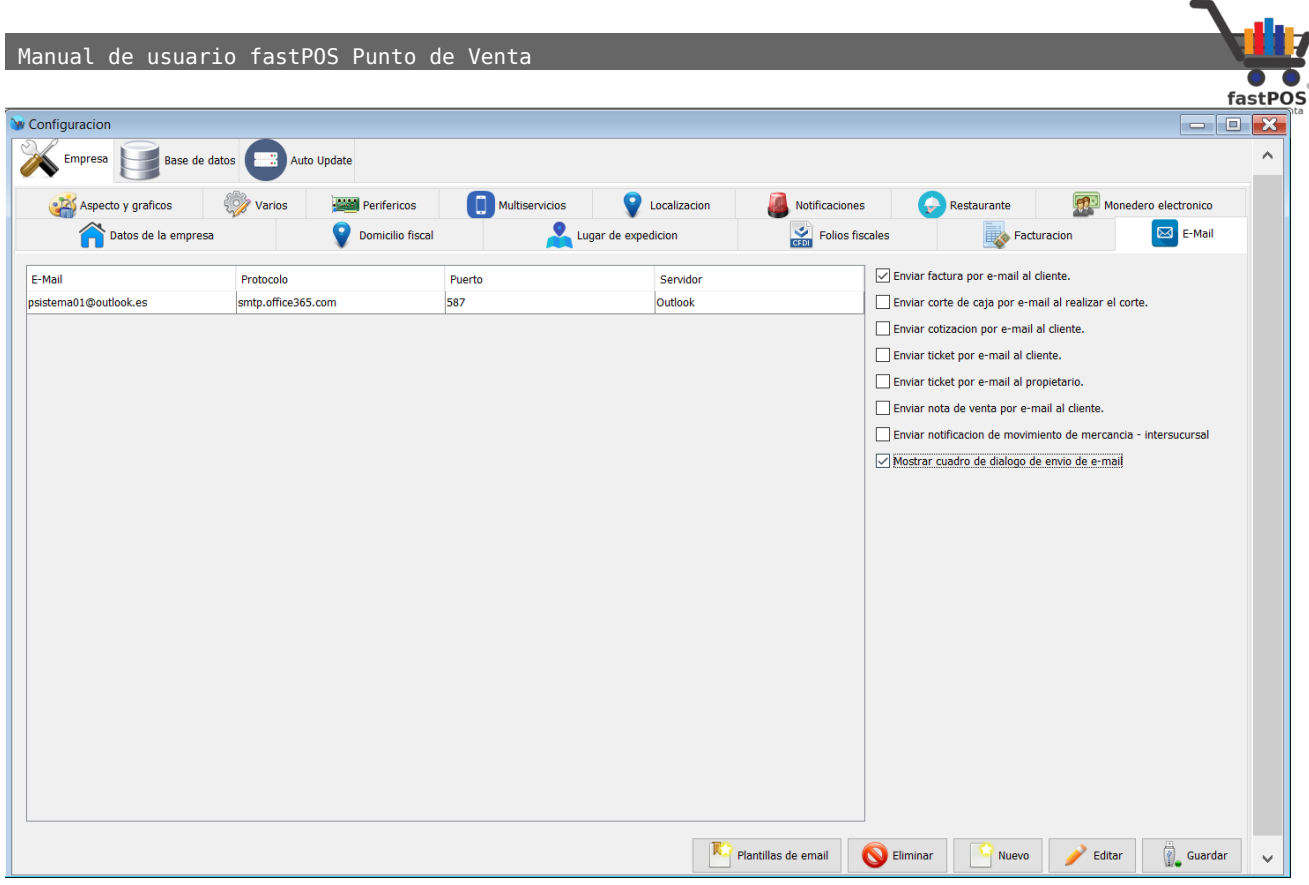

Los protocolos smtp mas comunes son:

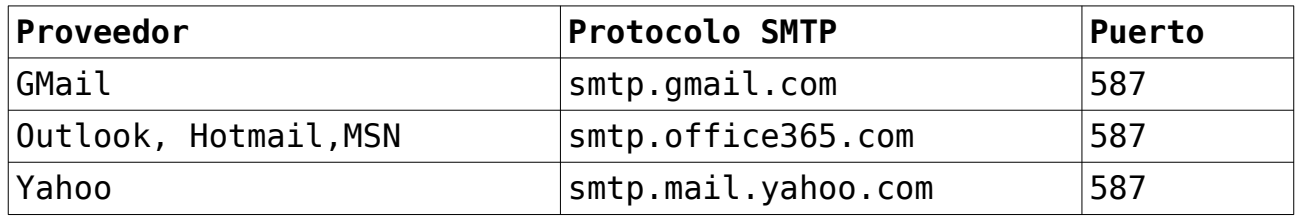

Si utiliza Gmail tenga en cuenta las siguientes consideraciones:

- Debe de estar activa la opción de "Aplicaciones menos seguras", misma que puede habilitar desde el siguiente enlace: <https://www.google.com/settings/security/lesssecureapps> <https://accounts.google.com/DisplayUnlockCaptcha>
- La opción de "Inicio de sesión en 2 pasos" debe de estar desactivada.

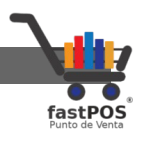

# <span id="page-22-1"></span>**Ejemplos**

#### <span id="page-22-0"></span>**Capturar clientes**

**1.** Ingrese al modulo de Captura de clientes.

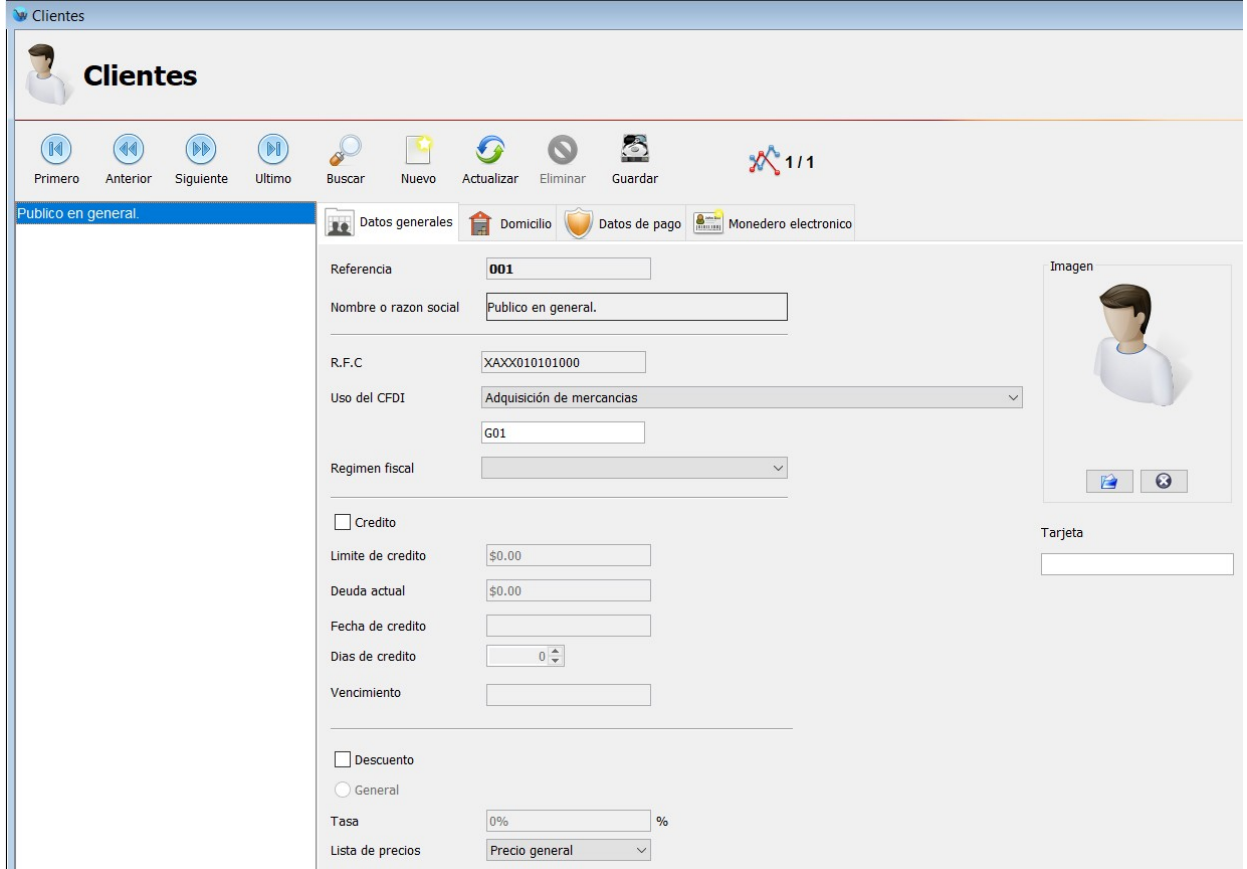

**2.** Haga clic en el botón de la parte superior "Nuevo".

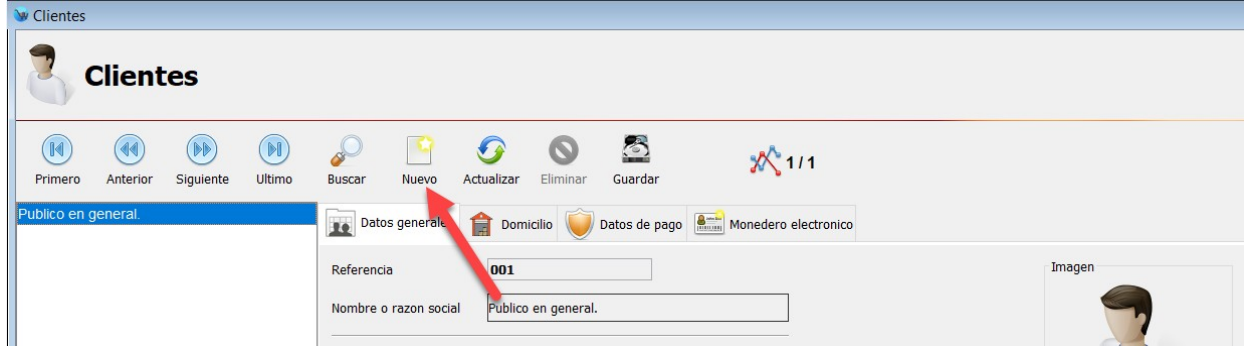

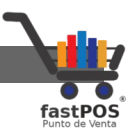

- **3.** Capture la razón social o nombre del cliente en mayúsculas, exactamente como esta en la constancia de situación fiscal.
- **4.** Ingrese el RFC del cliente.
- **5.** Seleccione un valor de la opción "Uso del CFDI".

**6.** Seleccione el régimen fiscal del cliente.

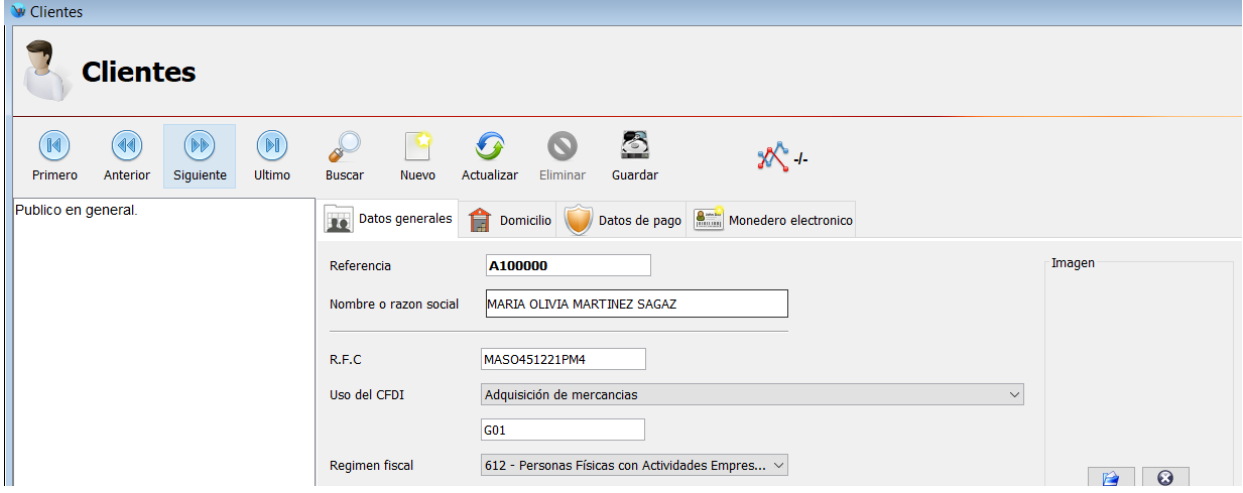

- **7.** Haga clic en la pestaña de la parte superior "Domicilio" y capture el código postal del cliente.
- **8.** Capture el e-mail del cliente si quiere recibir su factura por correo.

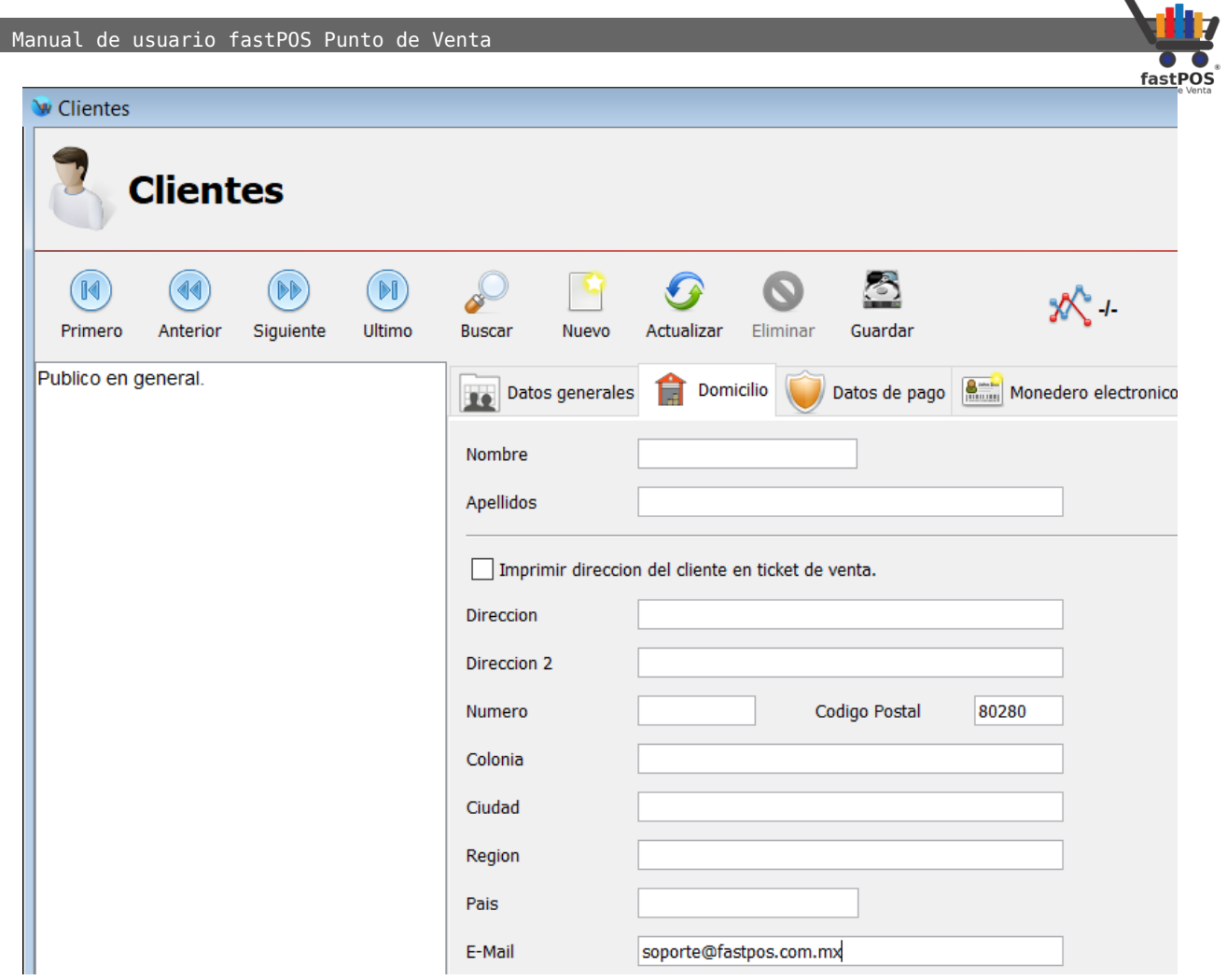

**9.** Para finalizar haga clic en el botón de la parte superior Guardar.

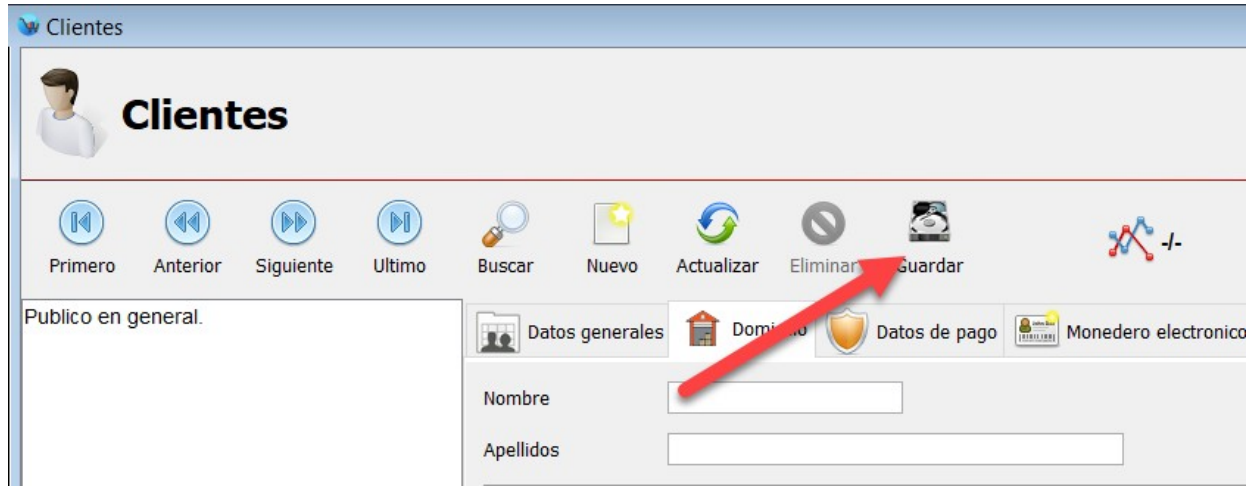

 $\blacksquare$ 

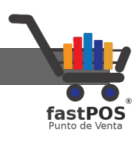

#### <span id="page-25-0"></span>**Captura de productos**

**1.** Ingrese en el modulo de Captura de productos.

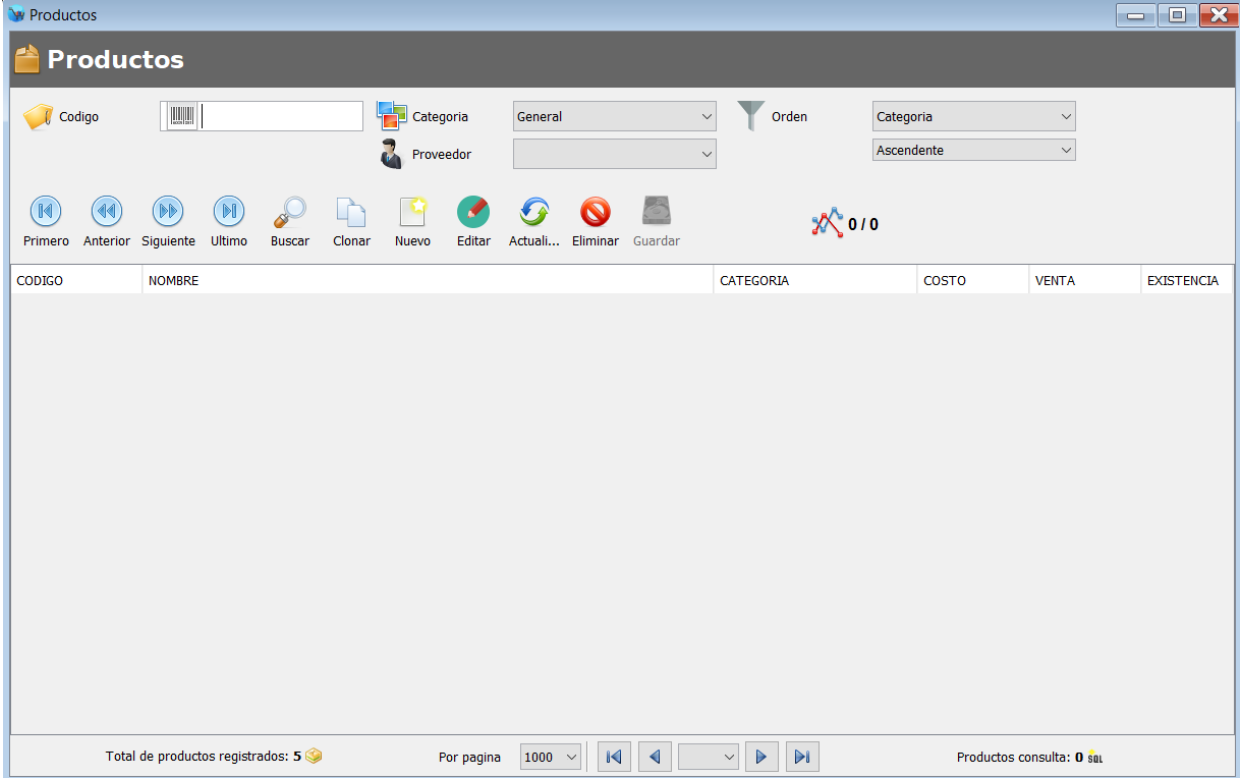

#### **2.** Haga clic en el botón de la parte superior "Nuevo".

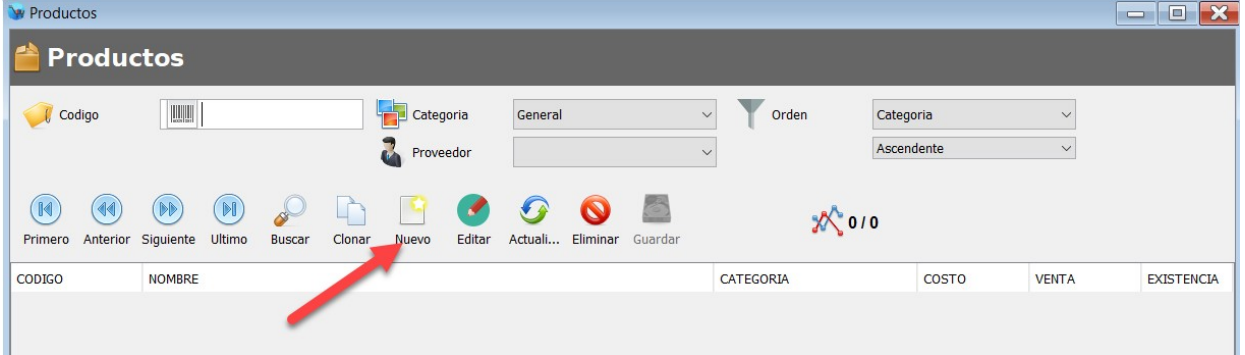

- **3.** Capture los siguientes datos:
	- -Código de barras
	- -Nombre
	- -Precio de compra

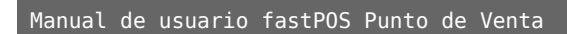

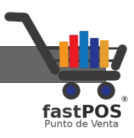

- -Esquema de impuesto
- -Categoría
- -Precio final

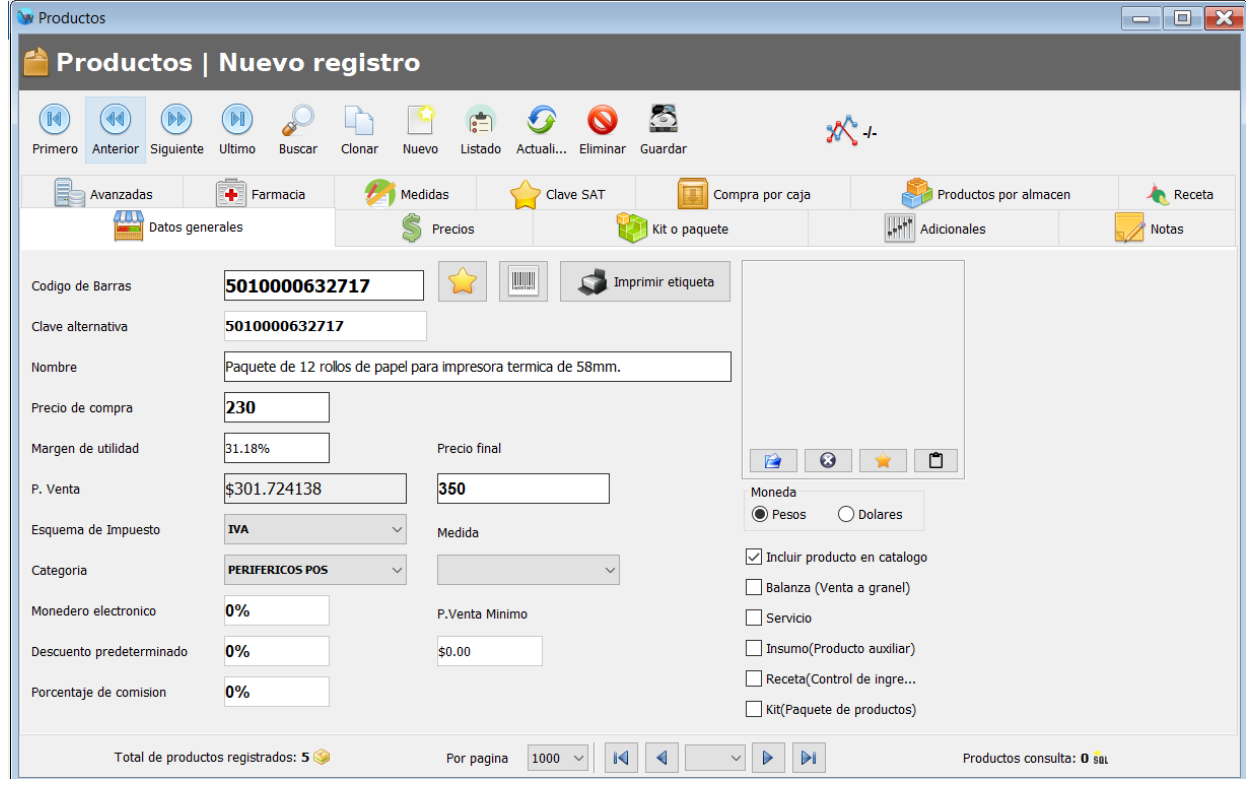

**4.** Haga clic en la pestaña de la parte superior "Clave SAT".

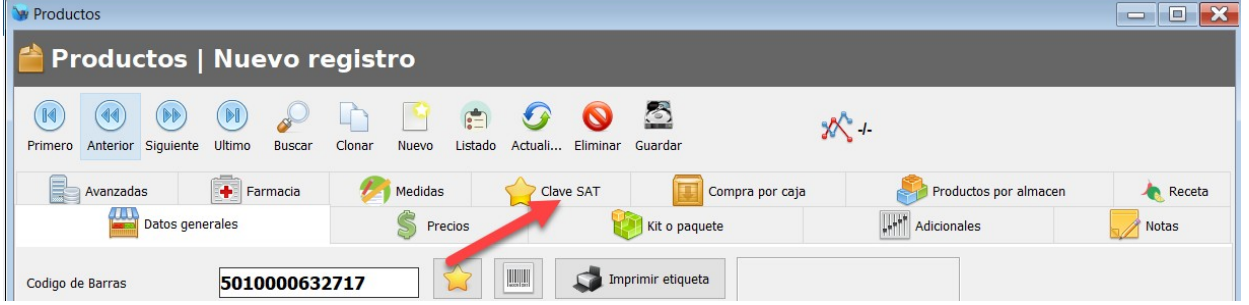

**5.** Ingrese la clave producto servicio en el campo de texto correspondiente y pulse enter, en caso de que no la conozca haga clic en el botón de Buscar:

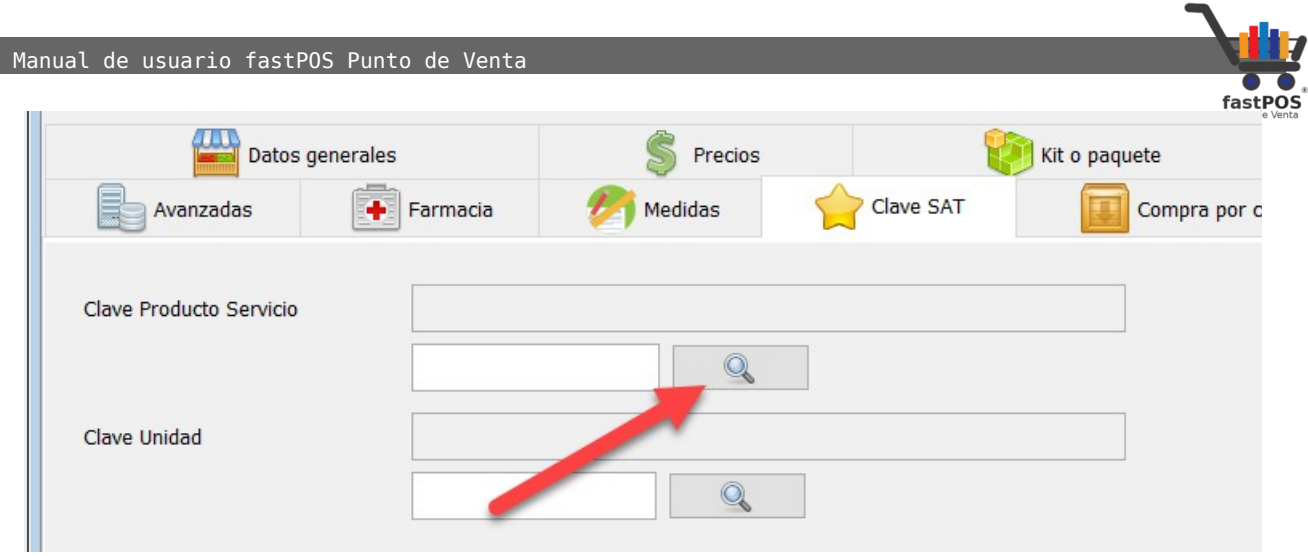

**6.** Realice la búsqueda por medio de la descripción, una vez que encuentre la clave deseada la debe de seleccionar y haga clic en el botón "Aceptar":

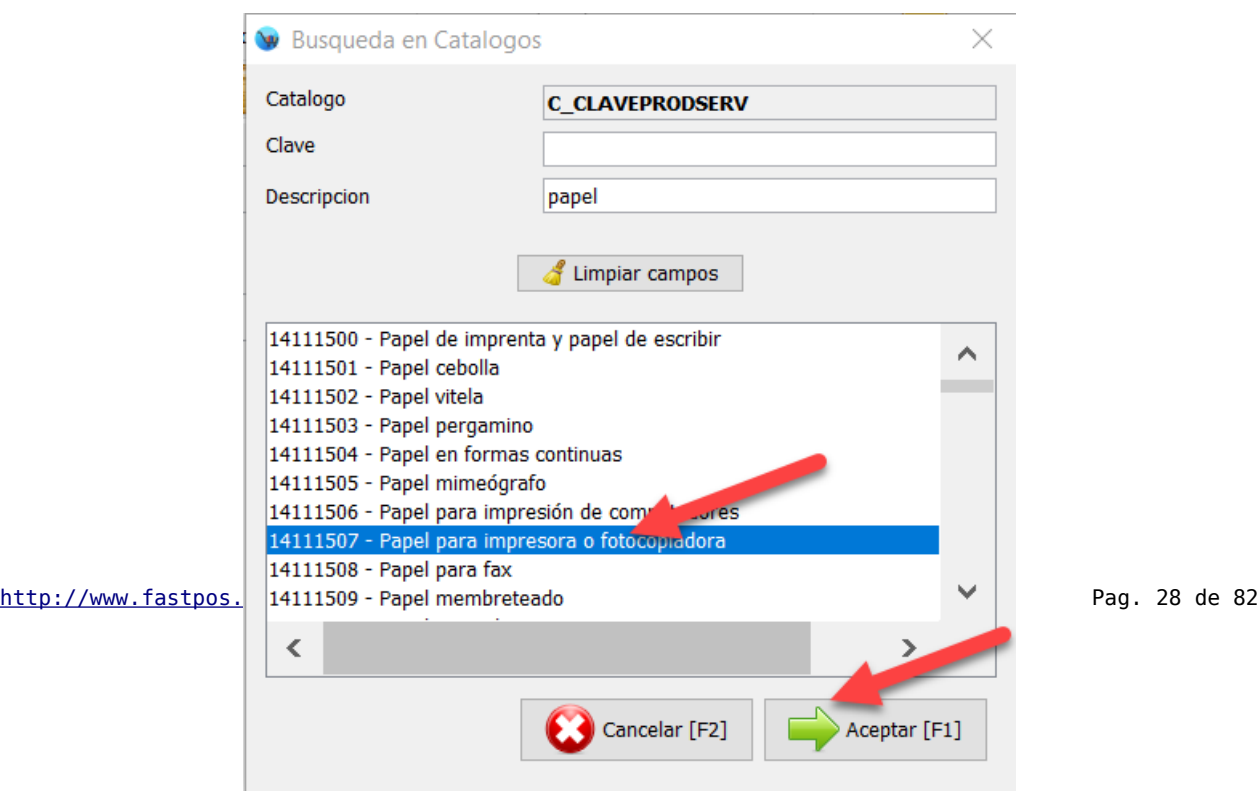

Manual de usuario fastPOS Punto de Venta

**7.** Realice la misma operación que el paso anterior pero esta vez para la clave unidad.

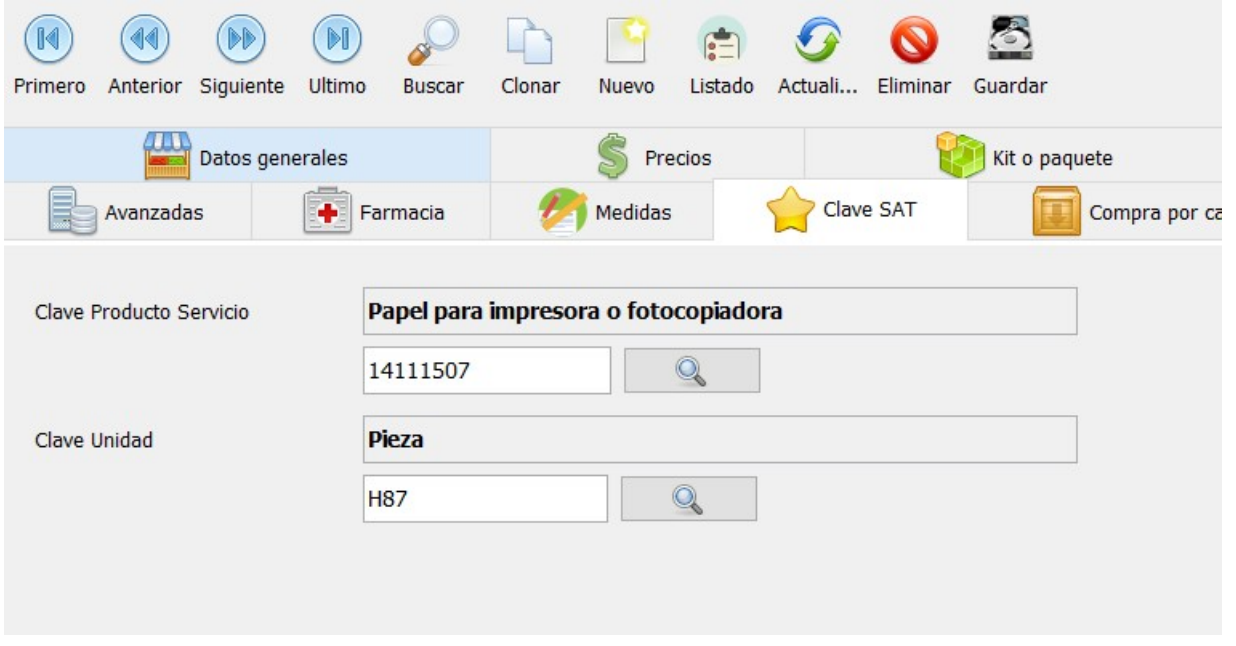

**8.** Haga clic en el botón Guardar de la parte superior.

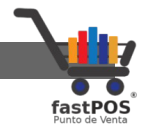

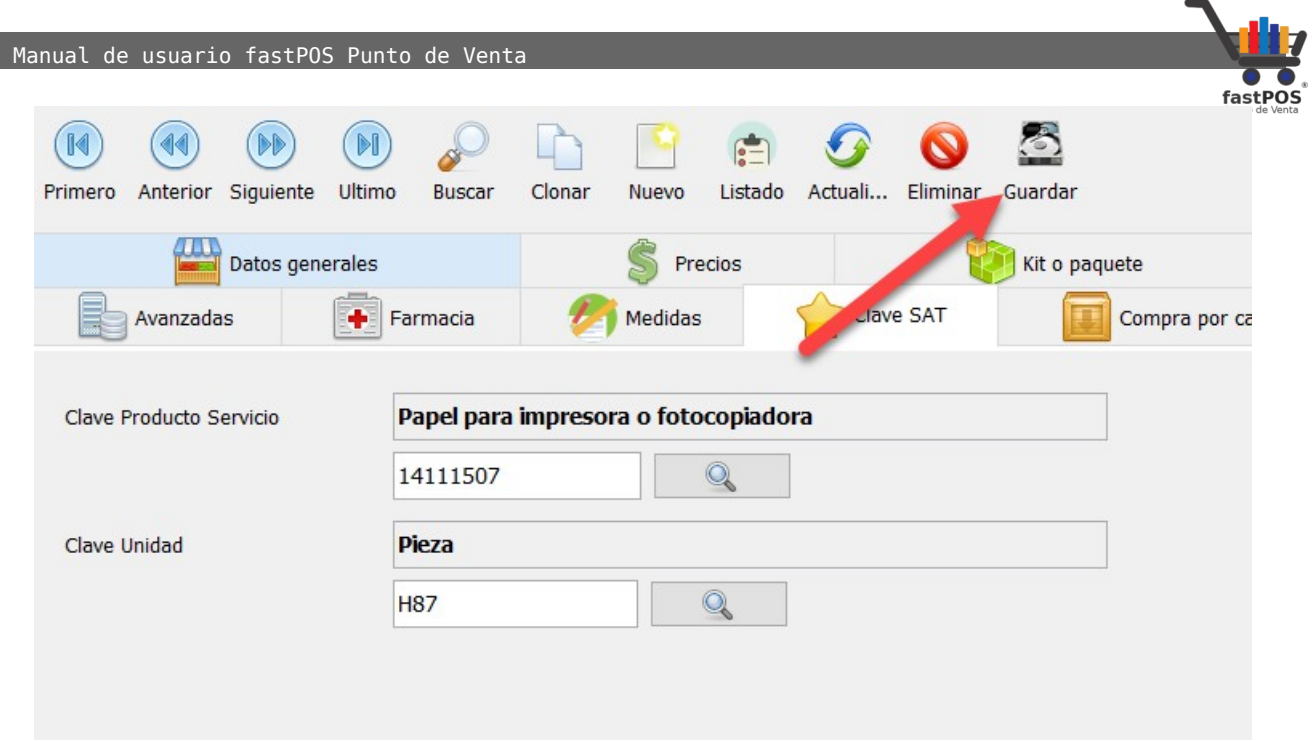

**9.** Si también quiere capturar la existencia del producto puede hacer clic en la pestaña "Productos por almacén", ingrese la cantidad que tiene en existencia en el campo "Agregar" y clic en el botón "Registrar".

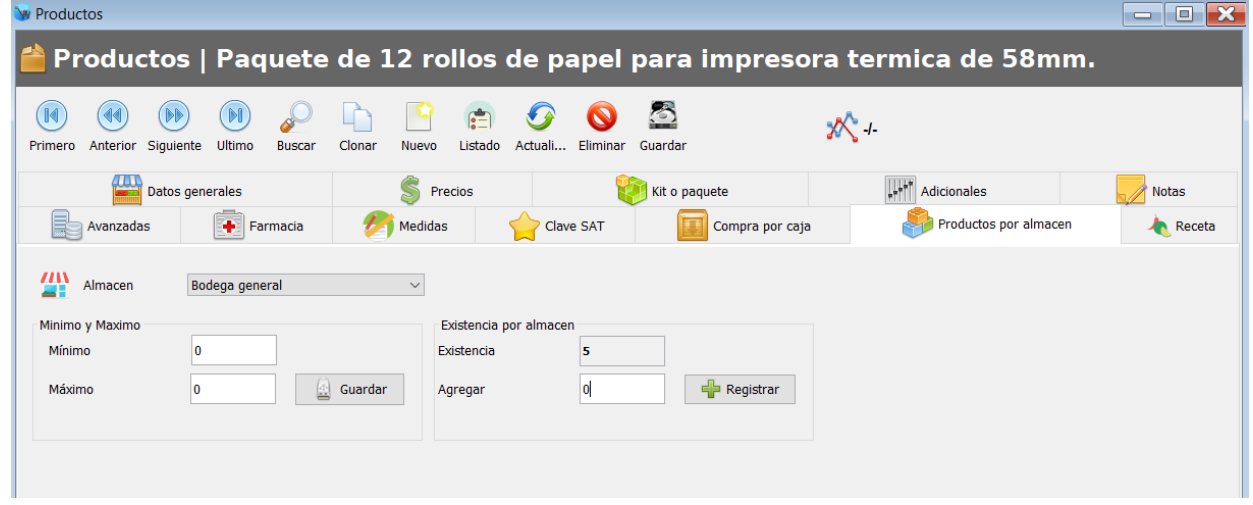

#### <span id="page-29-0"></span>**Factura con método de pago PUE**

En este ejemplo se va a realizar una factura a un determinado cliente, con método de pago PUE.

**1.** Ingrese al modulo de ventas.

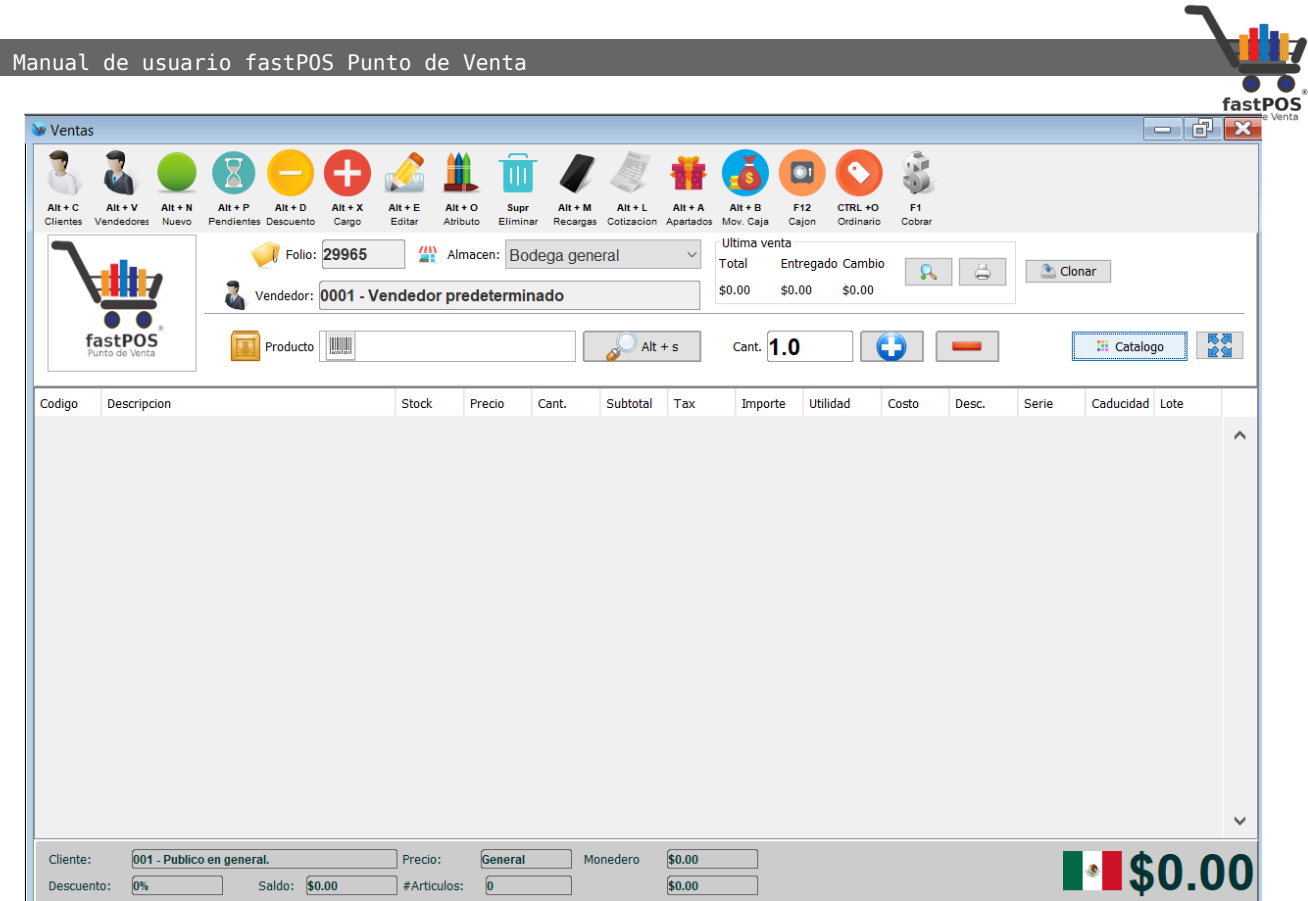

**2.** Seleccione el cliente correspondiente. En caso de que no se encuentre registrado lo debe de hacer.

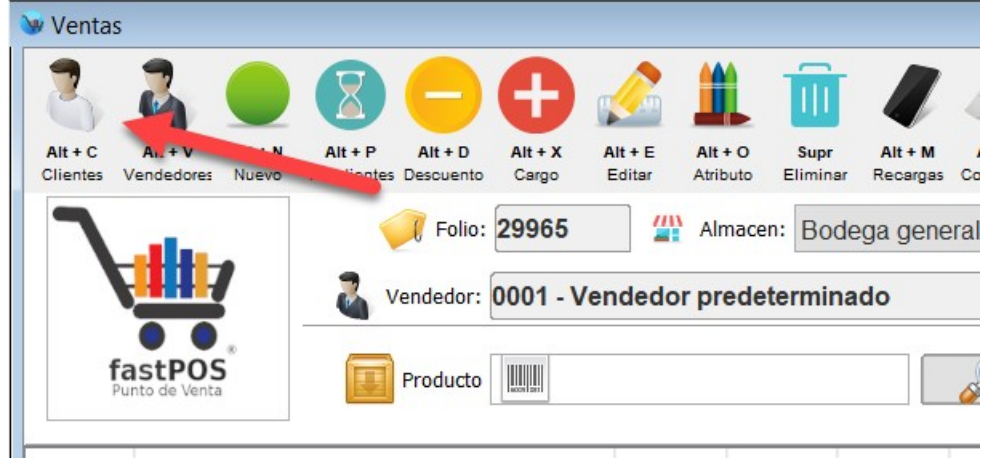

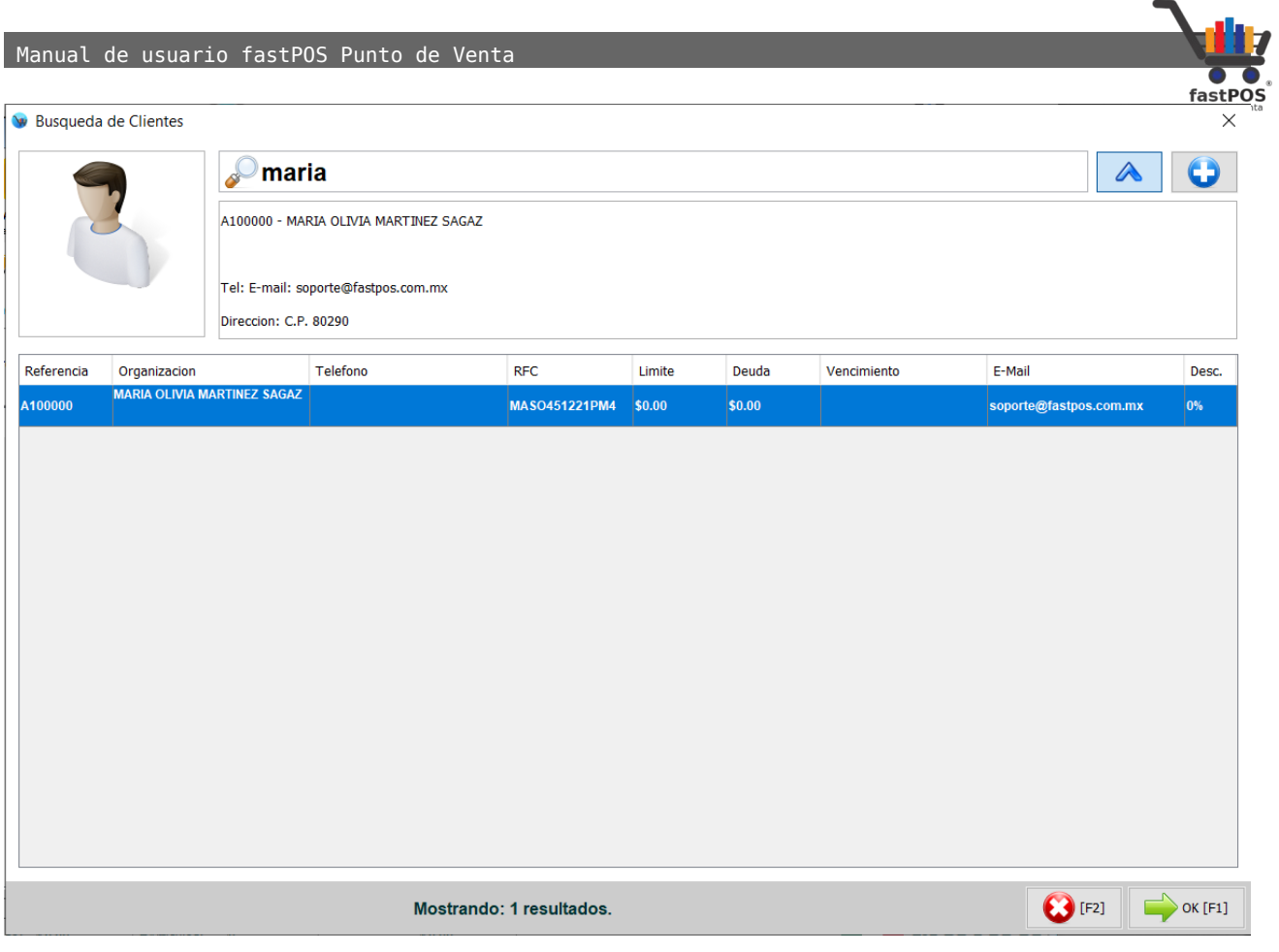

**3.** Ingrese los artículos deseados.

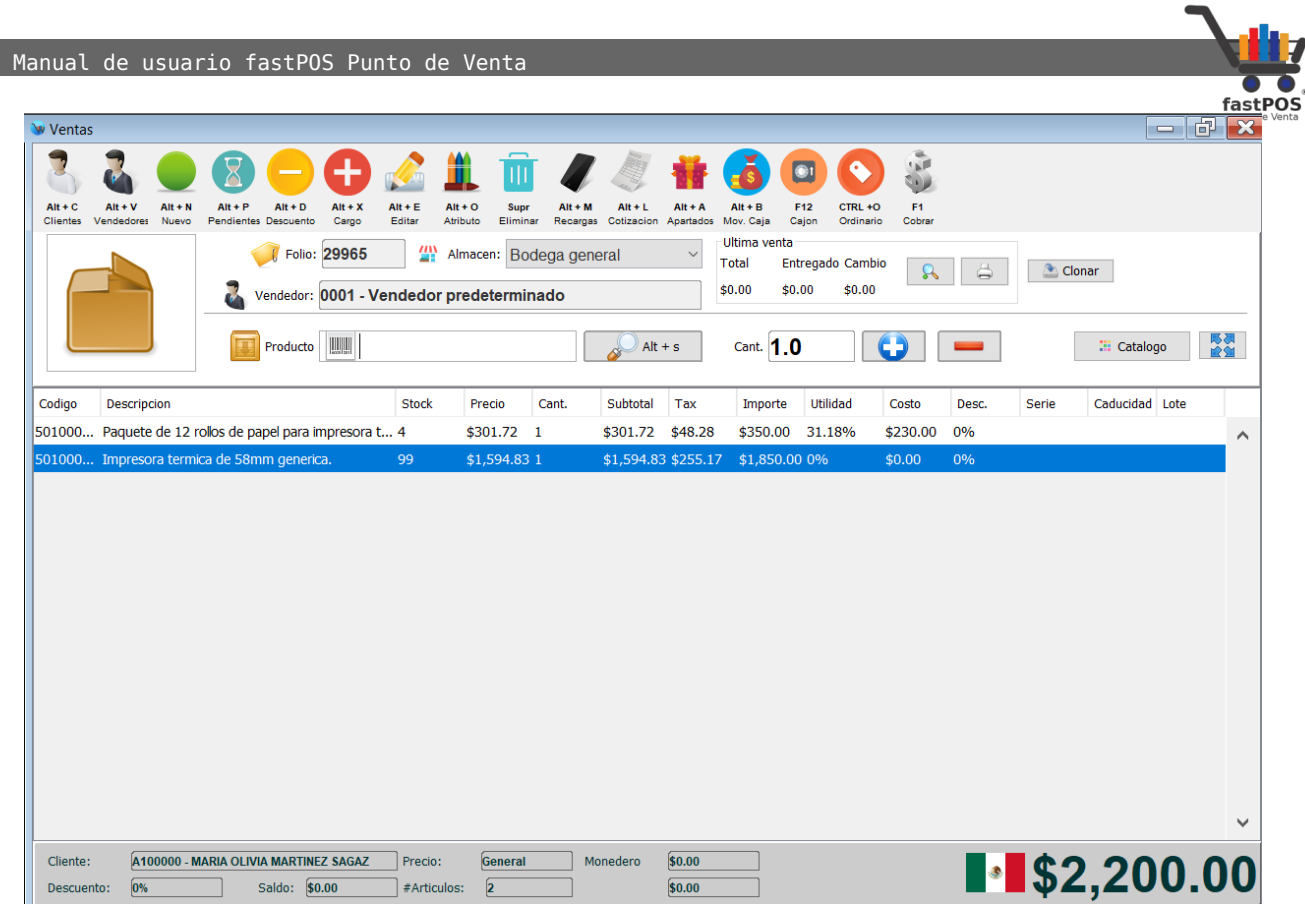

**4.** Finalice la venta, en el cuadro de dialogo de "Formas de pago" verifique que en la parte inferior esta habilitada la casilla "Factura".

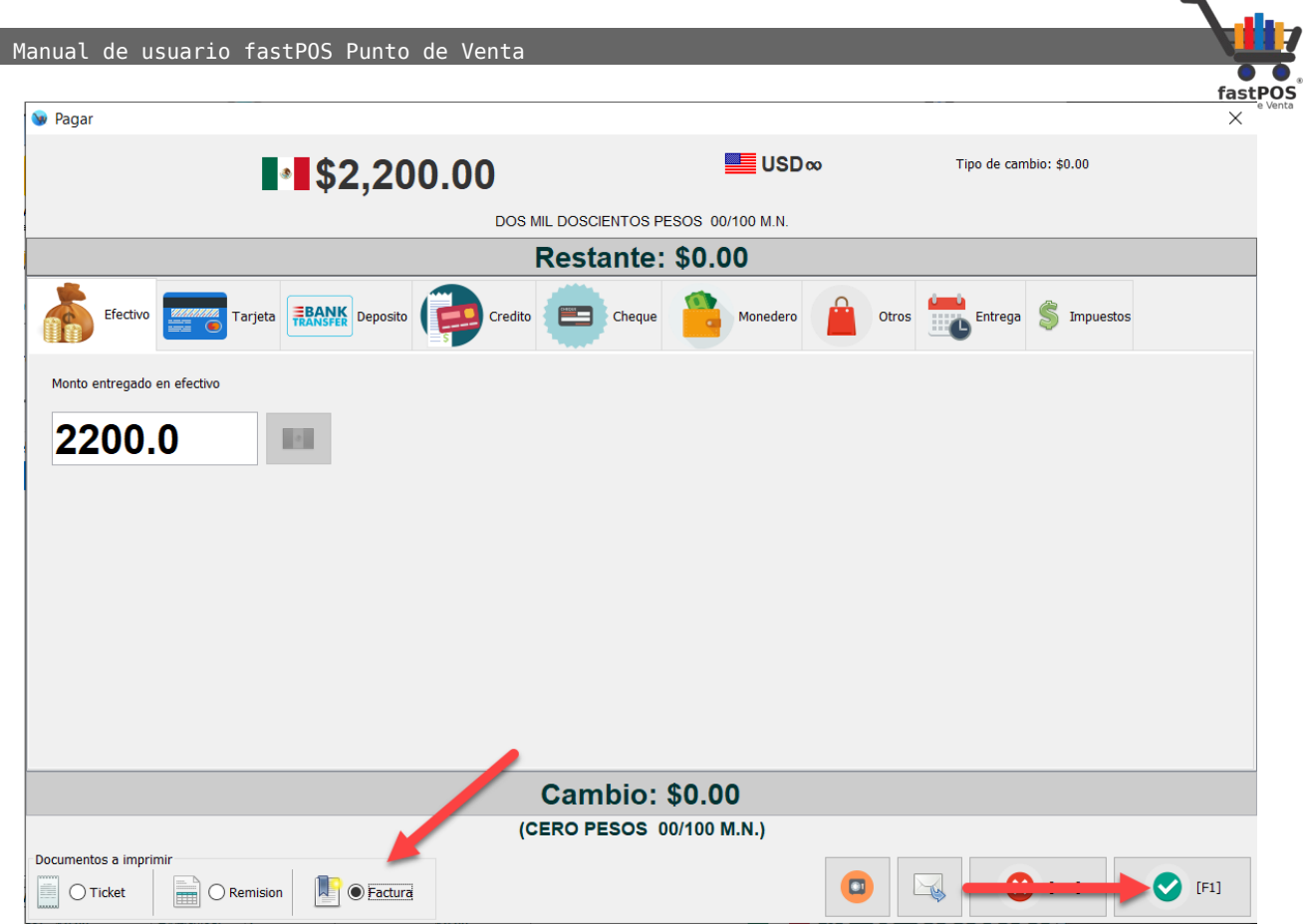

### **5.** Podrá observar el cuadro de dialogo de "Formas de pago".

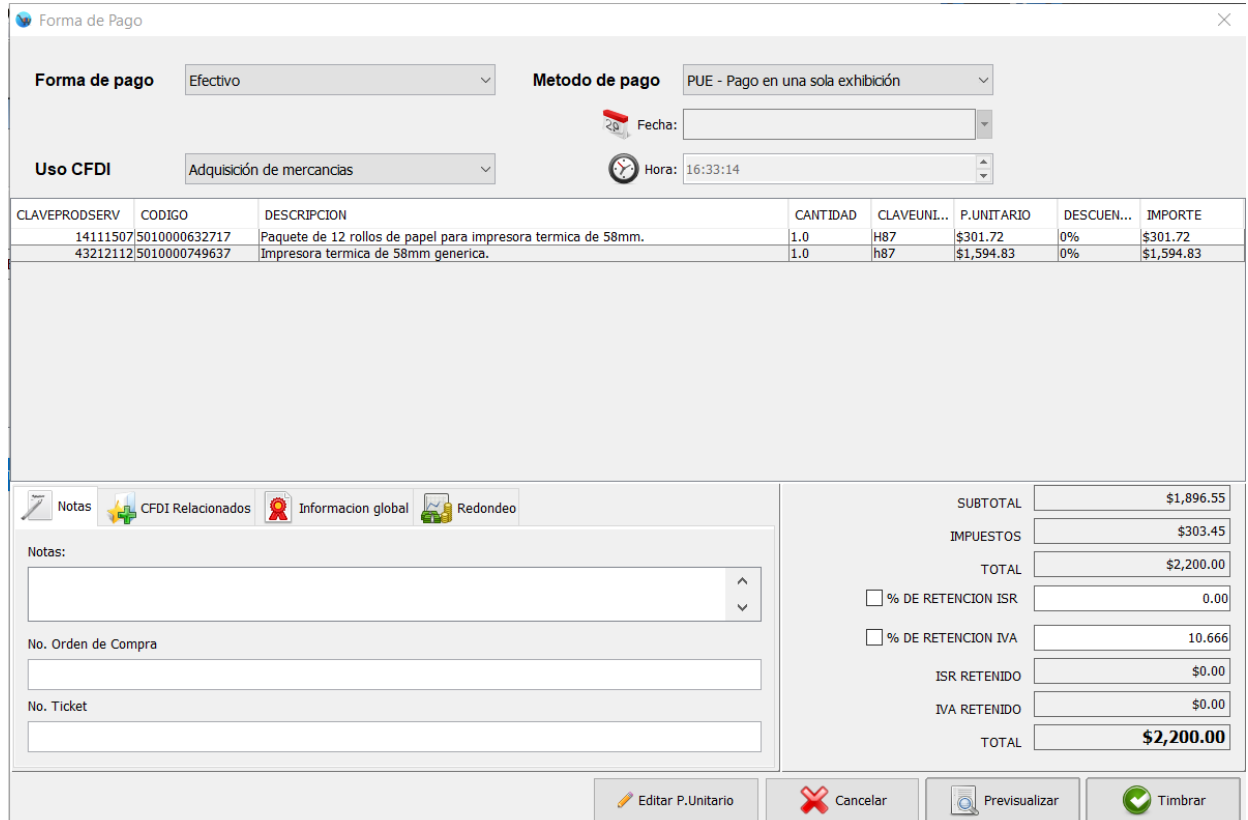

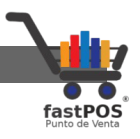

#### **6.** Para finalizar haga clic en el botón de la parte inferior Timbrar, el sistema le mostrara la factura en pantalla:

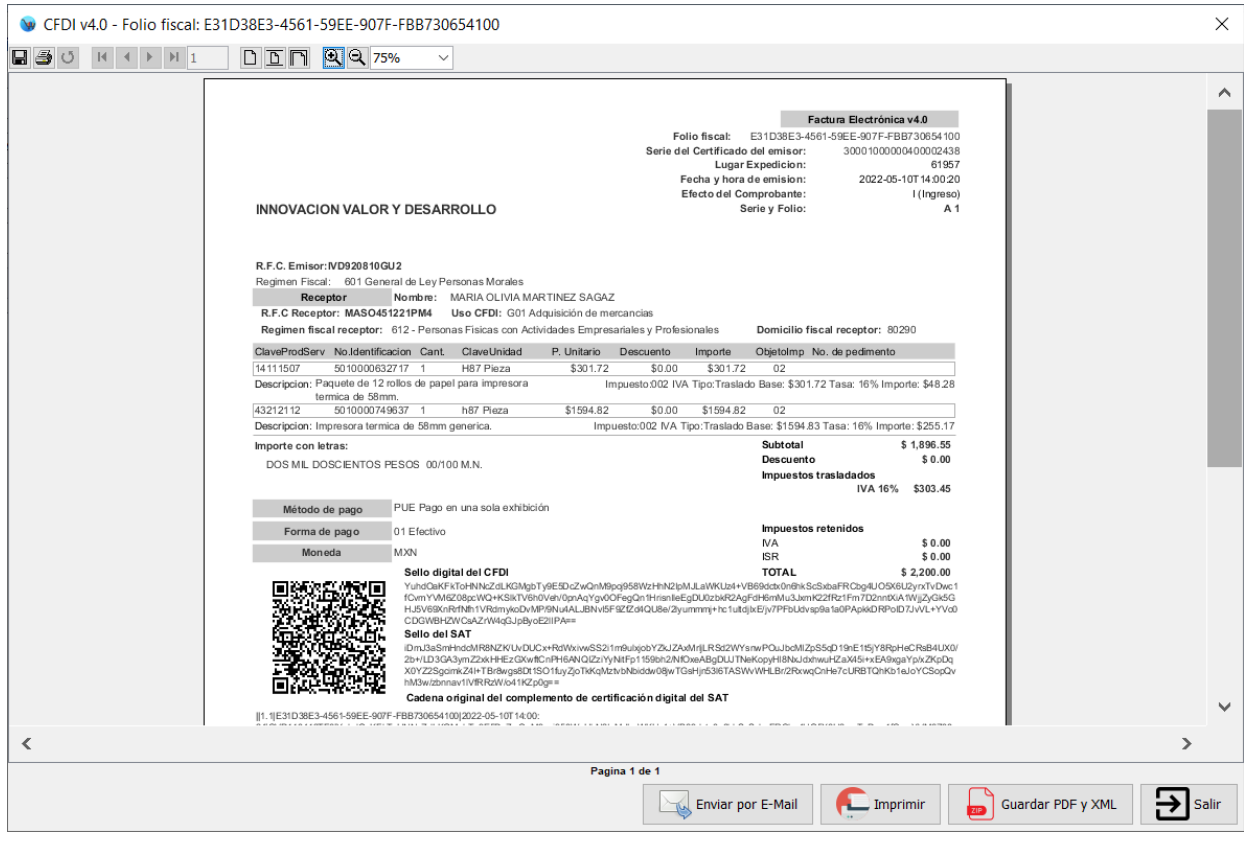

**7.** Esta factura la puede enviar por email, imprimirla o guardar los archivos pdf y xml. Todas las facturas que realiza quedan almacenadas en la base de datos y las puede consultar posteriormente.

<span id="page-34-0"></span>**Factura con método de pago PPD y Complemento de recepción de pagos**

- **1.** Ingrese al modulo de ventas.
- **2.** Si el cliente aun no se encuentra registrado lo debe de hacer desde el modulo de Captura de clientes, tenga en cuenta que debe de habilitar la casilla "Crédito" establecer el monto máximo de crédito y días de vencimiento.

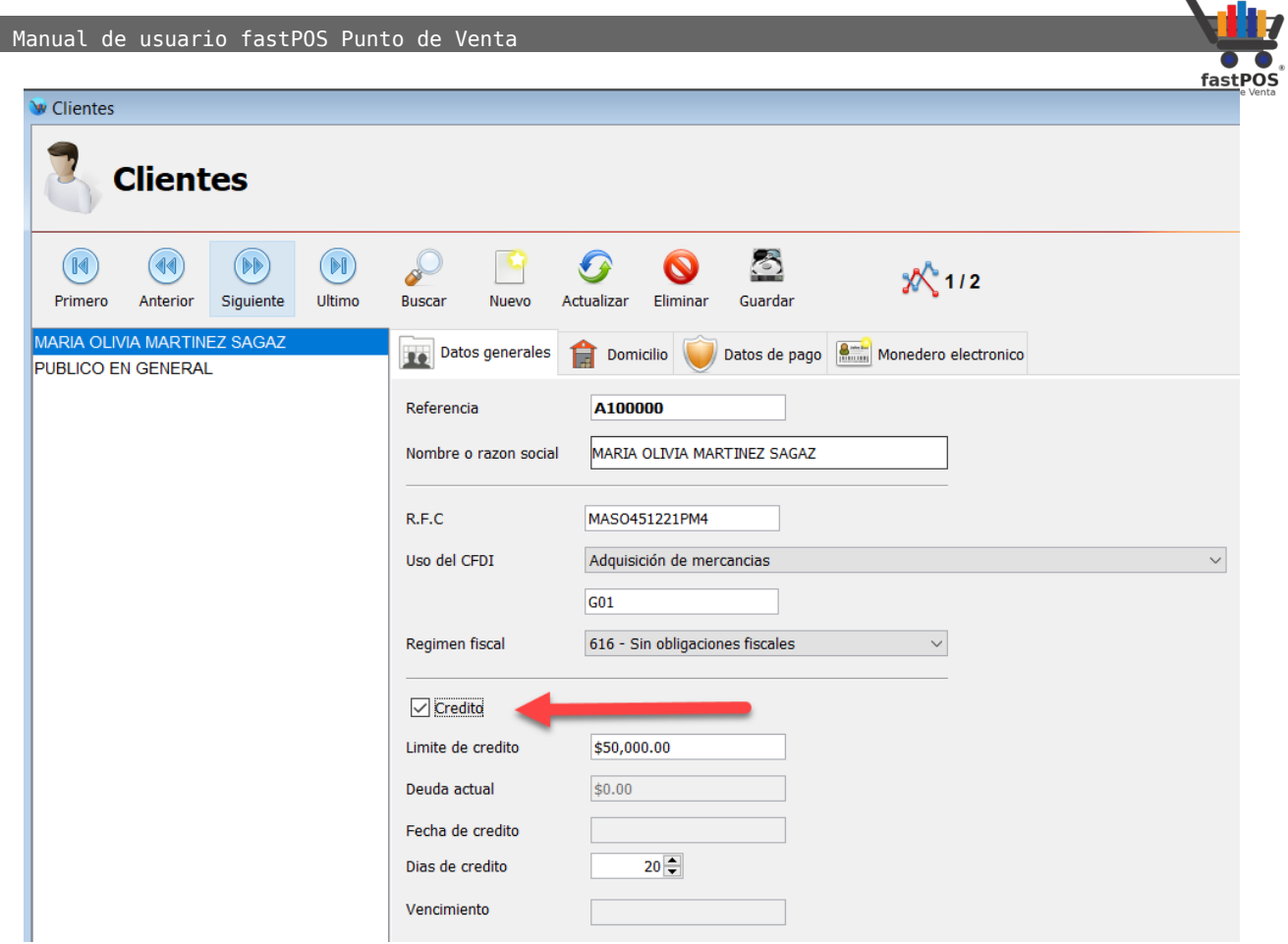

- **3.** Seleccione el cliente que registro en el paso anterior.
- **4.** Agregue los artículos deseados.
- **5.** Finalice la venta y en el cuadro de dialogo de "Pagar" clic en la pestaña "Crédito" y escriba el monto de la operación:
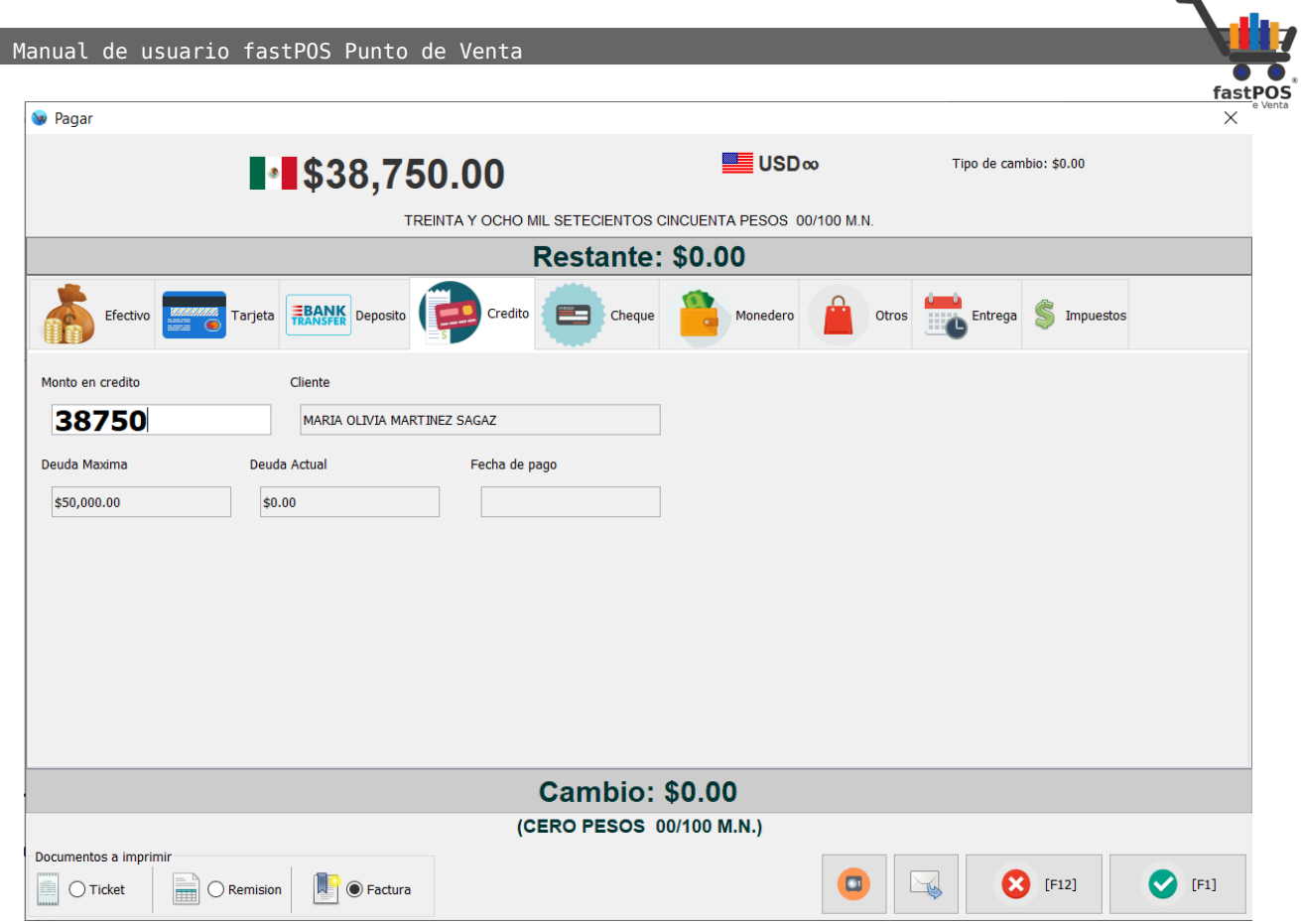

**6.** Verifique que se encuentre activa la casilla "Factura de la parte inferior" y haga clic en el botón F1 para finalizar la operación, el sistema le mostrara un cuadro de dialogo como el siguiente:

#### Manual de usuario fastPOS Punto de Venta

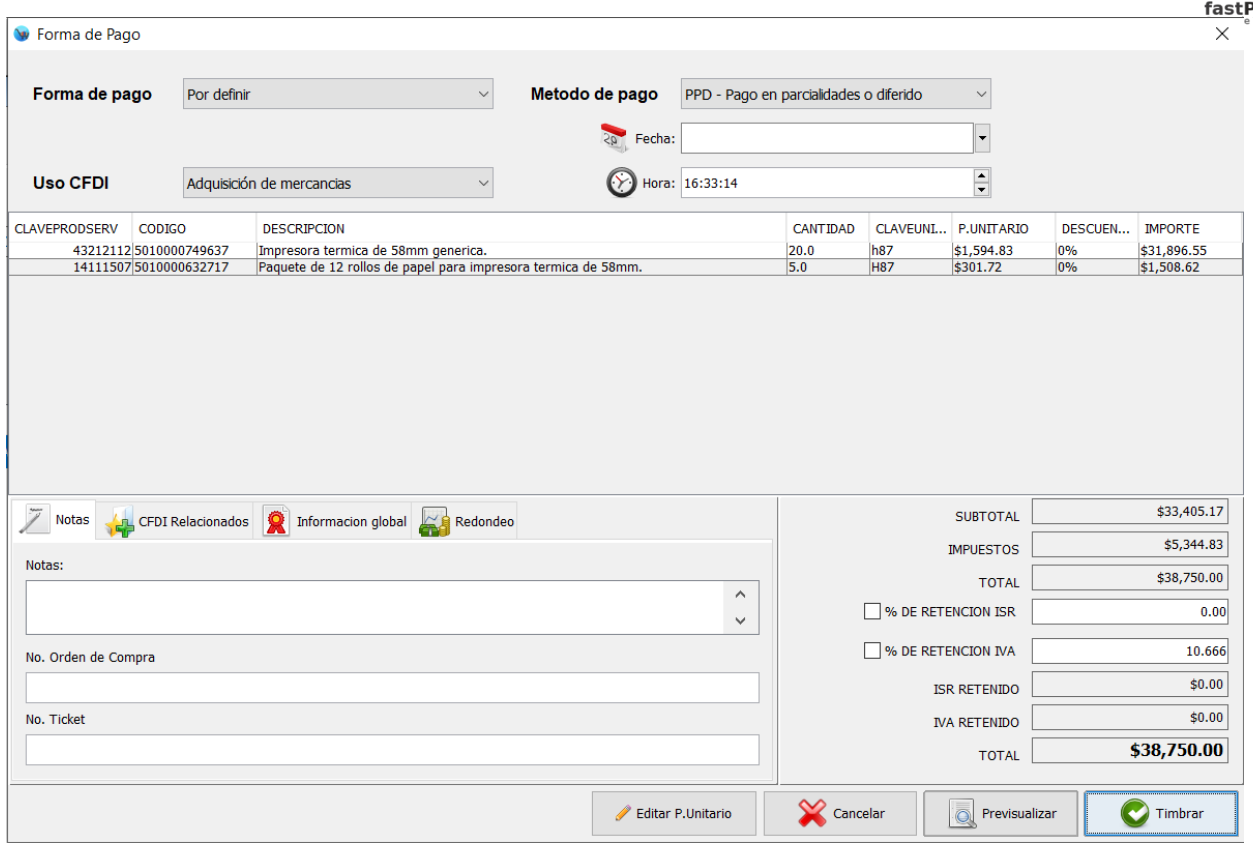

**7.** Verifique que tenga seleccionadas las opciones correctas, "Forma de pago" debe de contener el valor "Por definir" y "Método de pago" debe de contener el valor "PPD – Pago en parcialidades o diferido", "Uso CFDI" debe de tener seleccionado el valor que requiere su cliente, para finalizar haga clic en el botón de la parte inferior "Timbrar":

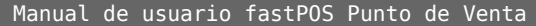

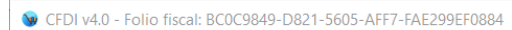

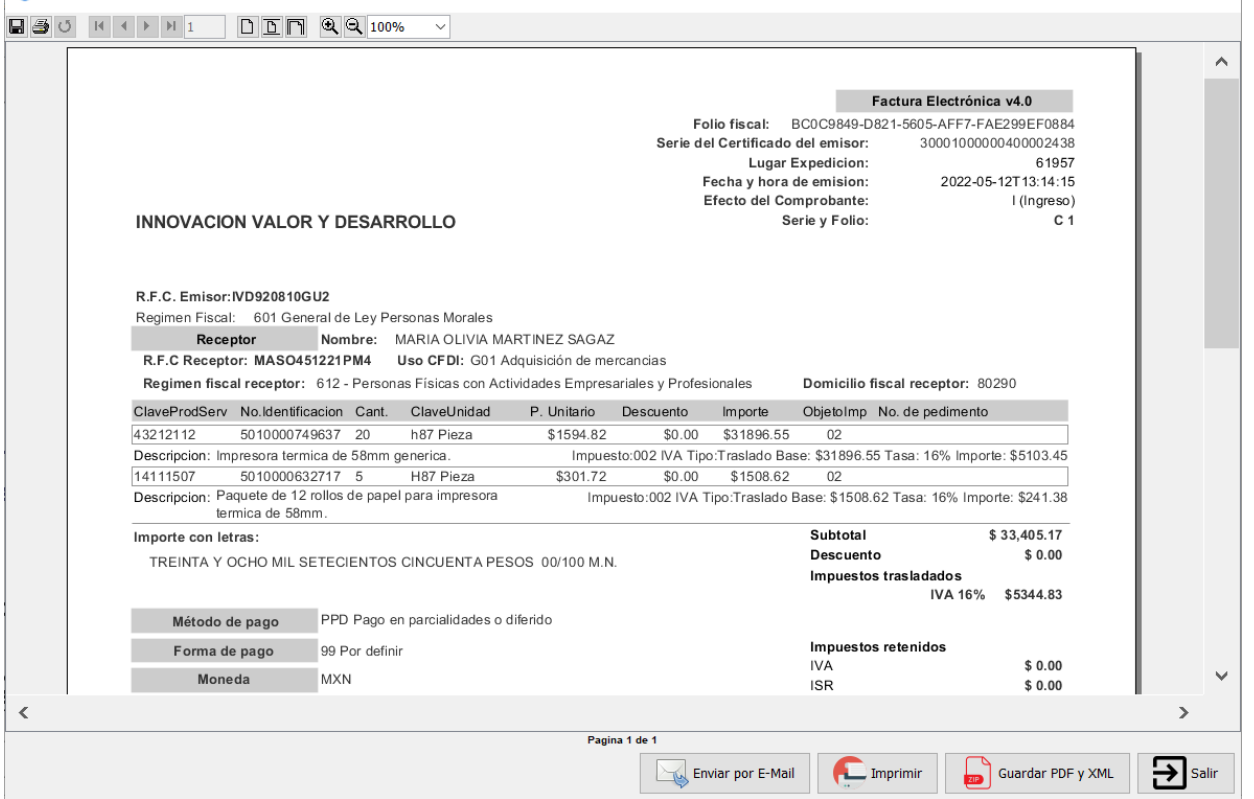

**8.** Supongamos que una semana después regresa el cliente para realizar un abono a su cuenta. Para registrar este abono hay que ingresar el el modulo de Movimientos de clientes, haga clic en el botón "Buscar cliente" y seleccione el cliente correspondiente:

Manual de usuario fastPOS Punto de Venta

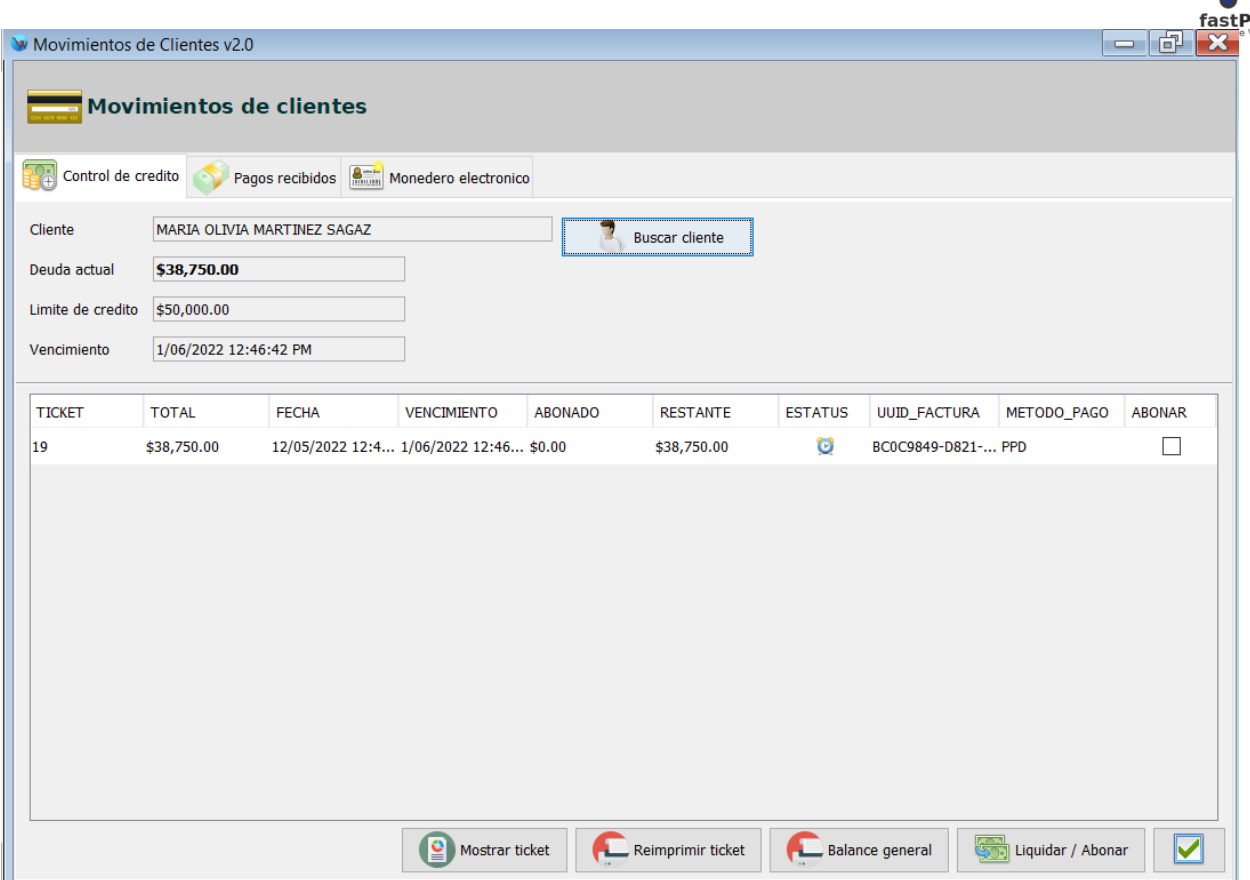

**9.** De la tabla de la parte central seleccione el ticket correspondiente al cual quiere registrar el abono y haga clic en el botón de la parte inferior "Liquidar / abonar":

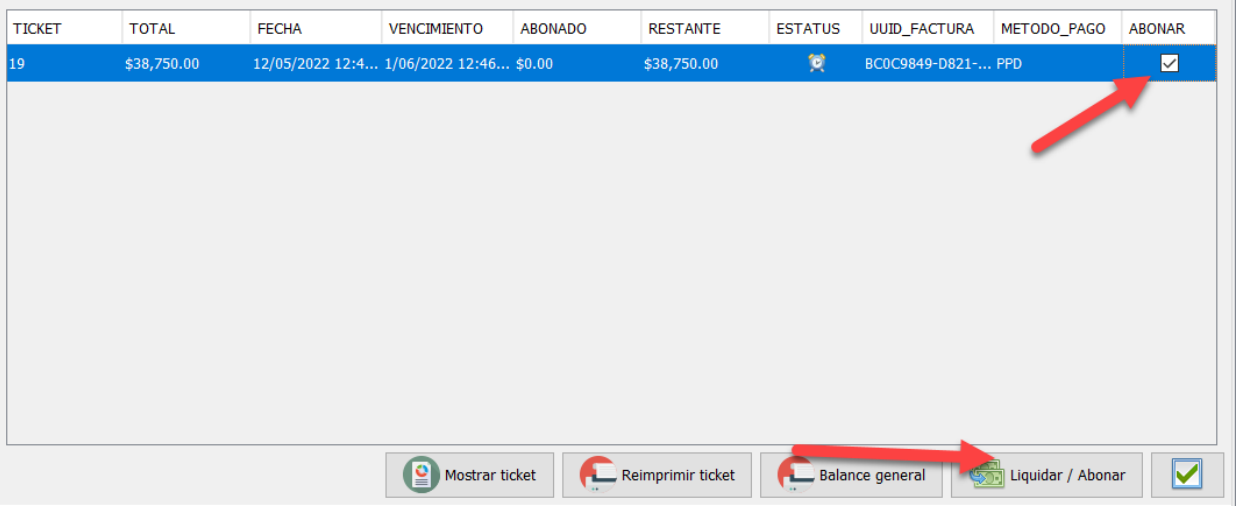

**10.** Ingrese el monto entregado por el cliente, verifique que la casilla "Factura" de la parte inferior se encuentre habilitada y haga clic en el botón "Ok"

 $\overline{1}$ 

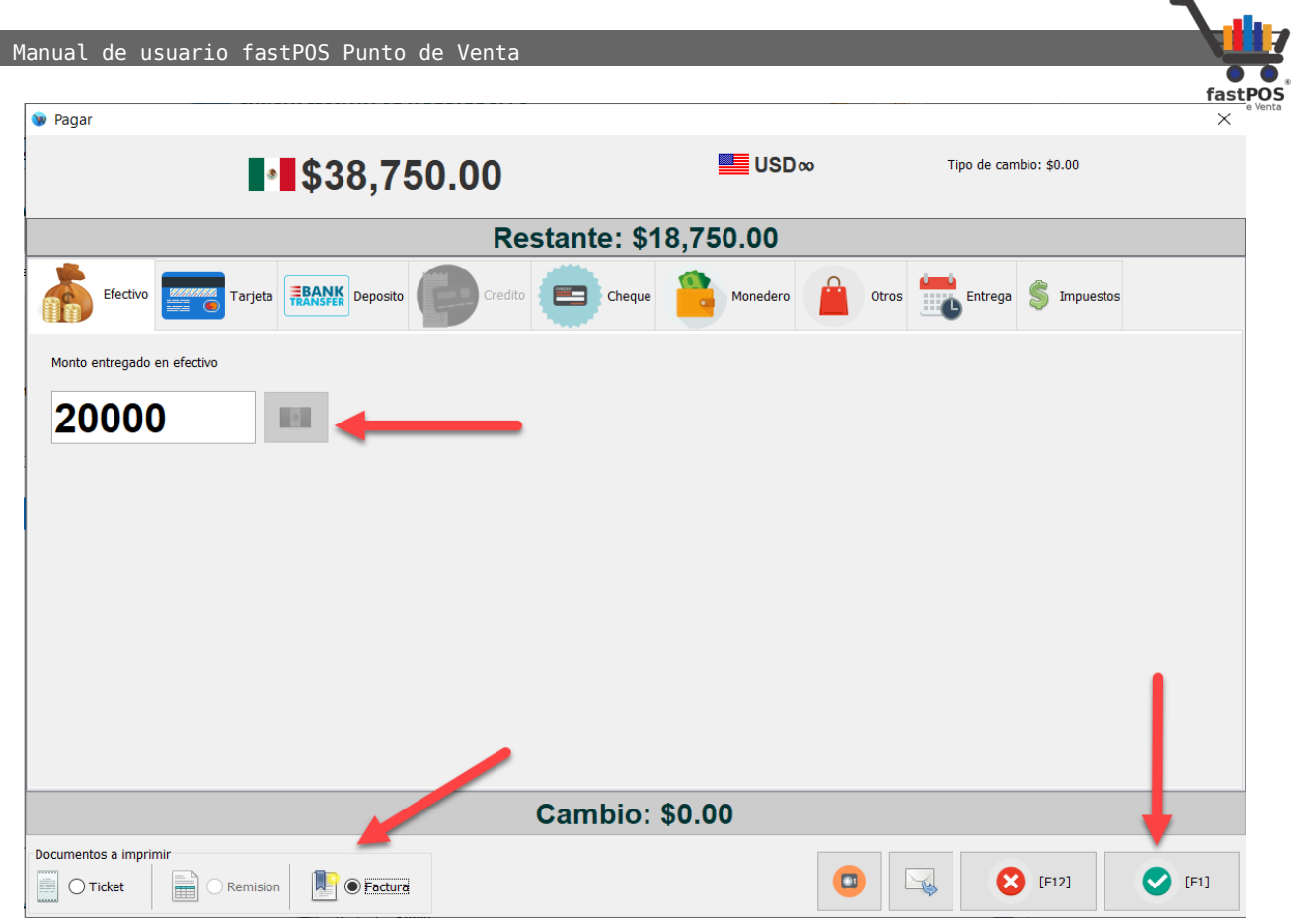

**11.** Podrá observar un cuadro de dialogo como el siguiente, verifique que tenga la forma de pago correcta y haga clic en el botón de la parte inferior Timbrar:

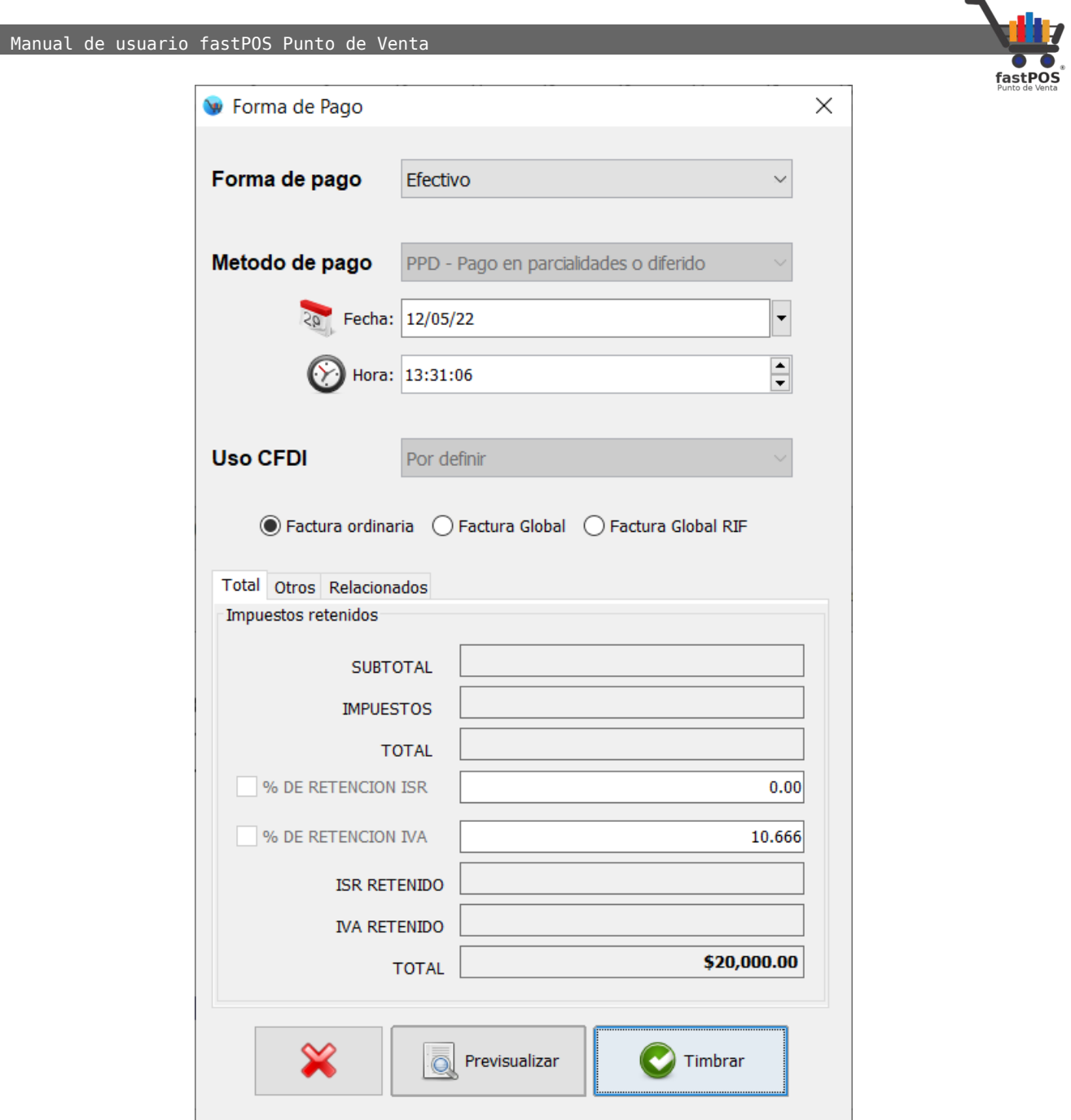

**12.** El sistema le mostrara el CFDI con complemento de recepción de pagos correspondiente a este abono:

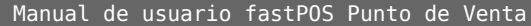

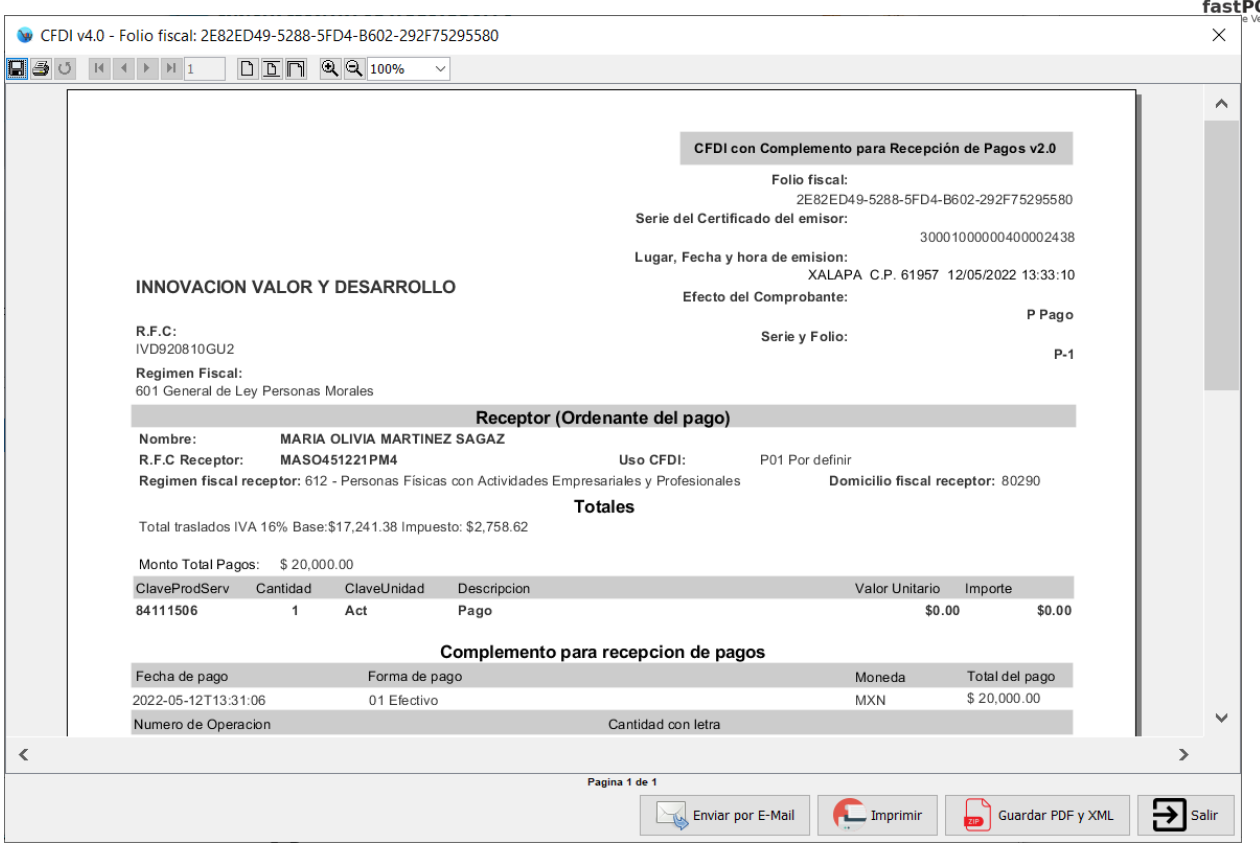

**13.** La siguiente semana regresa su cliente para liquidar esta cuenta, para esto debe de ingresar en el modulo de Movimientos de clientes, seleccione el cliente correspondiente, haga clic en el ticket deseado y pulse el botón "Liquidar / abonar de la parte inferior".

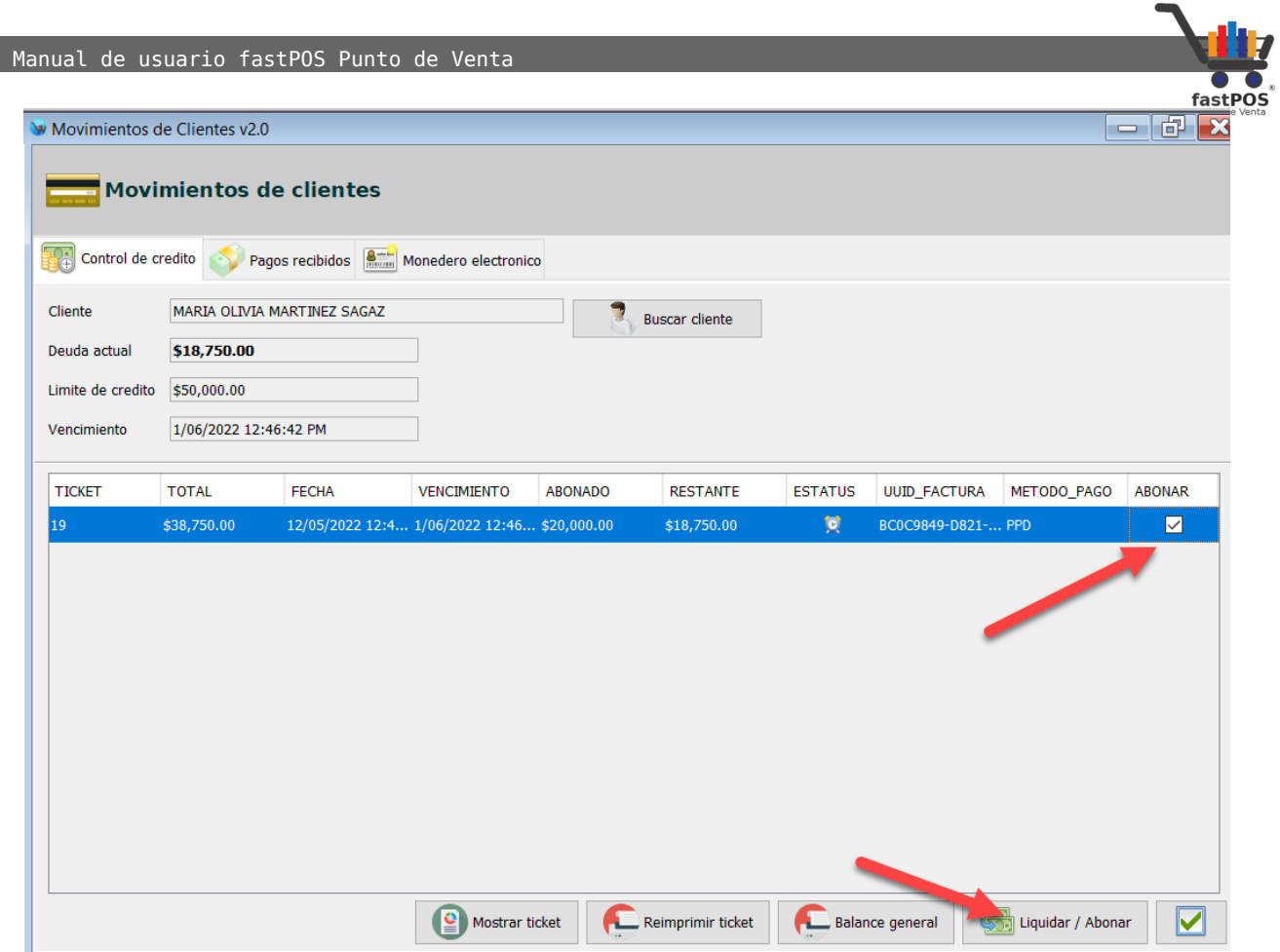

**14.** Ingrese el monto restante, habilite la casilla factura y clic en el botón "Ok":

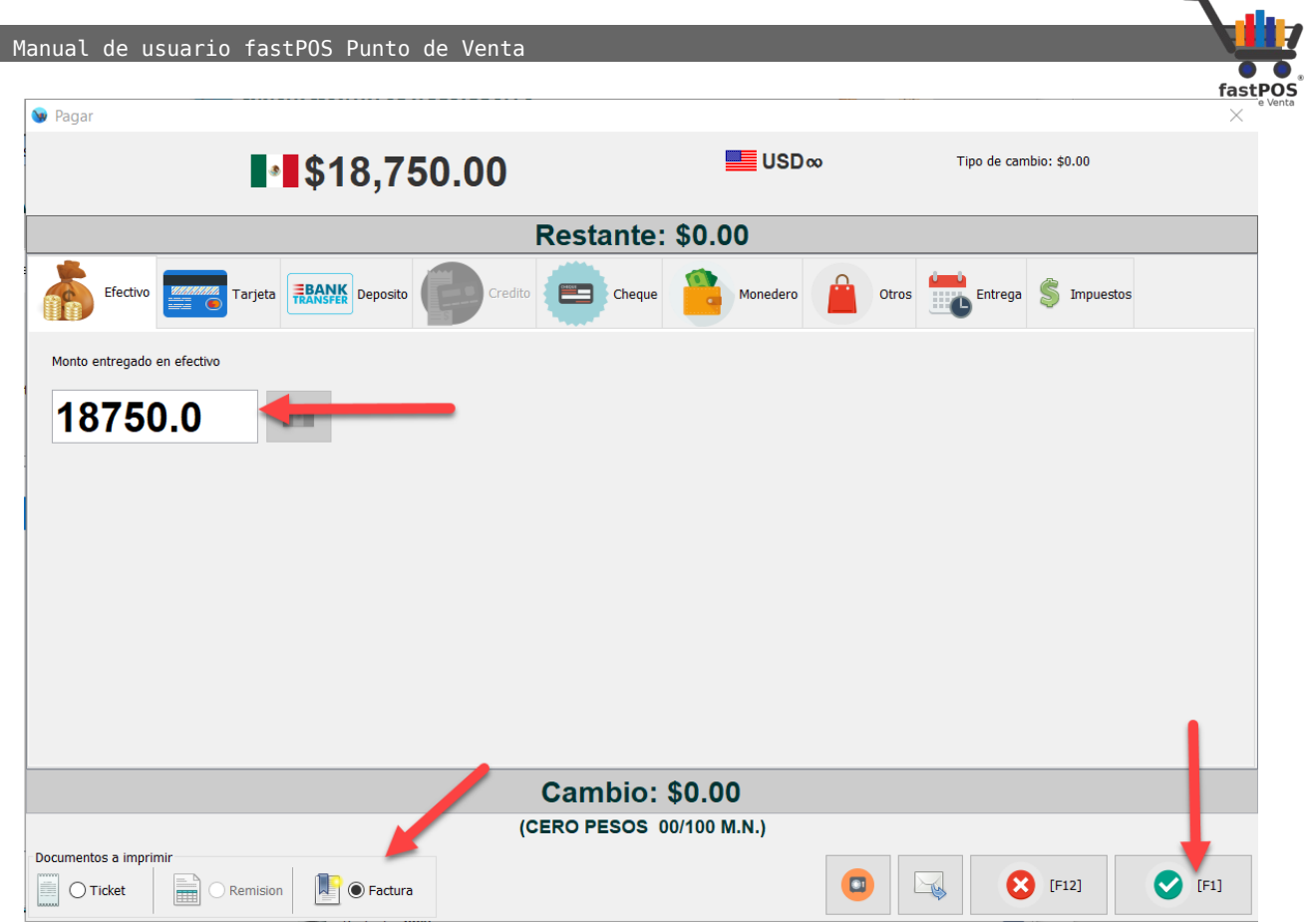

**15.** El sistema le mostrara un cuadro de dialogo como el siguiente y haga clic en el botón "Timbrar":

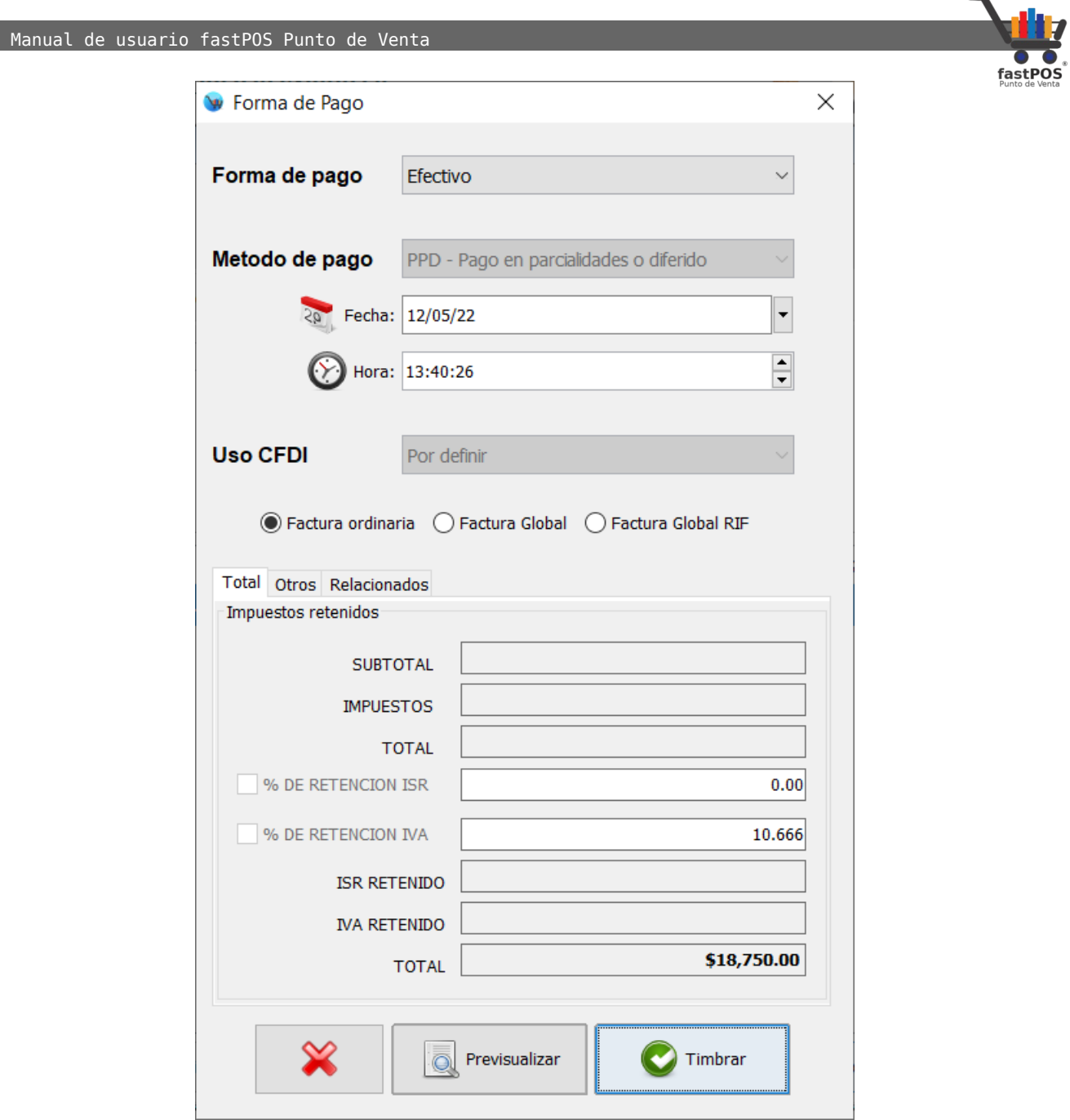

**16.** Para finalizar el sistema le mostrara en pantalla el complemento de recepción de pagos correspondiente, que en este caso seria la segunda parcialidad de esa cuenta:

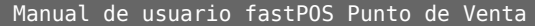

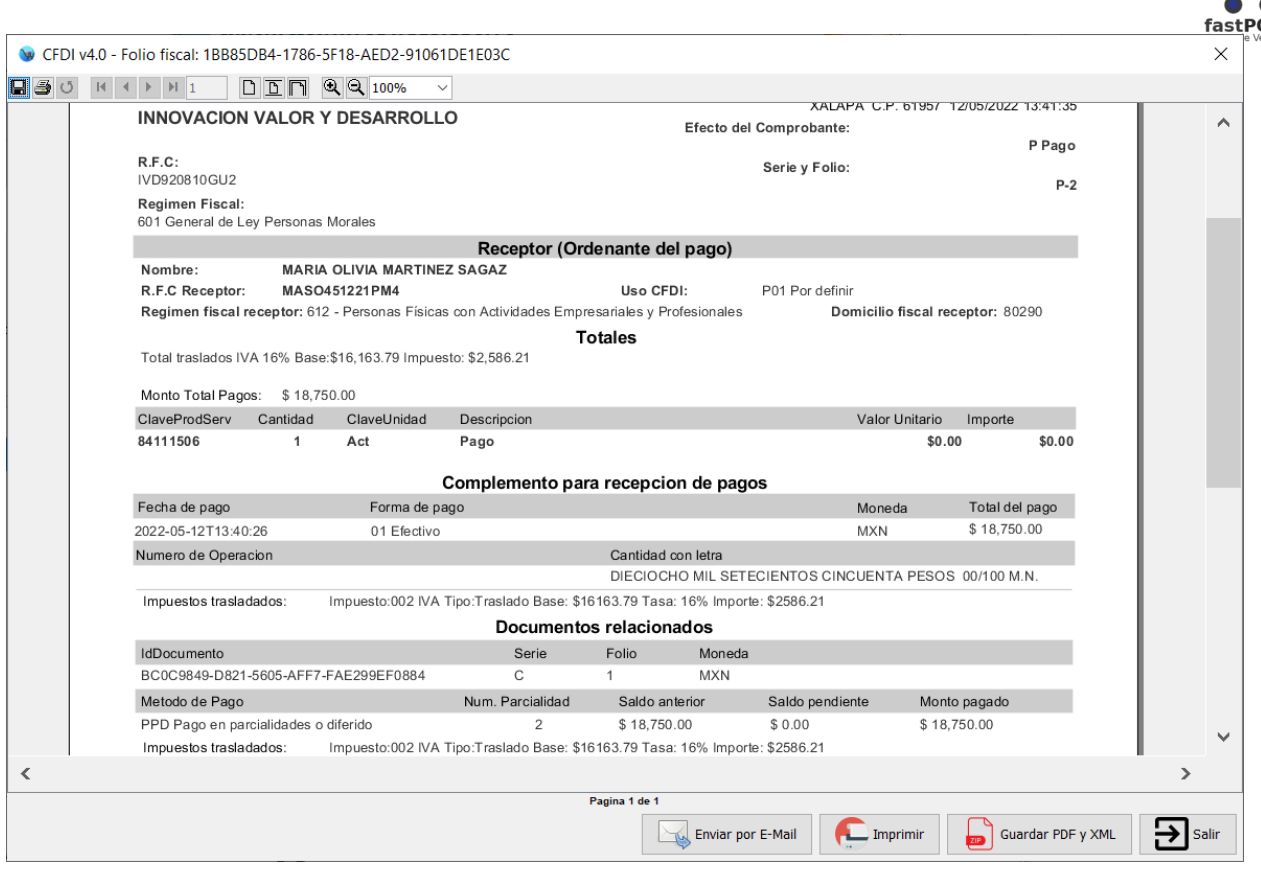

## **Cancelación de CFDI**

Para realizar la cancelación de un CFDI se deberá de especificar un motivo de cancelación:

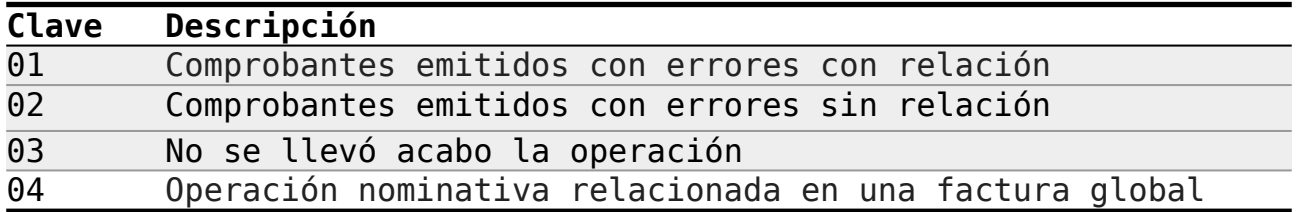

### • **01 - Comprobantes emitidos con errores con relación.**

Supongamos que emite una factura y posteriormente se da cuenta de que esta presenta errores en la clave de producto, valor unitario, descuento o cualquier otro dato, por lo que

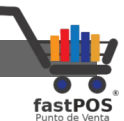

es necesario cancelarla. En este caso, primero es necesario sustituir la factura y cuando se solicita la cancelación , se incluye el folio de la factura que sustituye a la cancelada.

Para realizar esta operación debe de realizar estos pasos:

- **1.** Deberá generar una nueva factura con los datos correctos, relacionándola con el CFDI a cancelar con la clave "04"(Sustitución de los CFDI previos) relacionando el folio fiscal del comprobante que se sustituye.
- **2.** Registrar la solicitud de cancelación y seleccionar la opción "01"(Comprobantes emitidos con errores con relación) e incluir el folio fiscal del comprobante correcto que genero en el paso 1.
- **3.** Al enviar la solicitud de cancelación se validara si requiere la aceptación del receptor para realizar la operación.
- **02 Comprobante emitido con errores sin relación.**

Supongamos que emite una factura y posteriormente se da cuenta de que esta presenta errores en la clave de producto, valor unitario, descuento o cualquier otro dato, por lo que es necesario cancelarla y no se requiere relacionar con otra factura generada.

Para realizar esta operación debe de realizar estos pasos:

- **1.** Registrar la solicitud de cancelación usando la clave "02"(Comprobante emitido con errores sin relación).
- **2.** Generar una nueva factura con los datos correctos.

## • **03 - No se llevó acabo la operación**

Se utiliza cuando se quiere cancelar una factura de una operación que no se concreto.

- **1.** Registrar la solicitud de cancelación usando la clave "03"(No se llevo a cabo la operación).
- **04 Operación nominativa relacionada en una factura global**

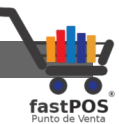

Se utiliza cuando incluye una venta en la factura global de operaciones con publico en general y posteriormente, el cliente solicita la factura correspondiente, lo que implica cancelar la factura global y reexpedirla sin incluir dicha venta, así como generar la factura del cliente.

- **1.** Registrar la solicitud de cancelación de la factura global usando la clave "04"(Operación nominativa relacionada a una factura global).
- **2.** Generar nuevamente la factura global, sin incluir la venta del cliente que solicita su factura.
- **3.** Generar la factura que solicita el cliente.

Ahora que ya explicamos los motivos de cancelación, vamos a realizar algunos ejemplos prácticos de estas operaciones en el punto de venta.

Caso 01:

Realiza una venta un cliente con numero de ticket 4, posteriormente genera la factura correspondiente con folio fiscal: B0D2E97E-1697-5C1C-A381-88BBC0B1B942

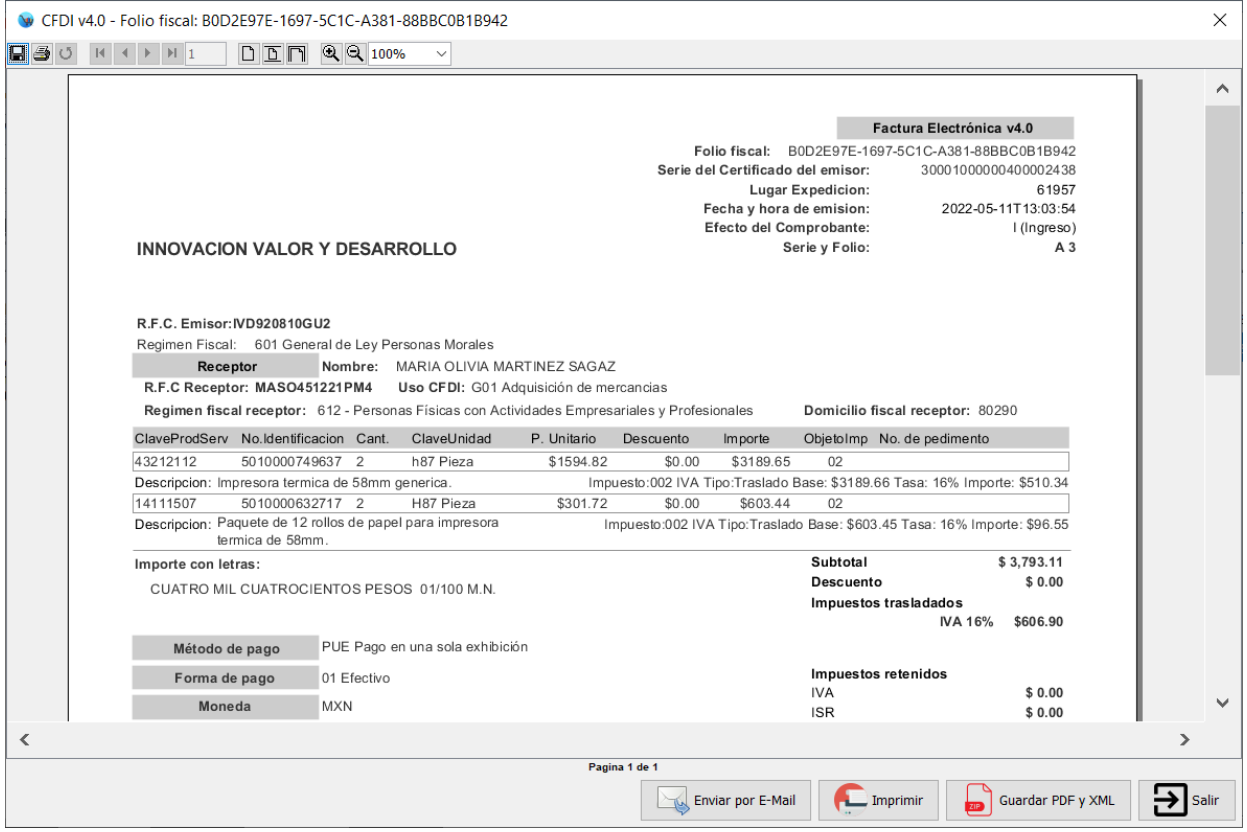

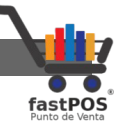

Días después observa que el precio unitario es incorrecto, por lo que procede a cancelar la factura. Los pasos que tiene que seguir son estos:

**1. Cancelar esa venta.** Para esto debe de ingresar desde el Menu: Ventas > Editar ventas. Escriba el numero de ticket y pulse Enter, podrá observar el ticket en pantalla y haga clic en el botón de la parte superior derecha "Cancelar venta", seleccione la forma en la que realizara la devolución del pago y haga clic en el botón Ok.

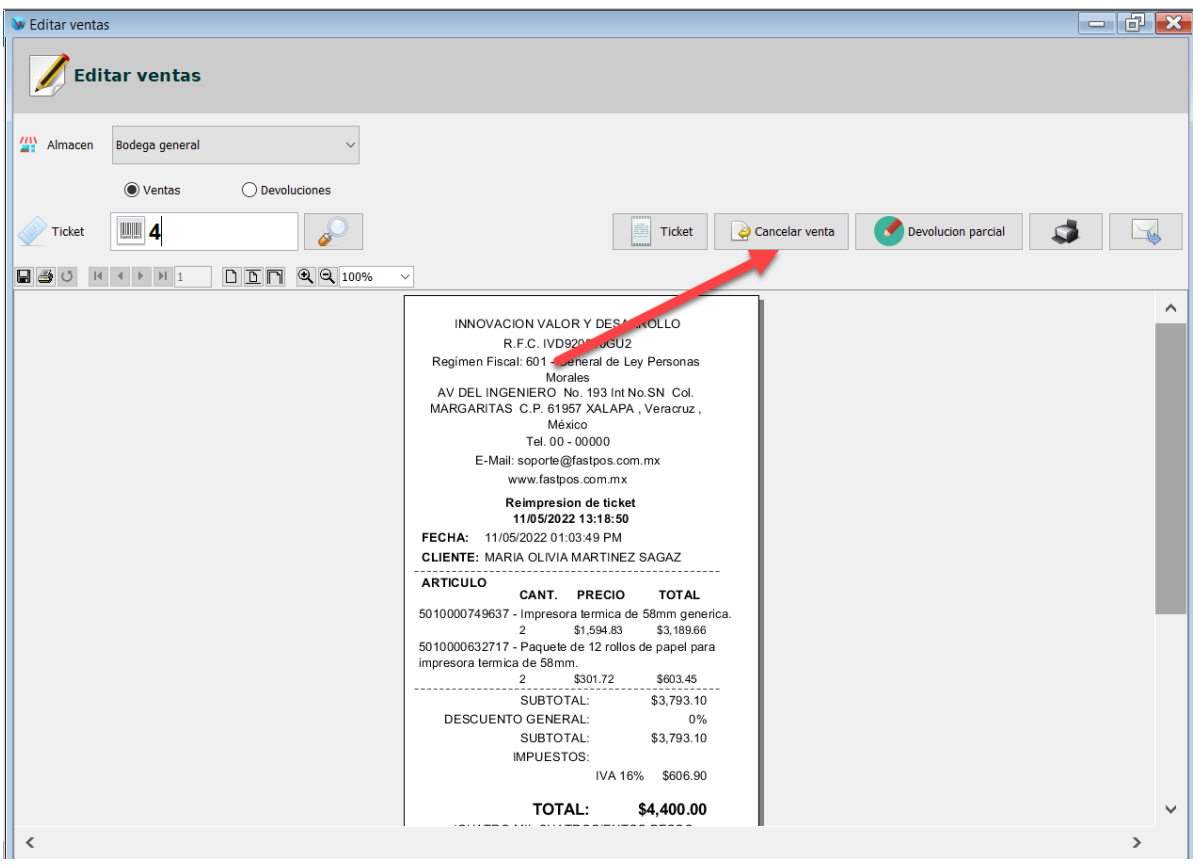

**2.** Registrar nuevamente una venta, con los datos correctos.

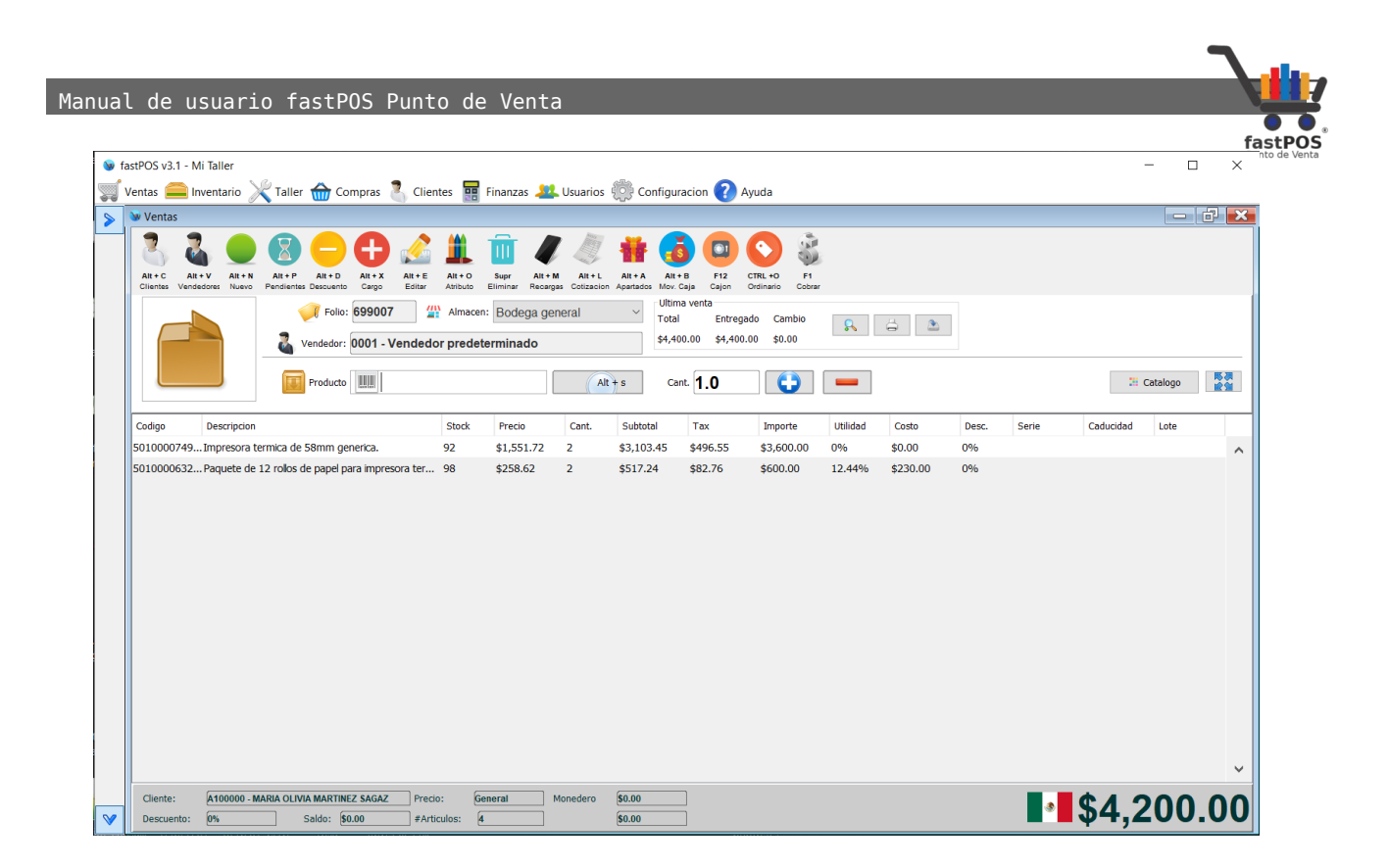

**3.** Facturar esta nueva venta, no olvide que debe de relacionar este CFDI con el que tiene los datos incorrectos. Para hacer esto, desde el cuadro de dialogo "Formas de pago" que muestra el sistema antes de timbrar el comprobante haga clic en la pestaña "CFDI Relacionados" en la opción "Tipo relación" seleccione el valor: Sustitución de los CFDI previos, en el campo UUID Documento escriba el folio fiscal de la factura incorrecta, que para fines de este ejemplo seria: B0D2E97E-1697-5C1C-A381-88BBC0B1B942 y haga clic en el botón con el símbolo de "+":

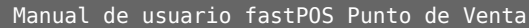

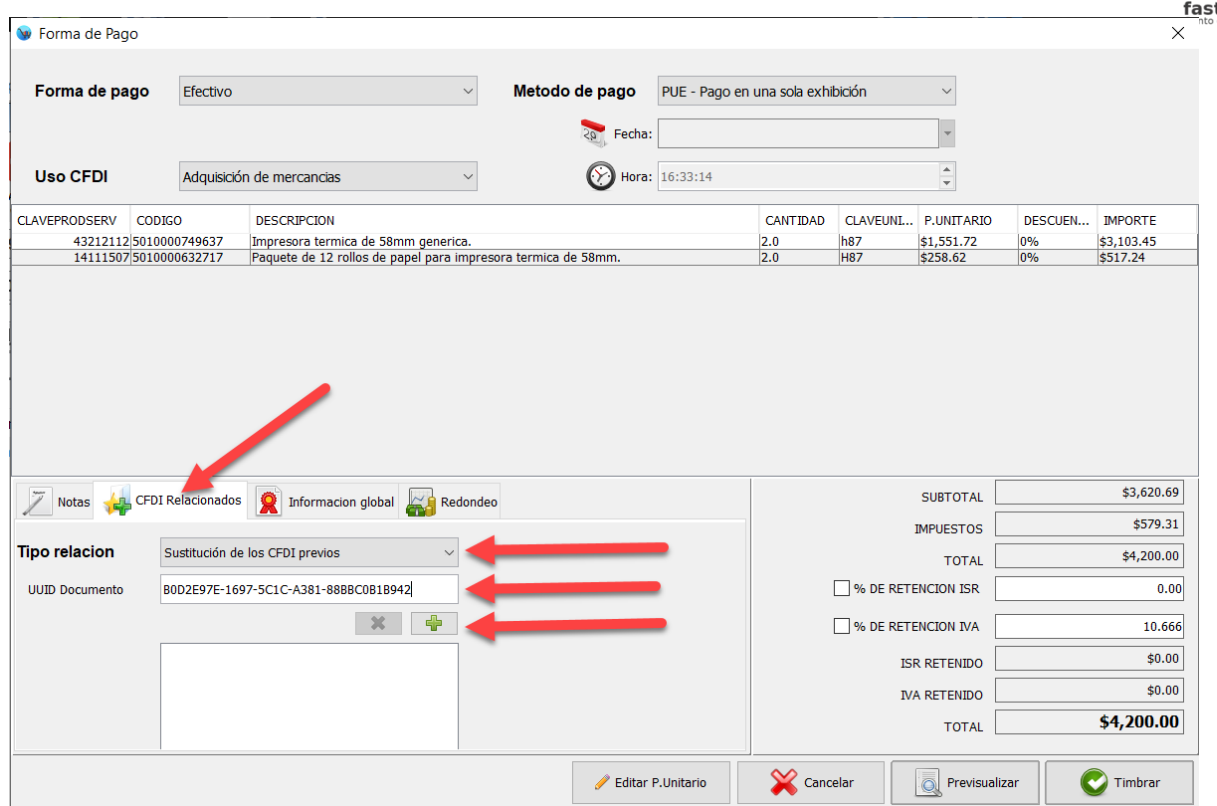

Podrá observar como el folio fiscal se agrega al recuadro de la parte inferior.

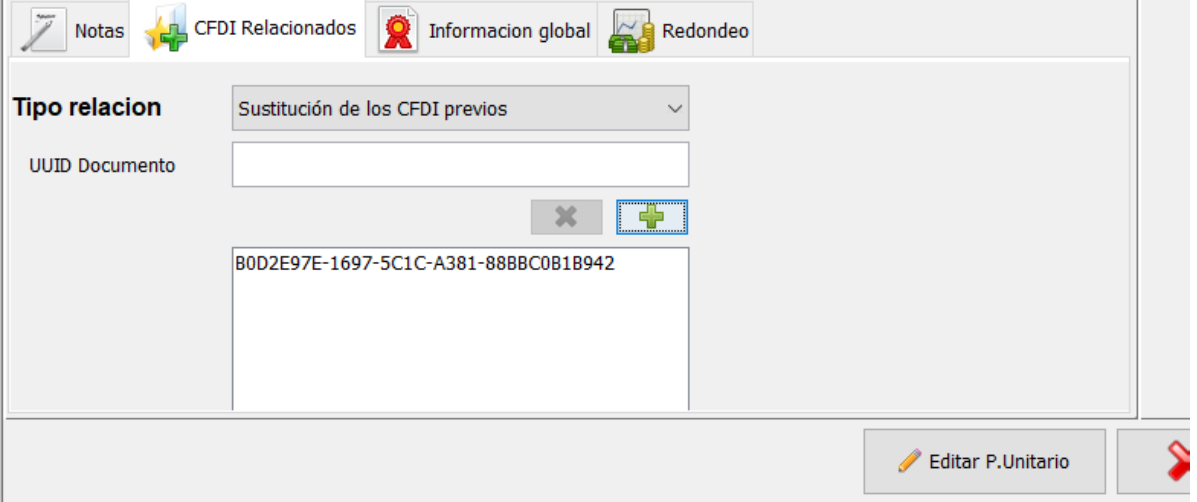

Timbre el comprobante y podrá observar que contiene el nodo de "CFDI Relacionados", el folio fiscal de esta nueva factura es: 2212C442-933B-5CCC-8635-D30A1F5C281C

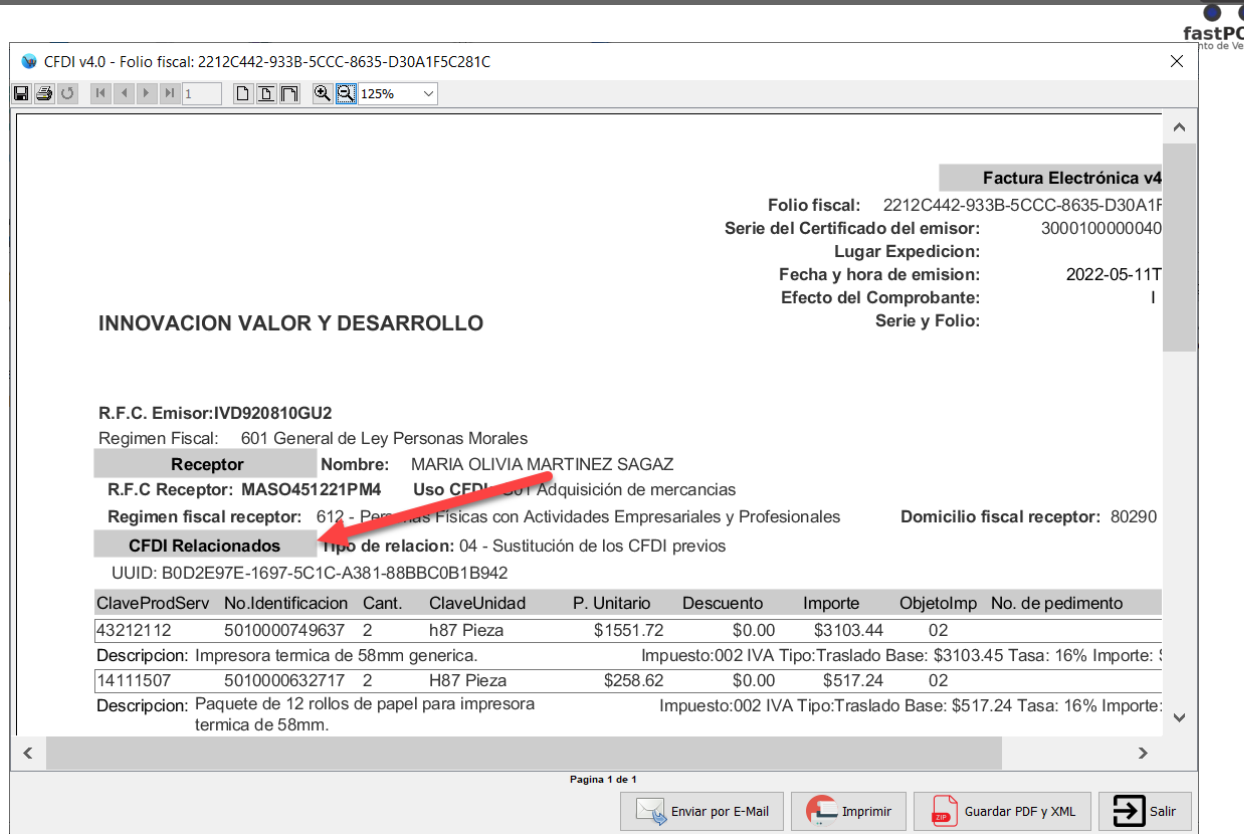

**4.** Enviar la solicitud de cancelación: Para realizar esta operación debe de ingresar al modulo de Facturación y seleccionar el cliente correspondiente haciendo clic en el botón "Buscar cliente":

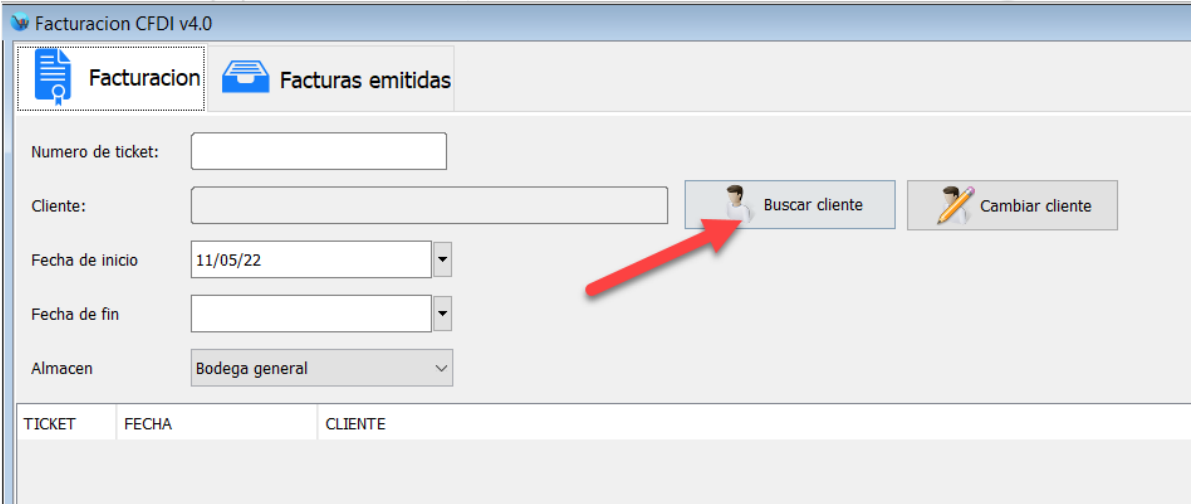

Haga clic en la pestaña de la parte superior "Facturas emitidas":

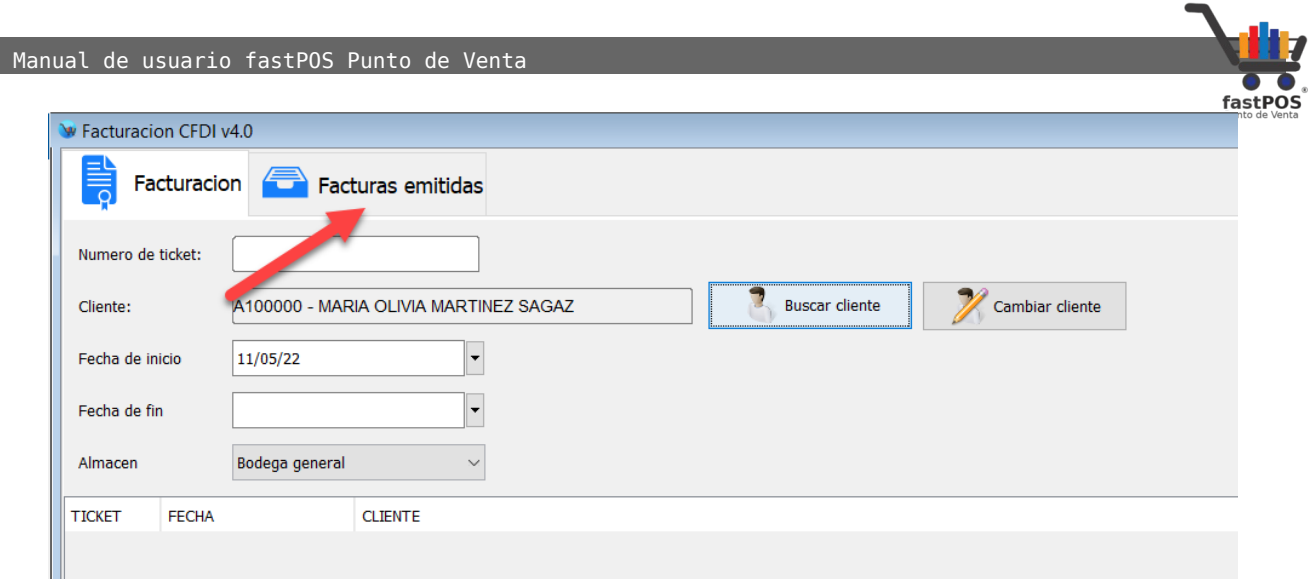

Seleccione la factura correspondiente desde la tabla de la parte central y haga clic en el botón de la parte inferior "Cancelar CFDI":

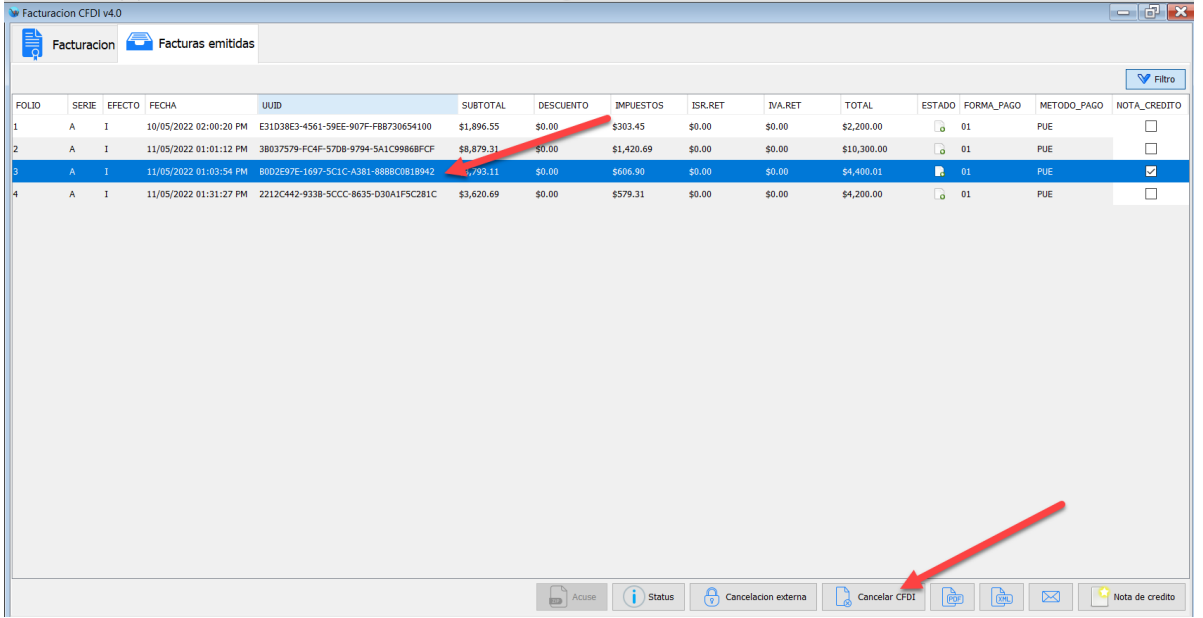

El sistema le mostrara un cuadro de dialogo, en la opción "Motivo de la cancelación" deberá de seleccionar la opción "01 – Comprobantes emitidos con errores con relación" y en el campo "UUID relacionado" deberá de ingresar el UUID de la nueva factura que genero, para fines de este ejemplo el UUID de la nueva factura es: 2212C442-933B-5CCC-8635- D30A1F5C281C

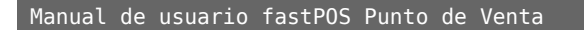

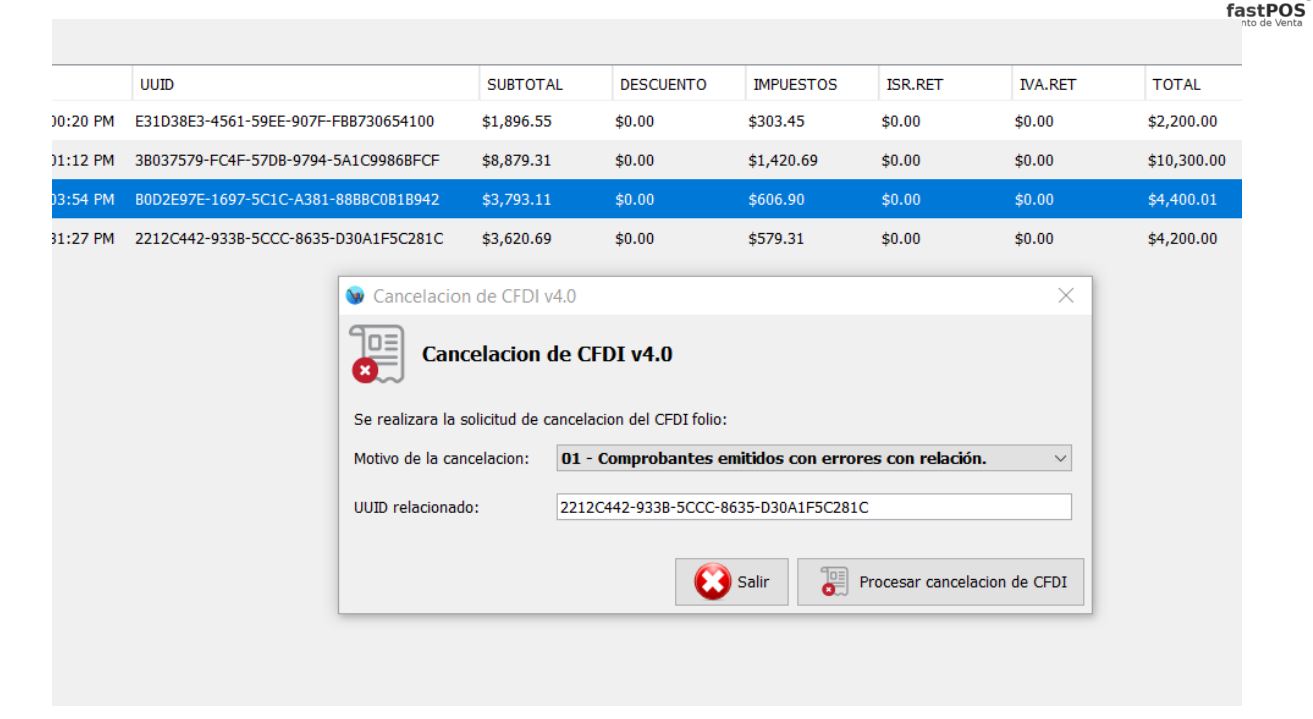

Para finalizar haga clic en el botón "Procesar cancelación de cfdi" y el sistema le mostrara un mensaje de confirmación como el siguiente:

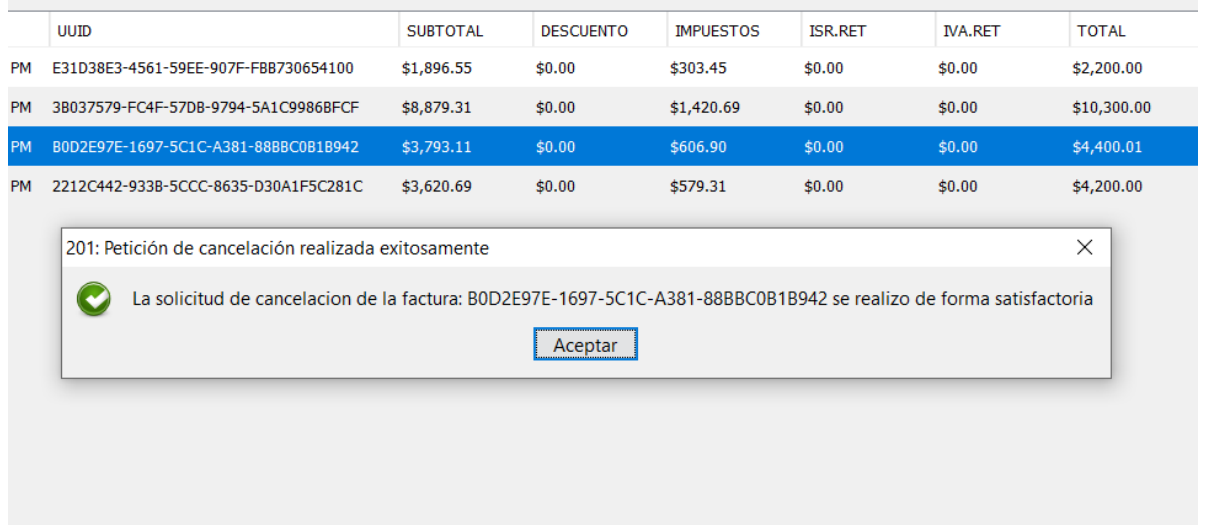

Al cerrar este cuadro de dialogo el sistema le mostrara el acuse de cancelación, mismo que podrá recuperar posteriormente.

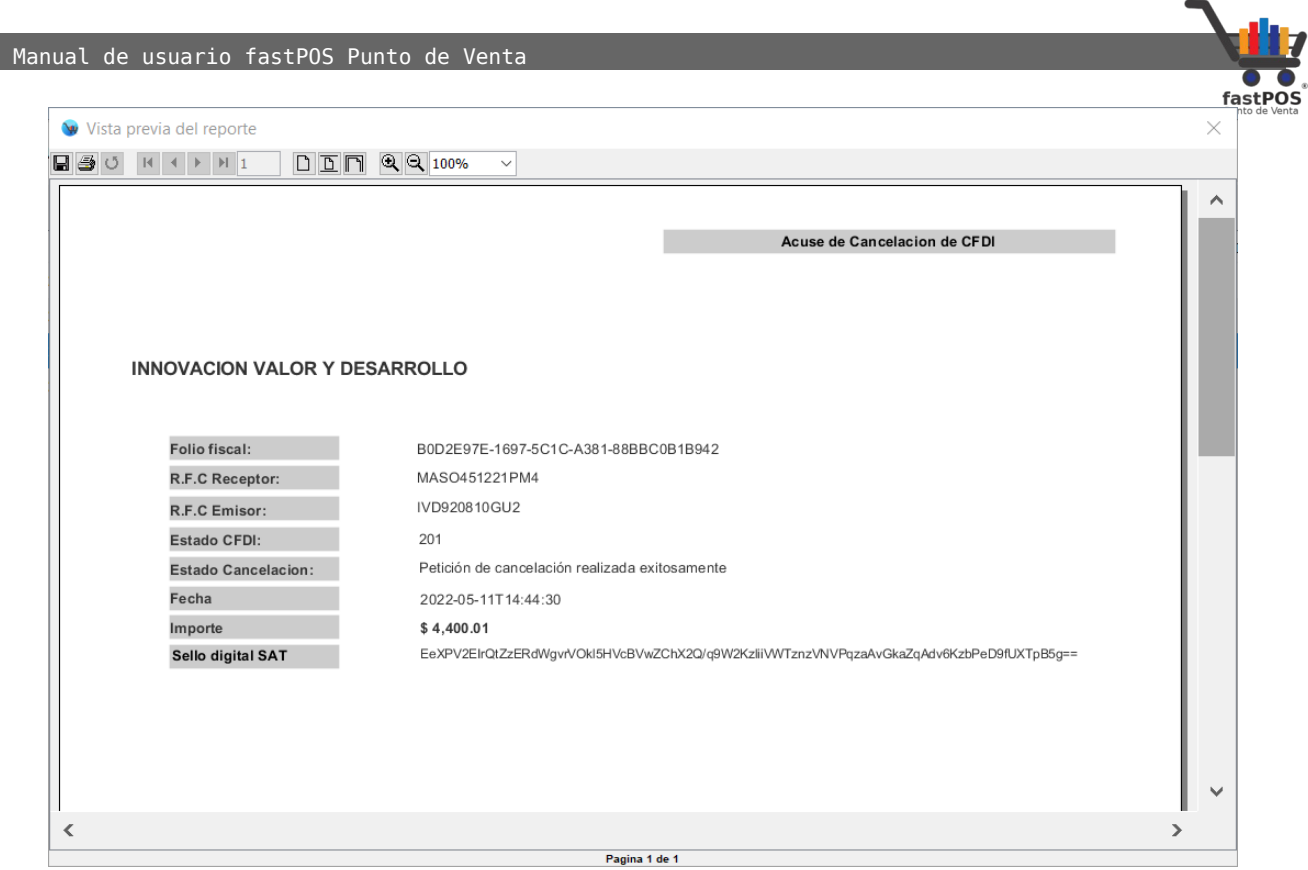

#### Caso 02:

Realiza una venta un cliente con numero de ticket 8, posteriormente genera la factura correspondiente con folio fiscal: 7824C551-7741-5675-84DF-744BB5B6888D

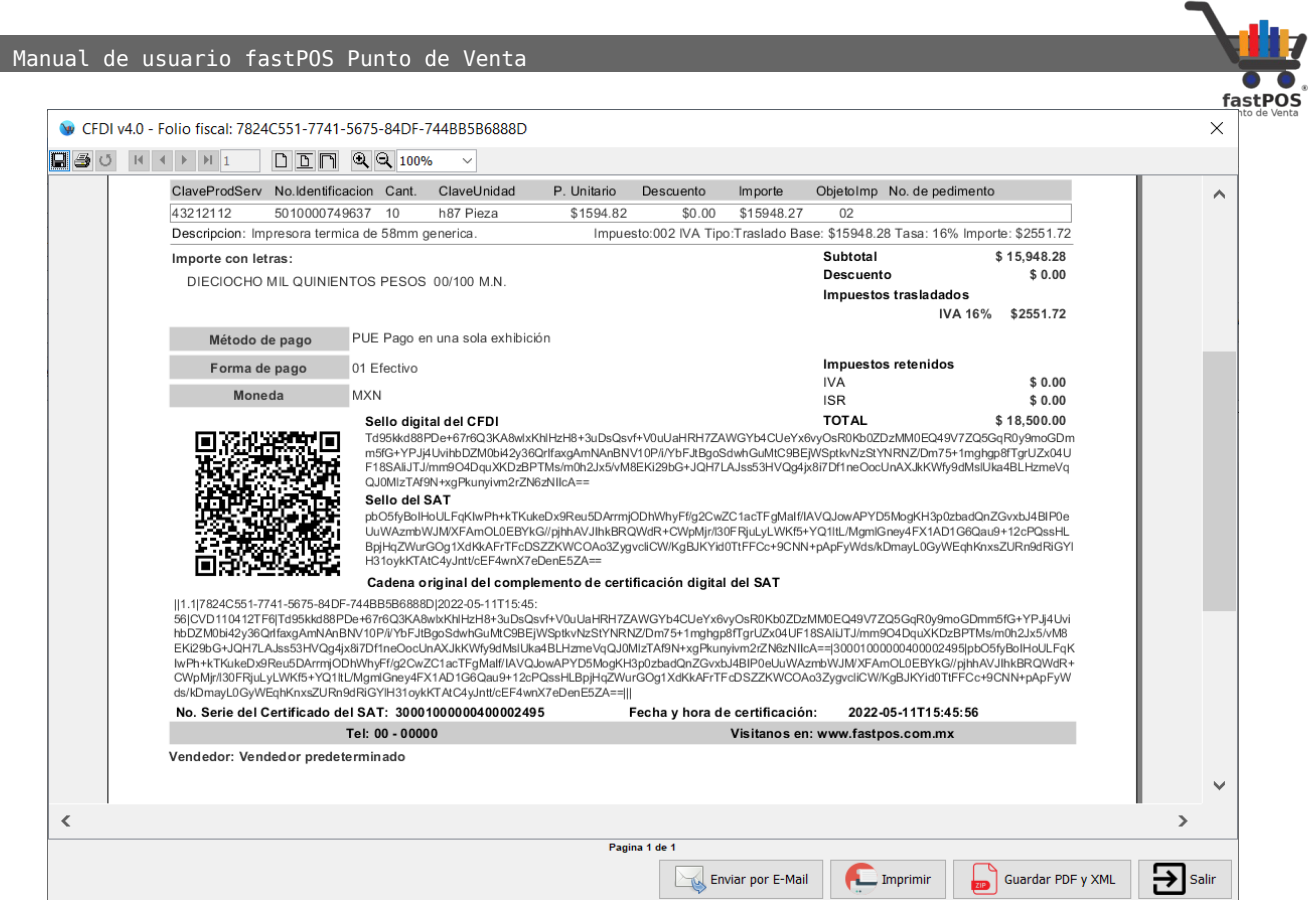

Pero se da cuenta que selecciono el cliente incorrecto, por lo que debe de realizar la cancelación de la factura, para realizar esta operación siga estos pasos:

**1.** Ingresar al modulo de facturación y seleccionar el cliente al cual se le genero la factura por error.

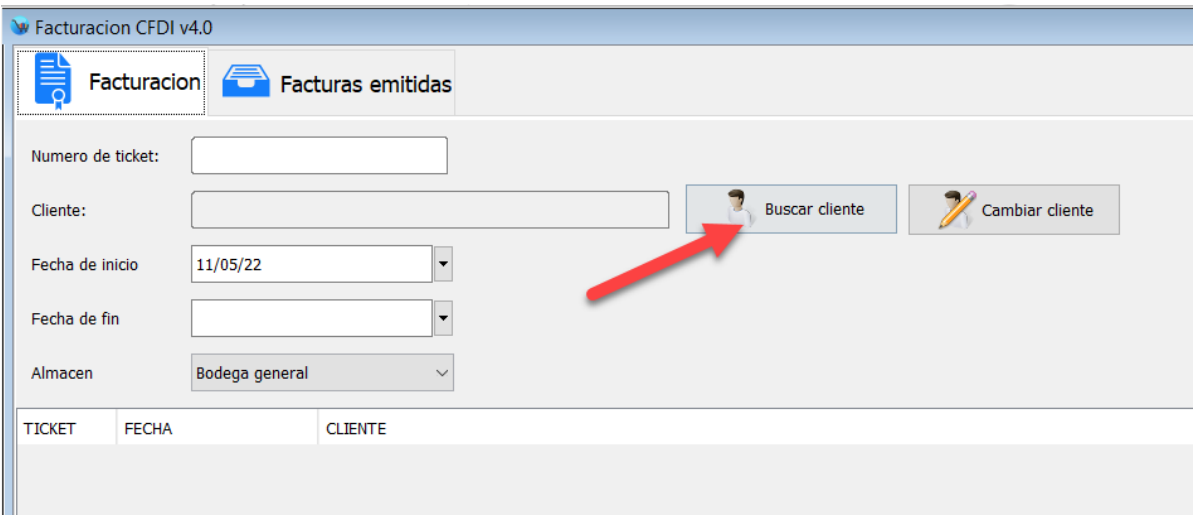

**2.** Hacer clic en la pestaña "Facturas emitidas",

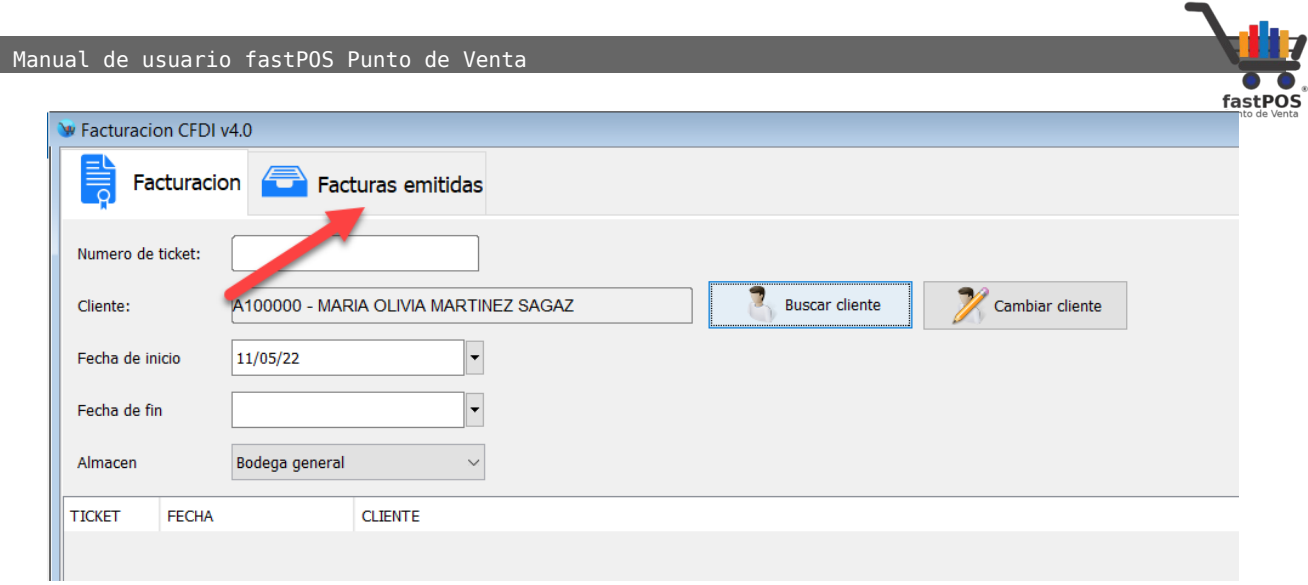

## **3.** seleccionar la factura correspondiente desde el listado de la parte central y hacer clic en el botón "Cancelar CFDI":

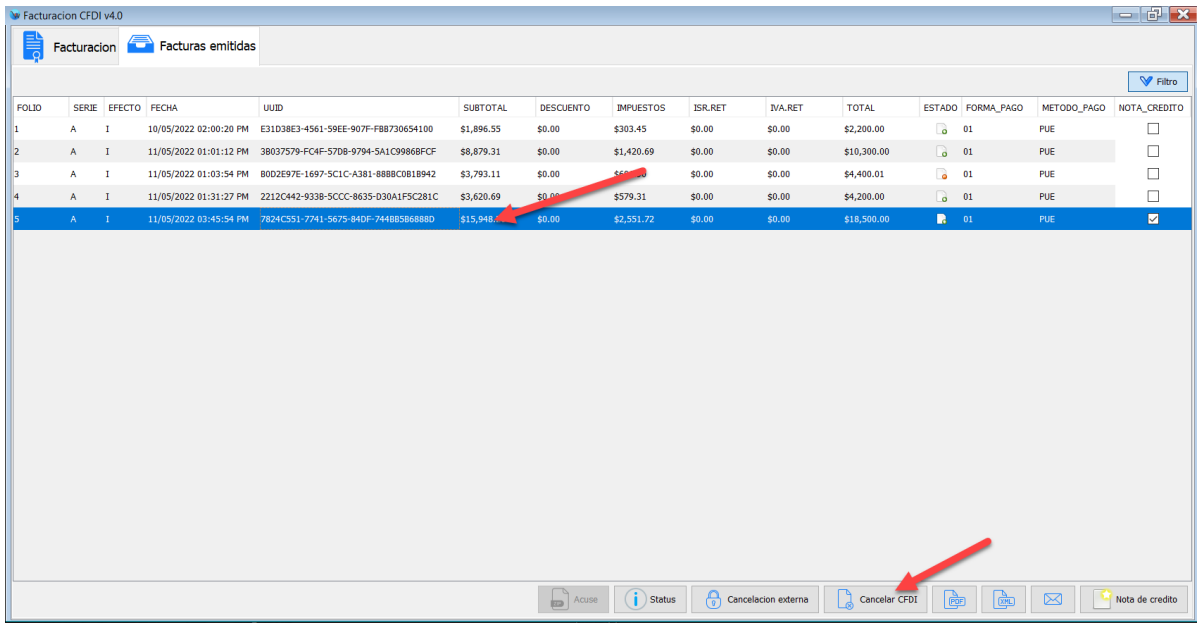

**4.** El sistema le mostrara un cuadro de dialogo, en el campo "Motivo de la cancelación" debe de seleccionar la opción "02 – Comprobantes emitidos con errores sin relación" y haga clic en el botón "Procesar cancelación de CFDI".

**5.** El sistema le mostrara un cuadro de dialogo como el siguiente:

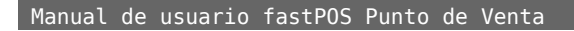

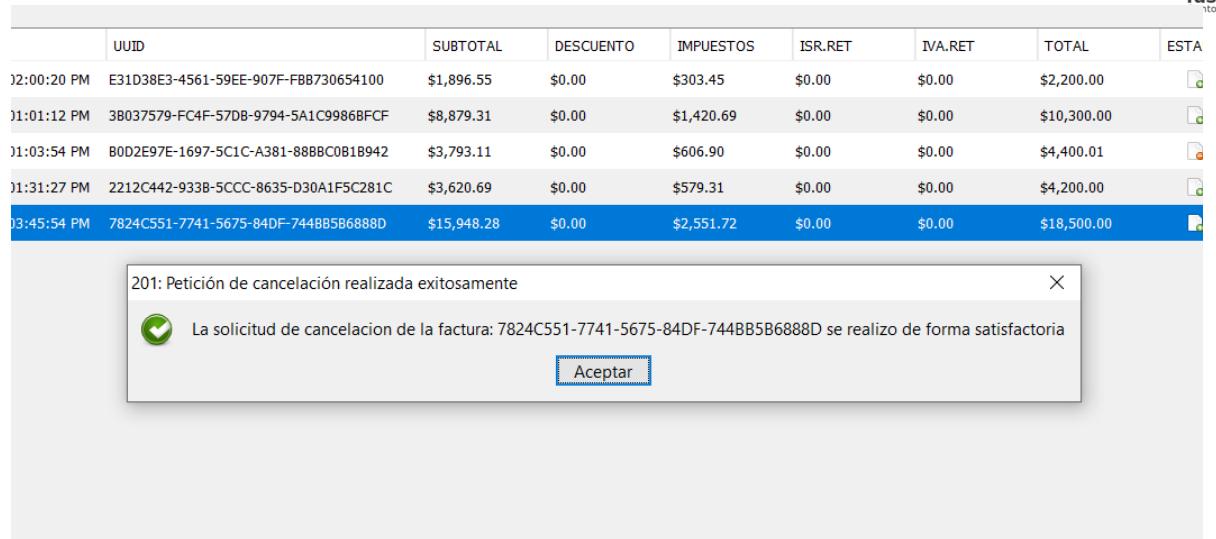

**6.** Posteriormente le mostrara el acuse de cancelación:

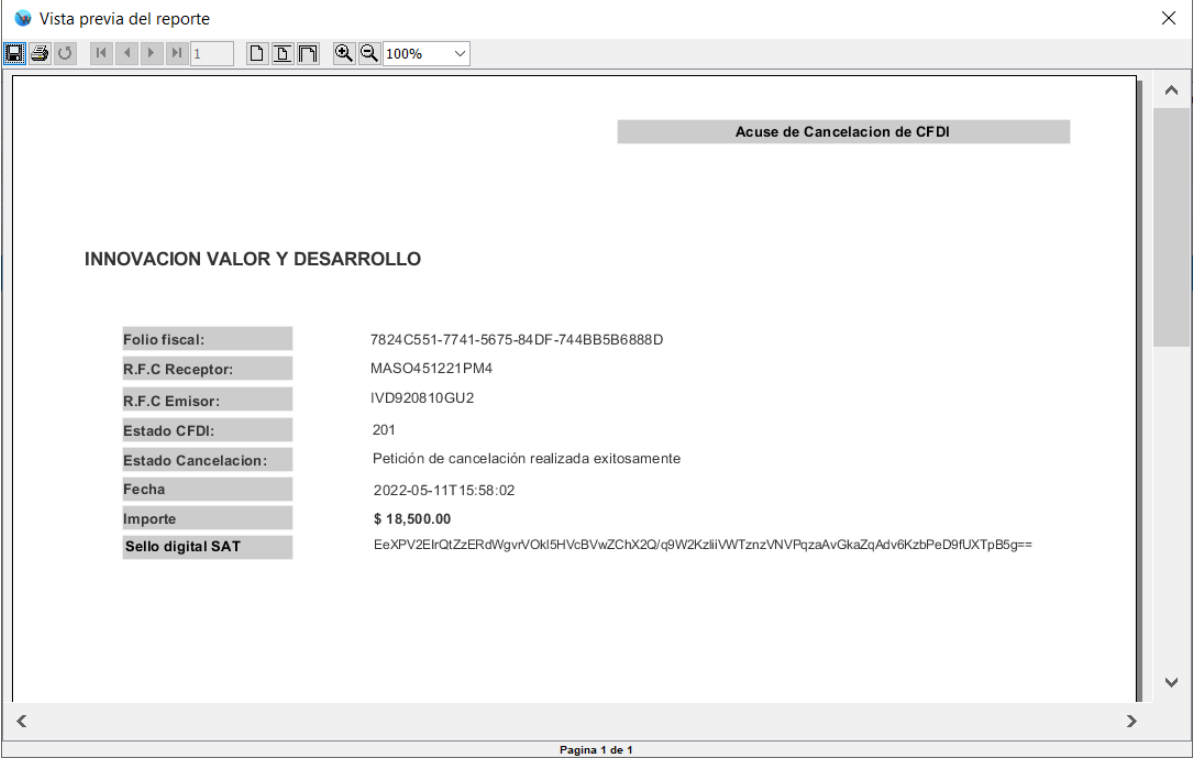

**7.** Ahora hay que generar nuevamente la factura pero al cliente correcto. En fastPOS hay dos opciones: La primera es cancelar esa venta y generar una nueva seleccionando el cliente correcto y timbrar la factura. La segunda opción es cambiar de cliente ese ticket, para esto desde el modulo de Facturación seleccionamos el cliente al cual emitimos por error la factura, seleccionamos el ticket en la tabla de la

[http://www.fastpos.com.mx](http://www.fastpos.com.mx/) **Pag. 59** de 82

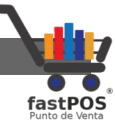

parte central y hacemos clic en el botón de la parte superior "Cambiar cliente" aquí vamos a seleccionar el cliente correcto.

Caso 03:

Realiza una venta un cliente con numero de ticket 10, posteriormente genera la factura correspondiente con folio fiscal: 9CECEB2C-7FC0-5FFD-8672-EB7802257460

Desafortunadamente el cliente ya no ocupara el material comprado y decide cancelar la operación. Por lo que es necesario cancelar esta factura:

**1.** Primero vamos a realizar la cancelación de esta venta, para esto ingresamos desde el menú Ventas > Editar ventas.

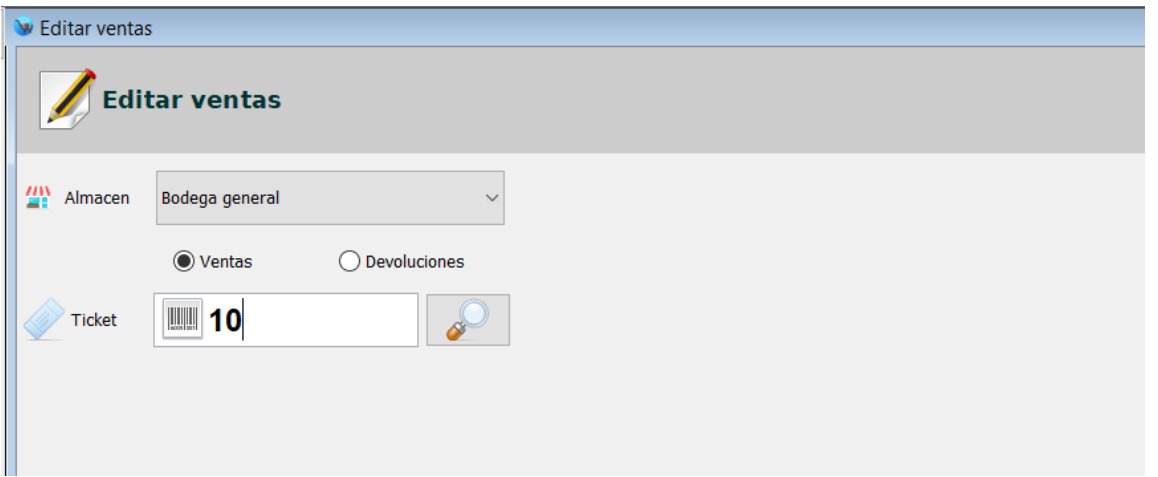

**2.** Escriba el numero de ticket, pulse Enter y haga clic en el botón de la parte superior "Cancelar venta" y realice la devolución del pago.

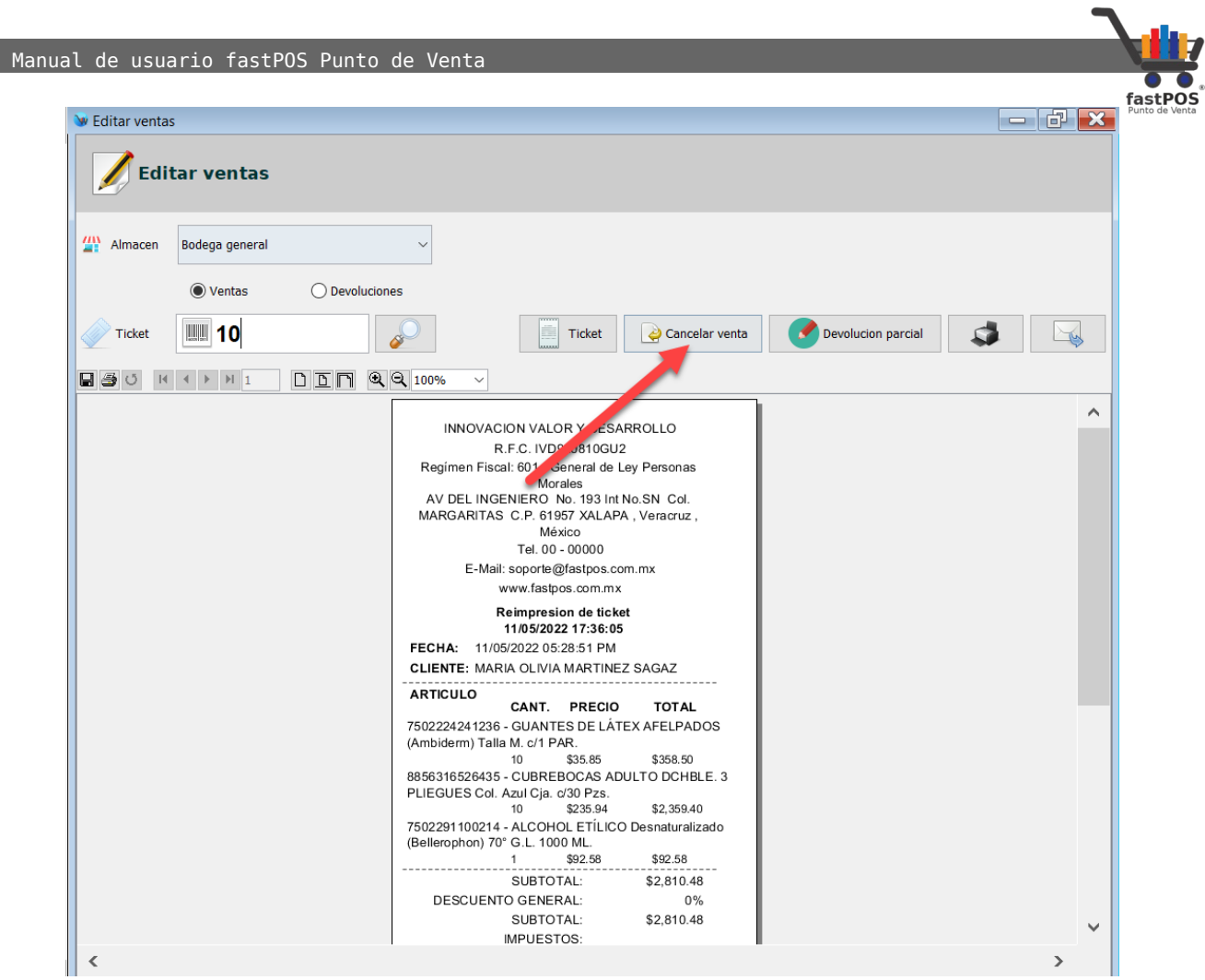

**3.** Ahora es necesario enviar la solicitud de cancelación de la factura, para esto ingresamos en el modulo de Facturación, Seleccione el cliente correspondiente y haga clic en la pestaña "Facturas emitidas":

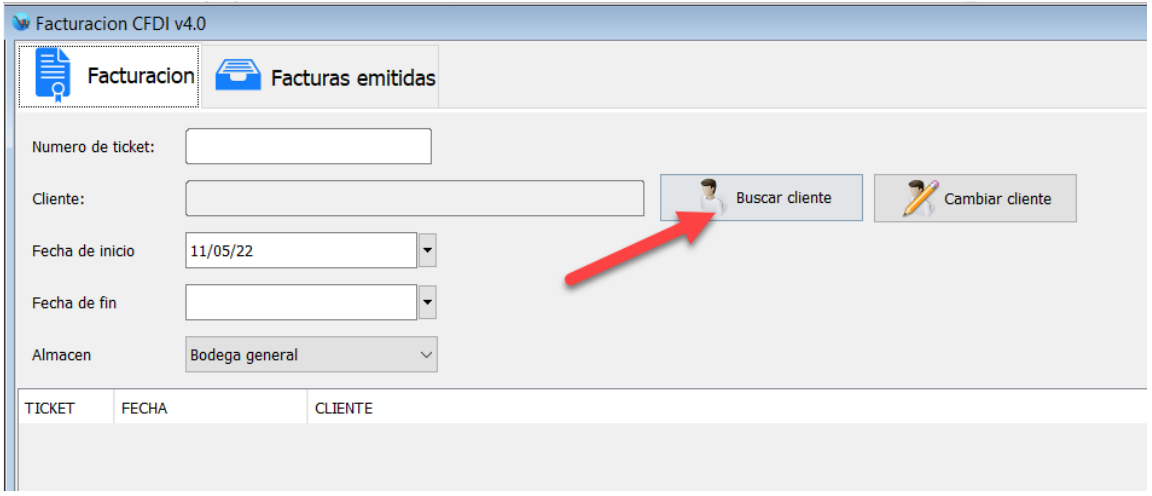

**4.** Seleccione la factura correspondiente del listado de la

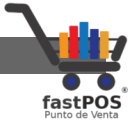

parte central y Haga clic en el botón de la parte inferior "Cancelar CFDI":

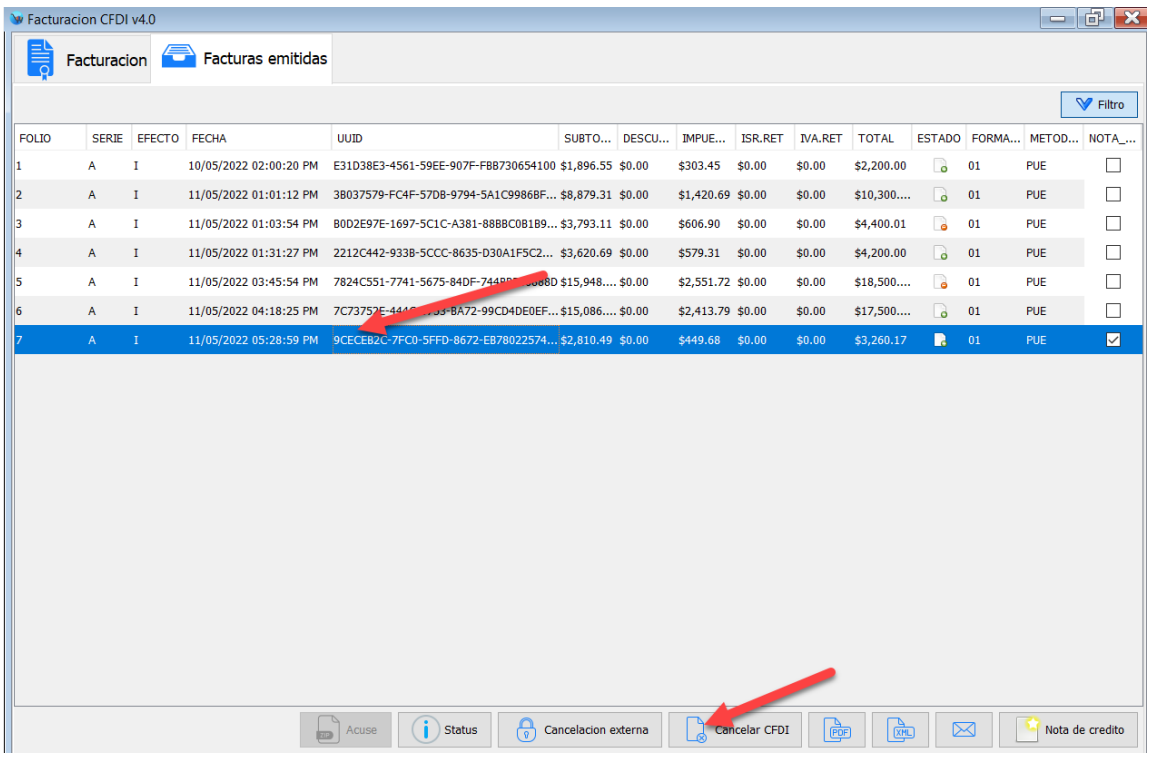

**5.** En el cuadro de dialogo que le muestra el sistema elija en "Motivo de la cancelación" la opción "03 – No se llevo a cabo la operación" y haga clic en el botón de la parte inferior "Procesar cancelación de CFDI".

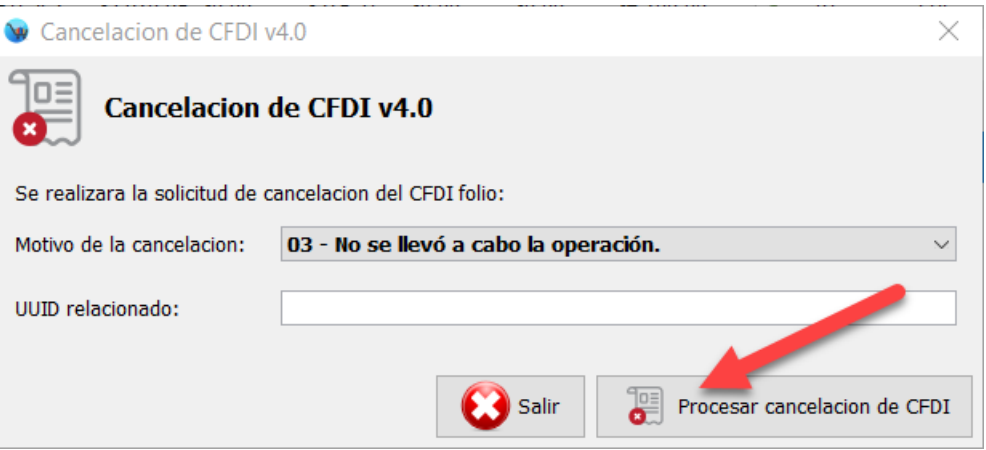

**6.** El sistema le mostrara un mensaje de confirmación:

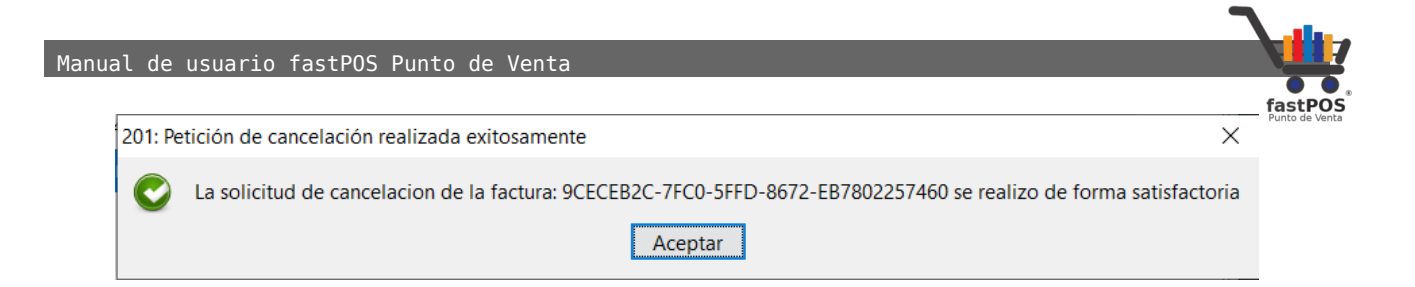

# **7.** Para finalizar le mostrara el acuse de cancelación:

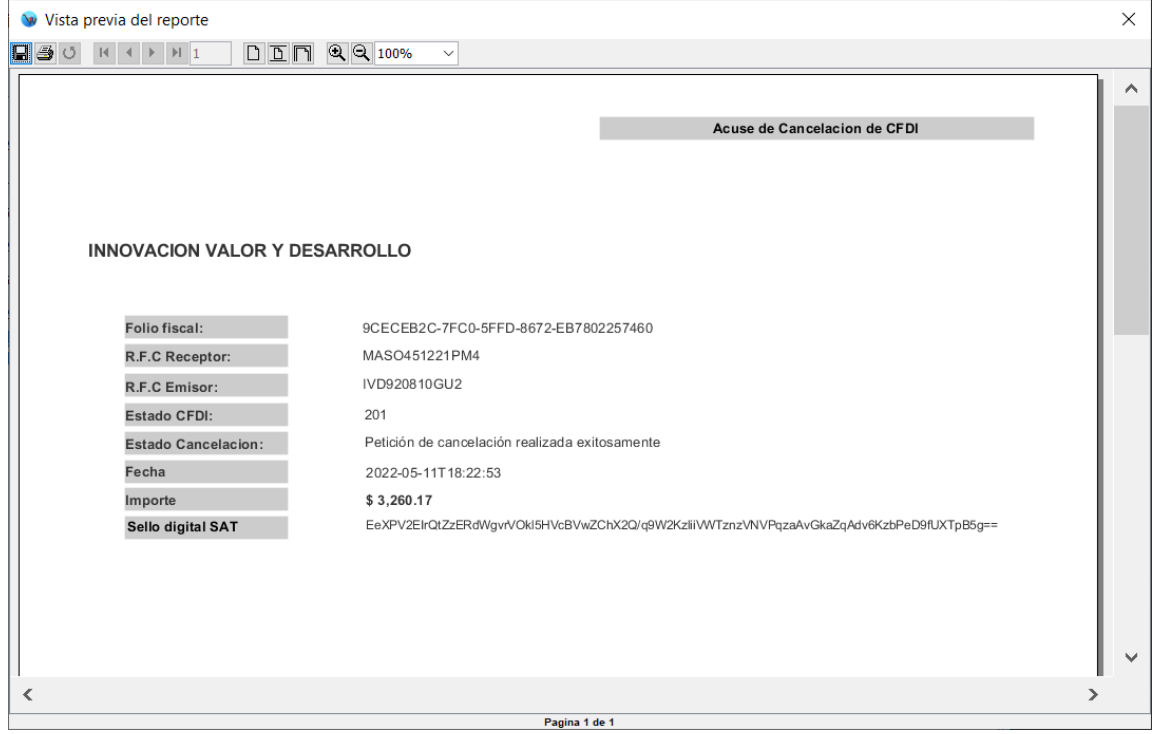

Caso 04:

Realizamos la factura global del día 11 de mayo del 2022, la cual incluye los folios de los tickets: 6,11,12,13,14,15,16,17,18

 Manual de usuario fastPOS Punto de Venta W Facturacion CFDI v4.0 **COD** Facturacion **Facturas** emitidas Numero de ticket: 001 - PUBLICO EN GENERAL **Buscar cliente** Cambiar cliente Cliente:  $11/05/22$ Fecha de inicio  $\vert$  , Seleccionar todos Generar Factura Actualizar listado  $\overline{\phantom{a}}$ 12/05/22 Fecha de fin Almacen Bodega general  $\vee$ TICKET **FECHA CLIENTE** SURTOTAL **IMPUESTOS TOTAL FACTURAR** PUBLICO EN GENERAL 11/05/2022 \$3,793.10 \$606.90 \$4,400.00  $\triangledown$  $\mathbf{11}$  $\triangledown$ 11/05/2022 PUBLICO EN GENERAL \$1,896.55 \$303.45 \$2,200.00  $|12$ 11/05/2022 PUBLICO EN GENERAL \$3,491.38 \$558.62 \$4,050.00  $\boxed{\small\diagup}$  $\parallel_{{\bf 13}}$ 11/05/2022 PUBLICO EN GENERAL \$558.62  $\overline{\vee}$ \$3,491.38 \$4,050.00 11/05/2022 PUBLICO EN GENERAL \$905.17 \$144.83 \$1,050.00  $\boxed{\small\diagup}$  $\vert_{14}$  $\vert_{15}$ 11/05/2022 PUBLICO EN GENERAL  $$1,020.69$ \$7,400.00  $\overline{\smile}$ \$6,379.31  $\parallel$ 16 11/05/2022 PUBLICO EN GENERAL \$1,594.83 \$255.17 \$1,850.00  $\boxed{\small\diagup}$  $\vert_{17}$ 11/05/2022 PUBLICO EN GENERAL \$301.72 \$48.28 \$350.00  $\triangledown$  $\parallel_1$ 8 11/05/2022 PUBLICO EN GENERAL \$905.17 \$144.83 \$1,050.00  $\triangledown$ 

Un par de días después el cliente del ticket 15 regresa y solicita su factura, debemos de realizar los siguientes pasos.

- **1.** Primero vamos a realizar la cancelación de esta factura, ingresamos al modulo de Facturación, clic en el botón "Buscar cliente" y seleccionamos el cliente "PUBLICO EN GENERAL".
- **2.** Haga clic en la pestaña de la parte superior "Facturas emitidas", seleccione la factura correspondiente en el listado de la parte central.
- **3.** Haga clic en el botón de la parte inferior "Cancelar CFDI".
- **4.** Seleccione la opción "Motivo de la cancelación" el valor "04 – Operación nominativa relacionada en una factura global".

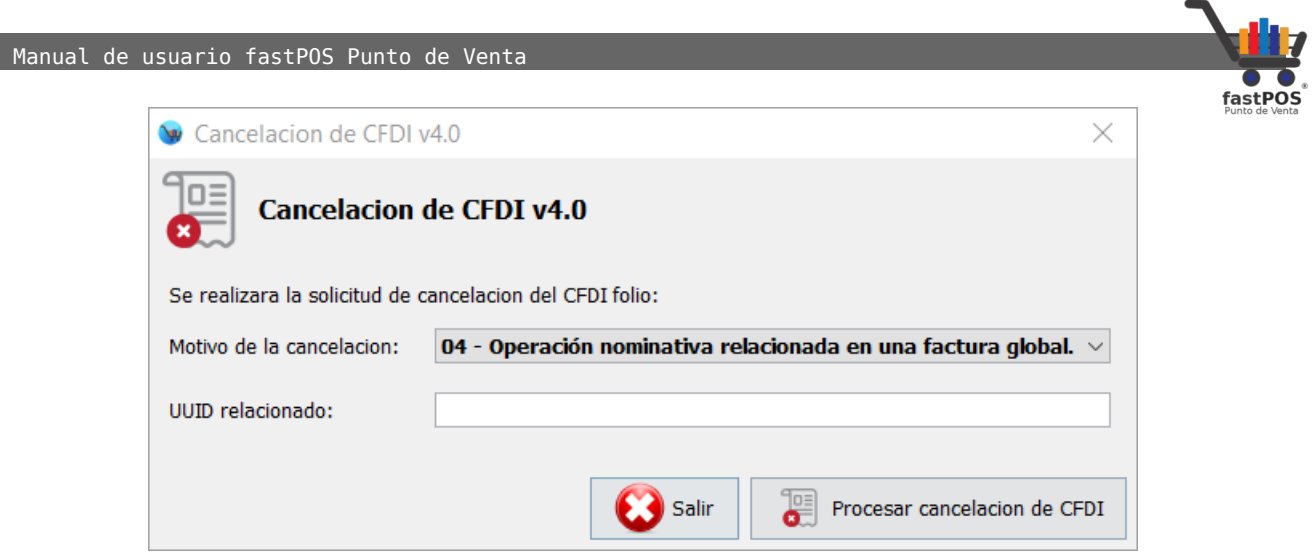

- **5.** Haga clic en el botón de la parte inferior "Procesar cancelación de CFDI".
- **6.** El sistema le mostrara un mensaje de confirmación y el acuse correspondiente.
- **7.** Ahora es necesario generar nuevamente la factura global sin incluir el ticket #15.
- **8.** Finalmente vamos a realizar la factura del ticket #15 al cliente que la solicito.

#### **Nota de crédito**

Si quiere generar una nota de crédito debe de ingresar en el modulo de Facturación, haga clic en el botón "Buscar cliente" y seleccione el cliente correspondiente, posteriormente desde la pestaña "Facturas emitidas" seleccione la factura deseada:

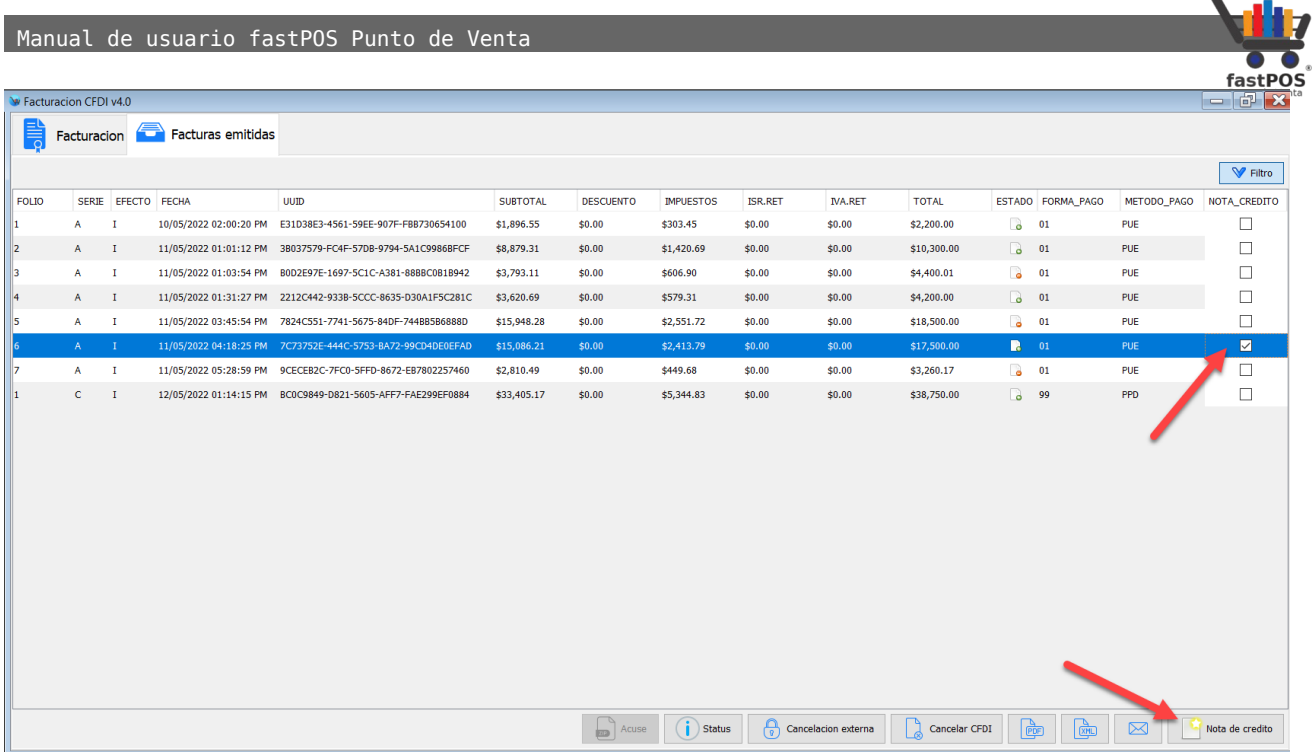

Posteriormente haga clic en el botón de la parte inferior "Nota de crédito", el sistema le mostrara un cuadro de dialogo como el siguiente:

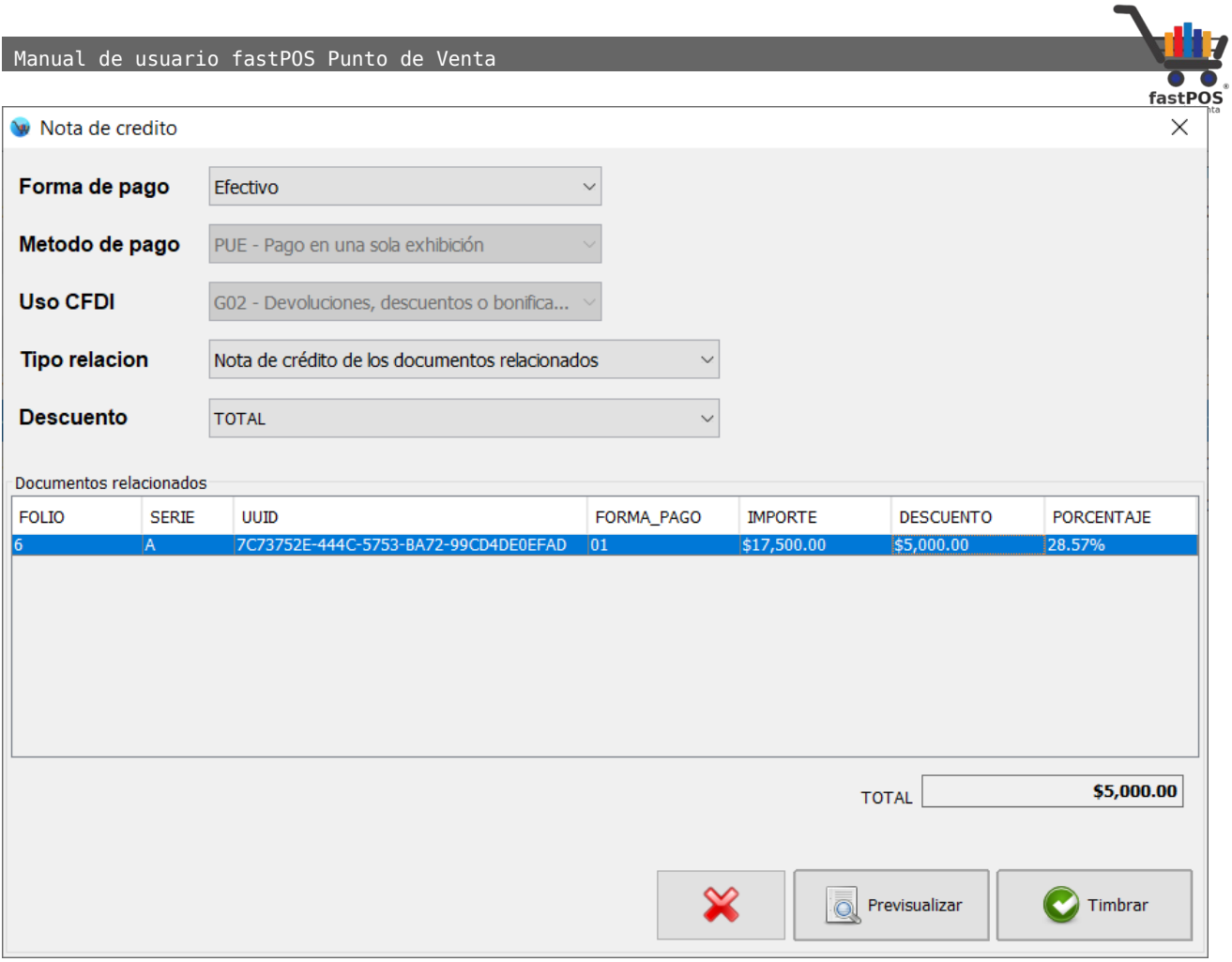

En la opción descuento puede seleccionar "TOTAL" si quiere ingresar el importe de descuento o "PORCENTAJE" si lo quiere ingresar de esa forma.

En la tabla de la parte central, en la celda descuento escriba el importe o porcentaje deseado y pulse Enter, podrá observar como se actualiza el campo de TOTAL, para finalizar haga clic en el botón de la parte inferior "Timbrar":

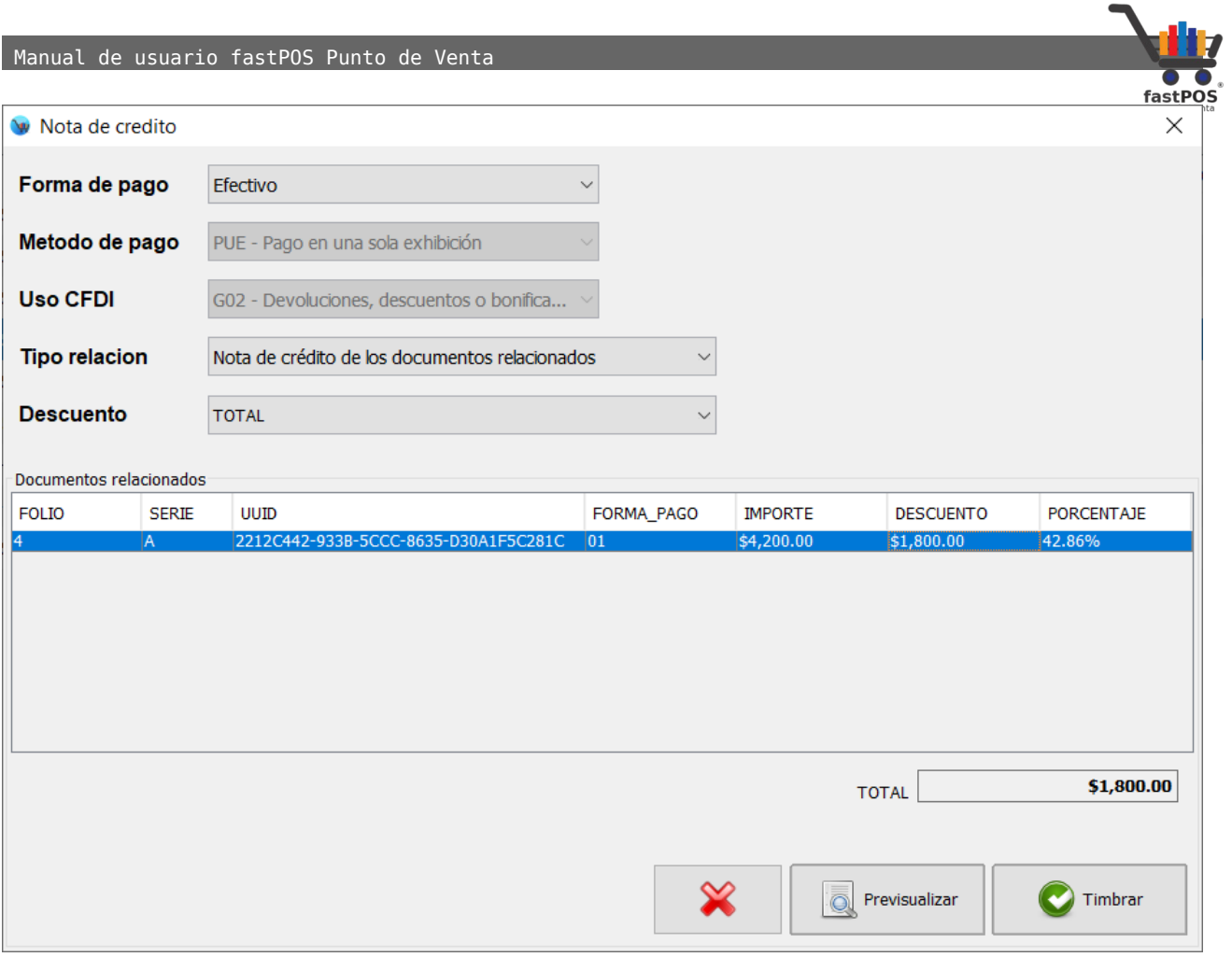

El sistema le mostrara la nota de crédito en pantalla:

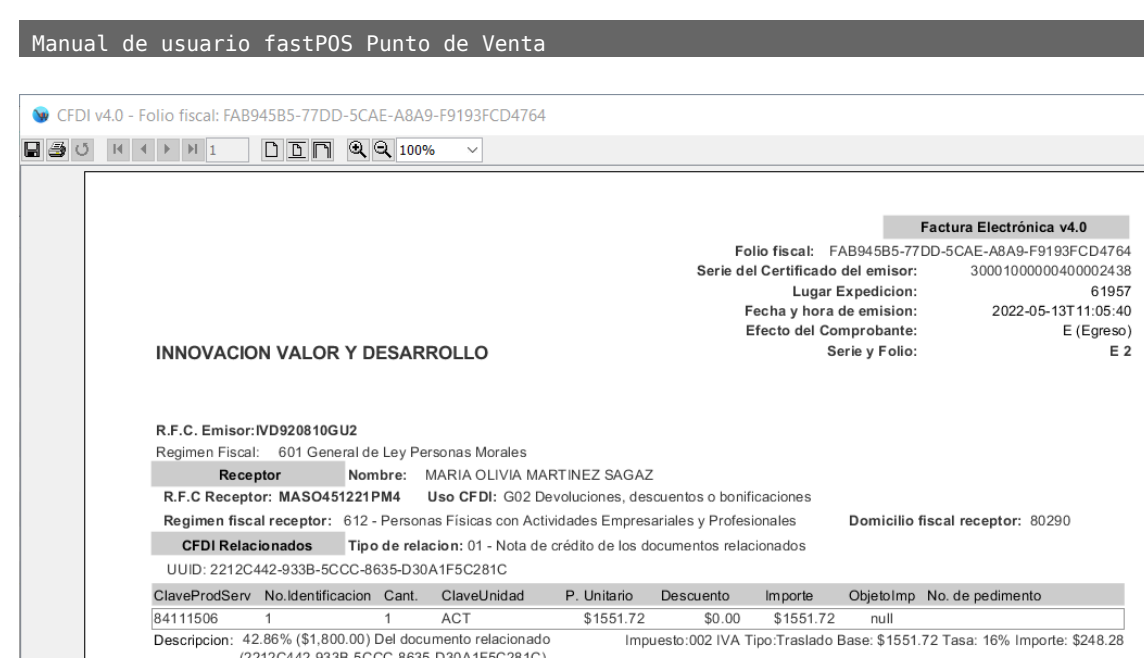

### **Factura con retención de impuestos**

Importe con letras:

MIL OCHOCIENTOS PESOS 00/100 M.N.

Forma de pago 01 Efectivo

Moneda MXN

回想活泼回

 $\checkmark$ 

Método de pago PUE Pago en una sola exhibición

Sello digital del CFDI

Si quiere generar un CFDI con retención de impuestos siga estos pasos:

Pagina 1 de 1

**1.** Desde el modulo de Ventas, seleccione el cliente correspondiente, agregue los artículos deseados y haga clic en el botón F1 o Cobrar.

Subtotal

**IVA** 

**ISR** 

Enviar por E-Mail

**TOTAL** 

Descuento

Impuestos trasladados

Impuestos retenidos

Imprimir

 $$1.551.72$ 

IVA 16% \$248.28

 $$0.00$ 

 $$0.00$ 

 $$0.00$ 

Guardar PDF v XML

 $\overline{\phantom{a}}$ 

 $\rightarrow$  Salir

 $$1,800.00$ 

**2.** Desde el cuadro de dialogo de Pagar seleccione la forma de pago utilizada por el cliente y verifique que se encuentra activa la casilla de la parte inferior "Factura" y finalice la venta:

 $\lambda$ 

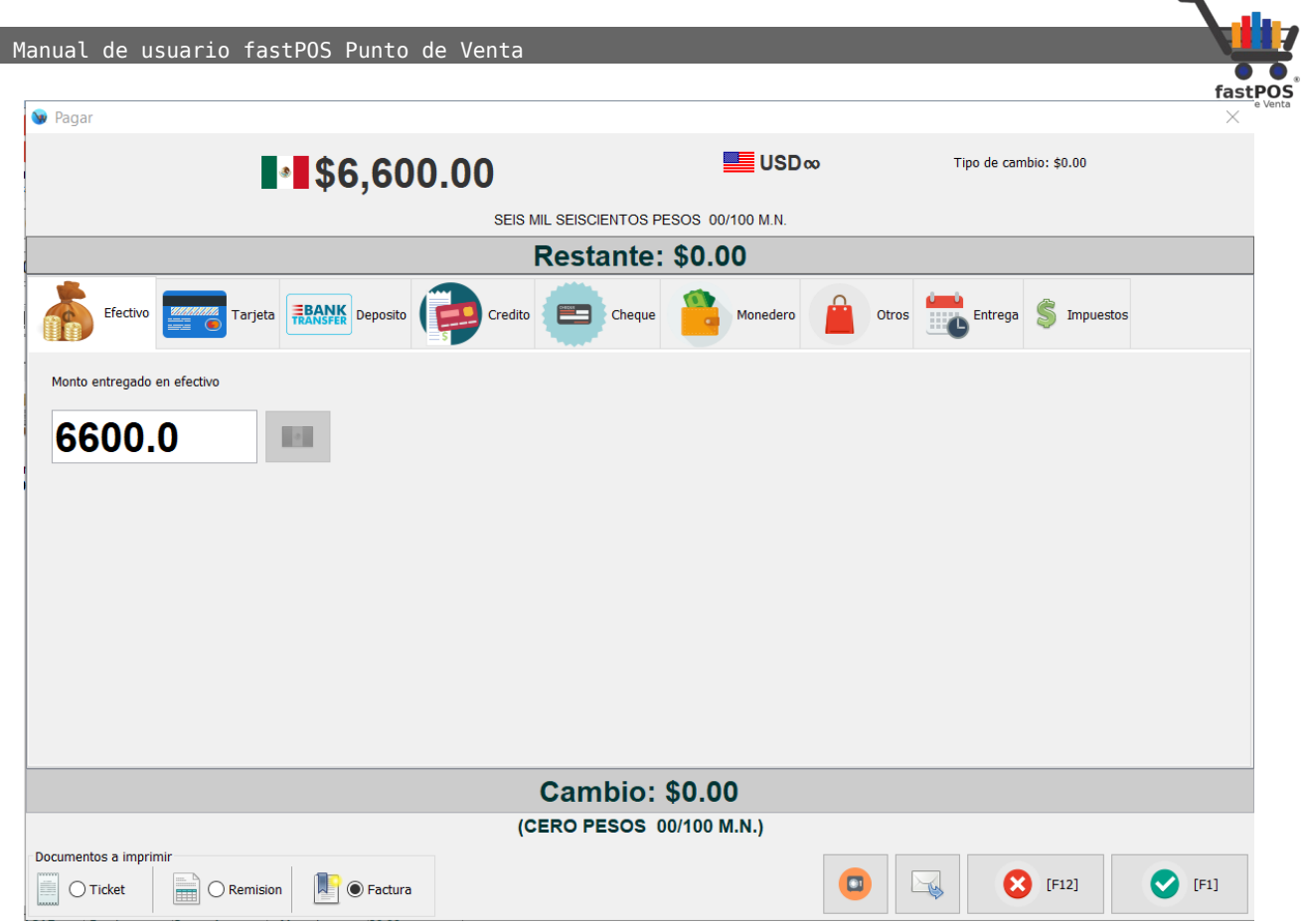

**3.** El sistema le mostrara el cuadro de dialogo "Forma de pago" antes de generar la factura.

#### Manual de usuario fastPOS Punto de Venta

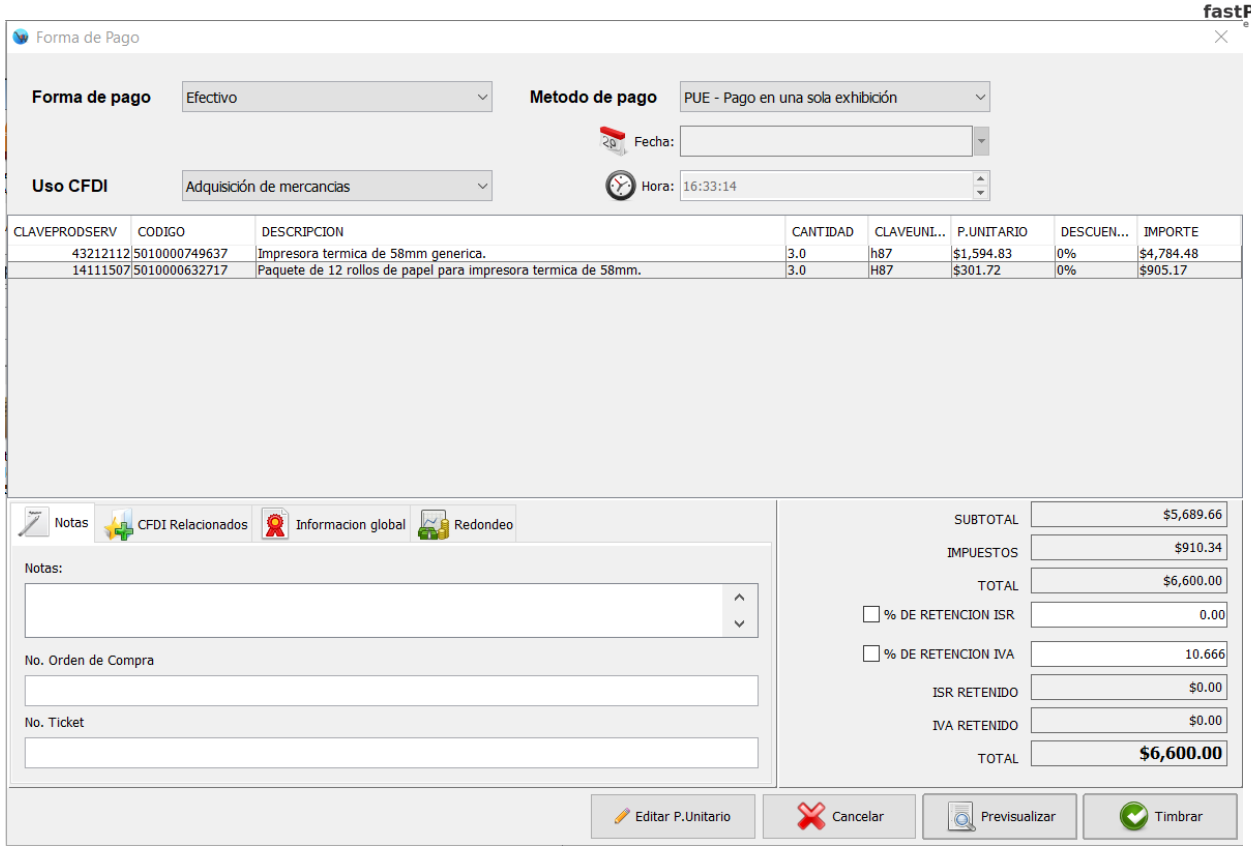

**4.** En la parte inferior derecha encontrara un par de casillas que dicen "% DE RETENCIÓN ISR" y "% DE RETENCIÓN DE IVA", así como un par de campos de texto del lado derecho:

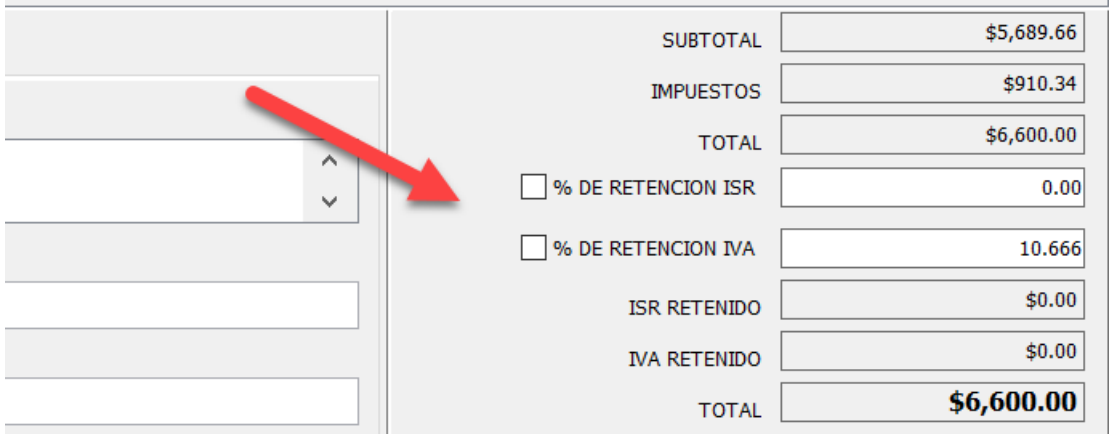

**5.** Si quiere realizar una retención de ISR deberá de activar la casilla "% DE RETENCIÓN DE ISR" y escribir el porcentaje correspondiente en el campo de texto del lado derecho:

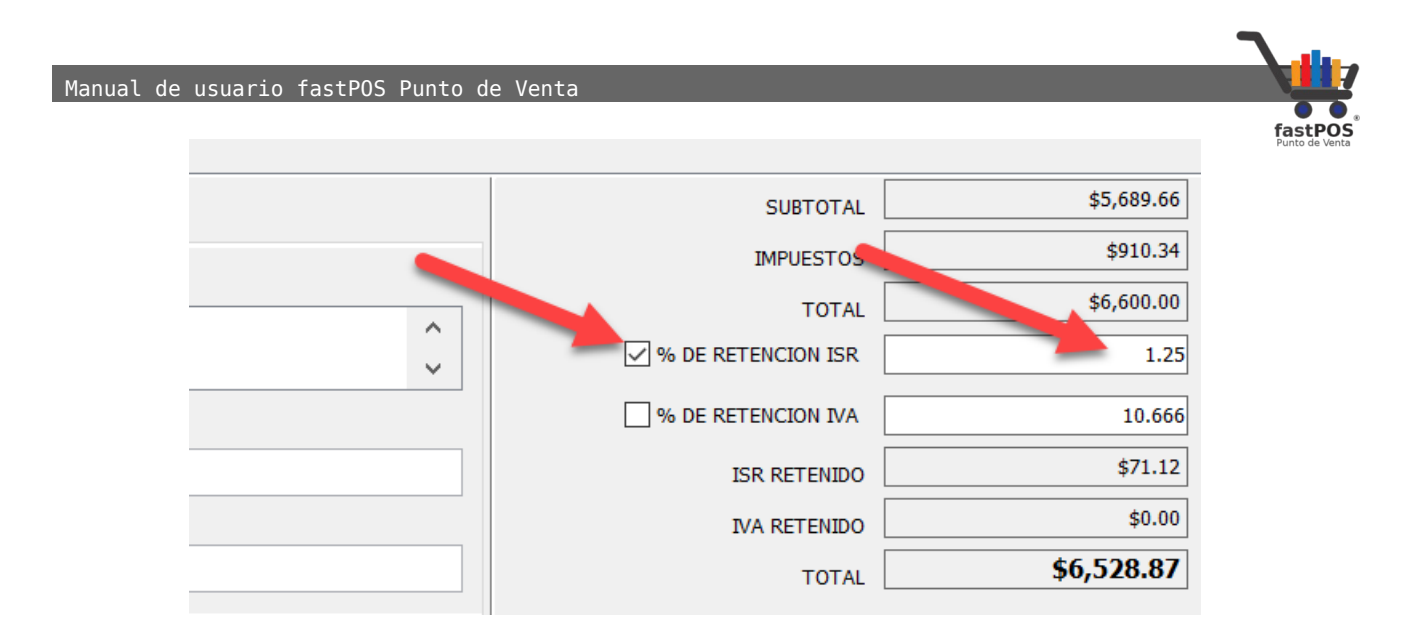

**6.** En cambio si lo que quiere es realizar una retención de IVA deberá de activar la casilla "% DE RETENCIÓN DE IVA" y escribir el porcentaje correspondiente en el campo de texto del lado derecho:

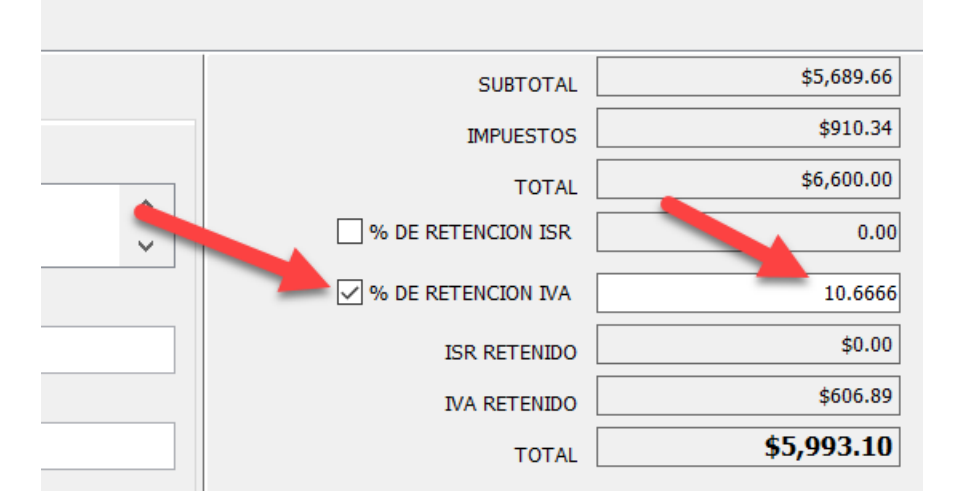

**7.** En ambos casos podrá observar como el total se actualiza automáticamente. Si hace clic en el botón Timbrar el sistema le mostrara la factura en pantalla, la cual incluye los importes de los impuestos retenidos:
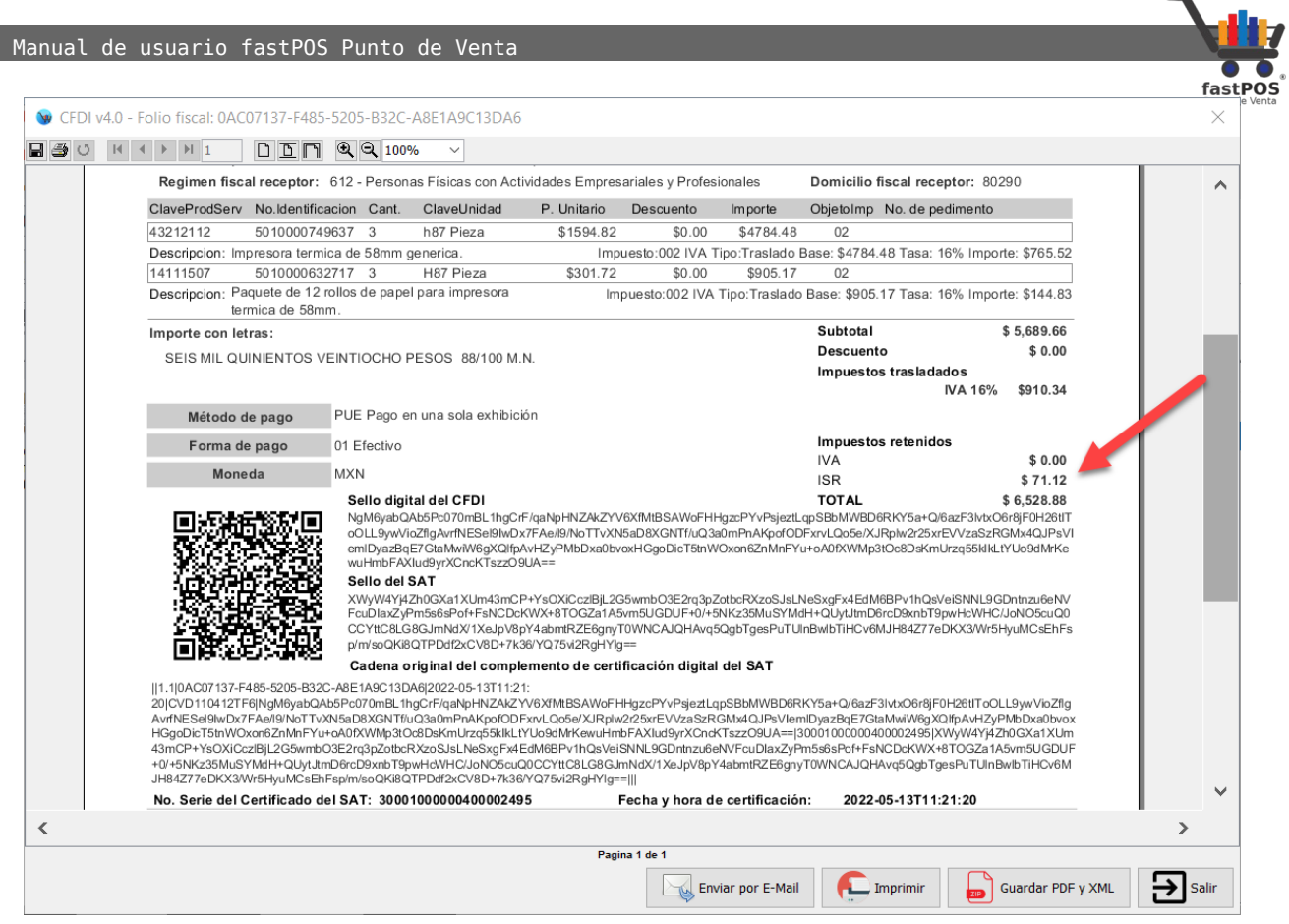

## **Factura global**

Para realizar la factura global de operaciones con publico en general primero vamos a verificar que el cliente "PUBLICO EN GENERAL" se encuentre configurado correctamente. Para esto ingresamos al modulo de Captura de clientes y del listado del lado izquierdo seleccionamos "PUBLICO EN GENERAL":

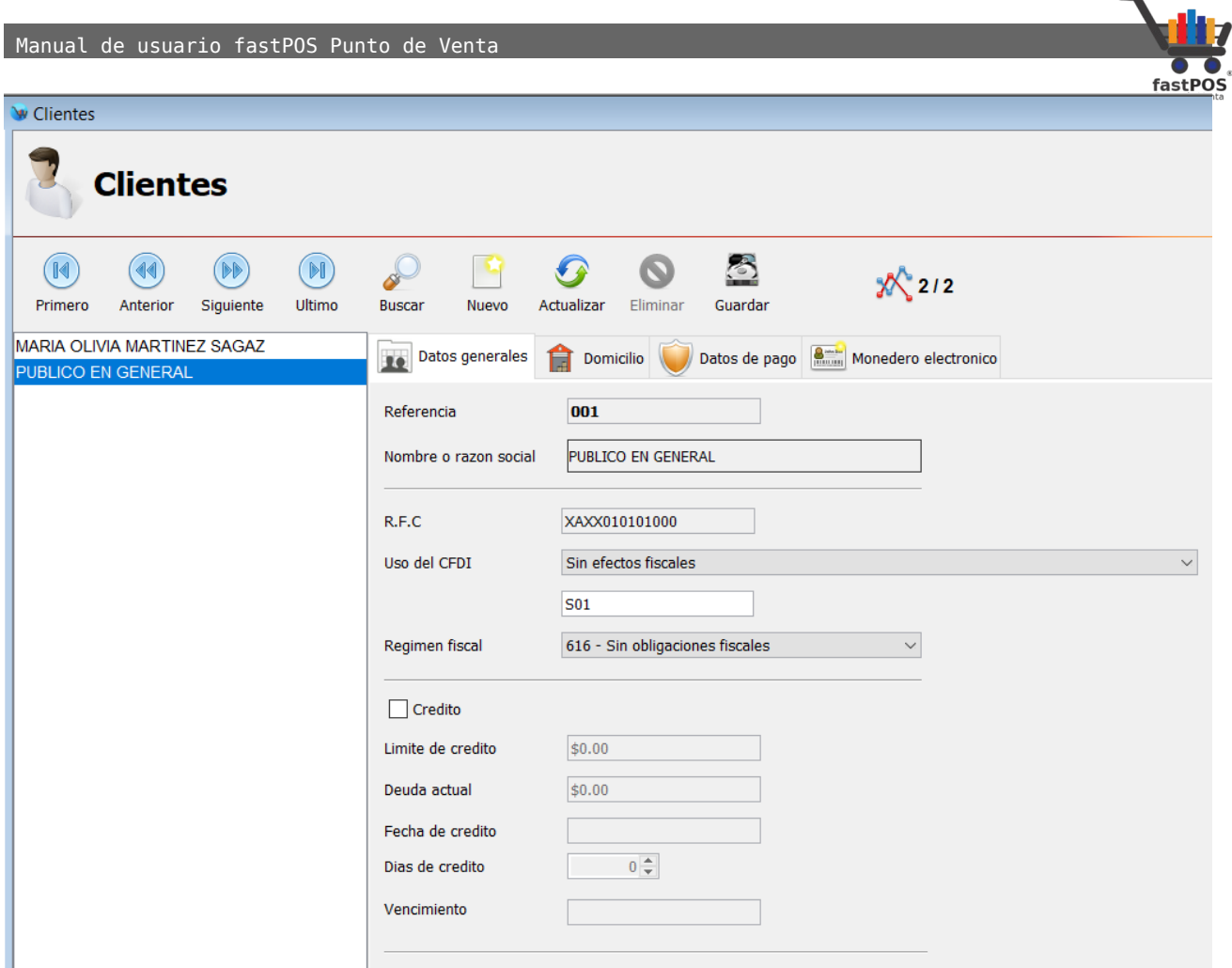

Verificamos que los siguientes campos contengan la información correcta:

- **1.** Nombre o Razón social: **PUBLICO EN GENERAL**
- **2.** RFC: **XAXX010101000**
- **3.** Uso del CFDI: **S01 Sin efectos fiscales.**
- **4.** Régimen fiscal: **616 Sin obligaciones fiscales.**

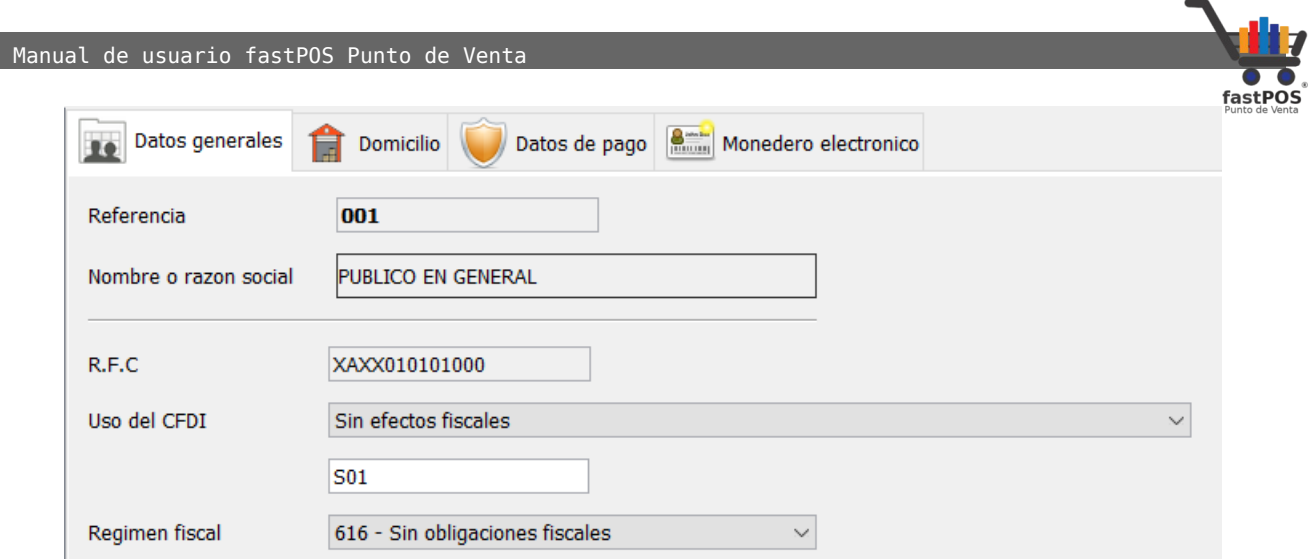

Ahora hacemos clic en la pestaña de la parte superior "Domicilio" y verificamos que en el campo Código postal tenga el mismo valor que el que tenemos en Configuración > Lugar de expedición.

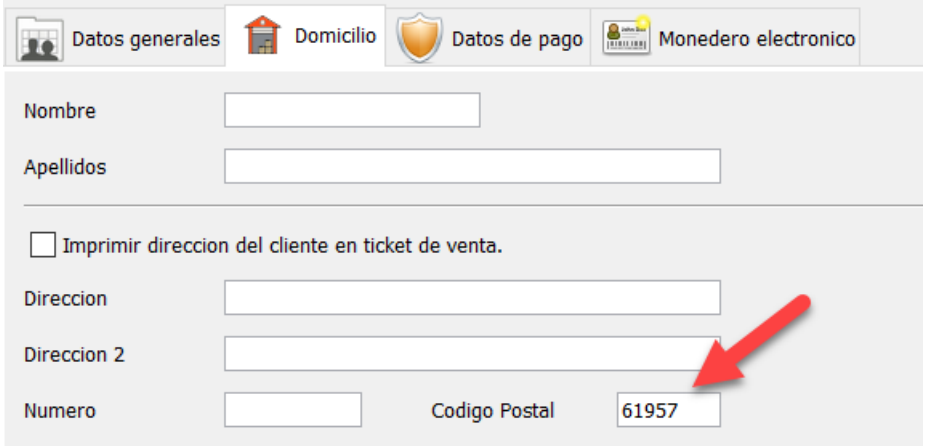

Como puede observar en el modulo de Configuración > Lugar de expedición debe de tener el mismo código postal:

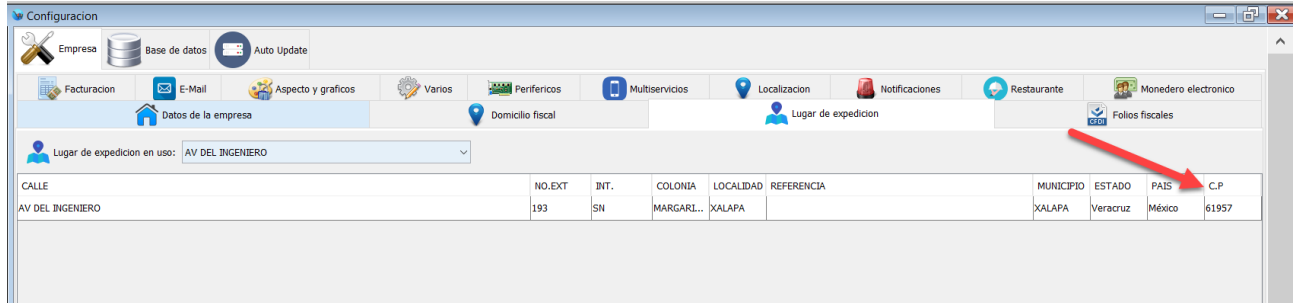

Ahora ya podemos hacer la factura correspondiente, solo debe de seguir estos pasos:

- **1.** Ingrese en el modulo de Facturación.
- **2.** Haga clic en el botón "Buscar cliente" y seleccione el

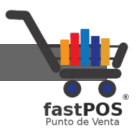

cliente de "PUBLICO EN GENERAL".

- **3.** En el campo "Fecha de inicio" seleccione la fecha desde la cual quiere generar la factura.
- **4.** En el campo "Fecha de fin" seleccione la fecha final para la factura mas 1 día, por ejemplo: Si quiere visualizar unicamente los tickets del día 11-Mayo-2022 en fecha de inicio seleccione 11/05/22 y fecha de fin: 12/05/22

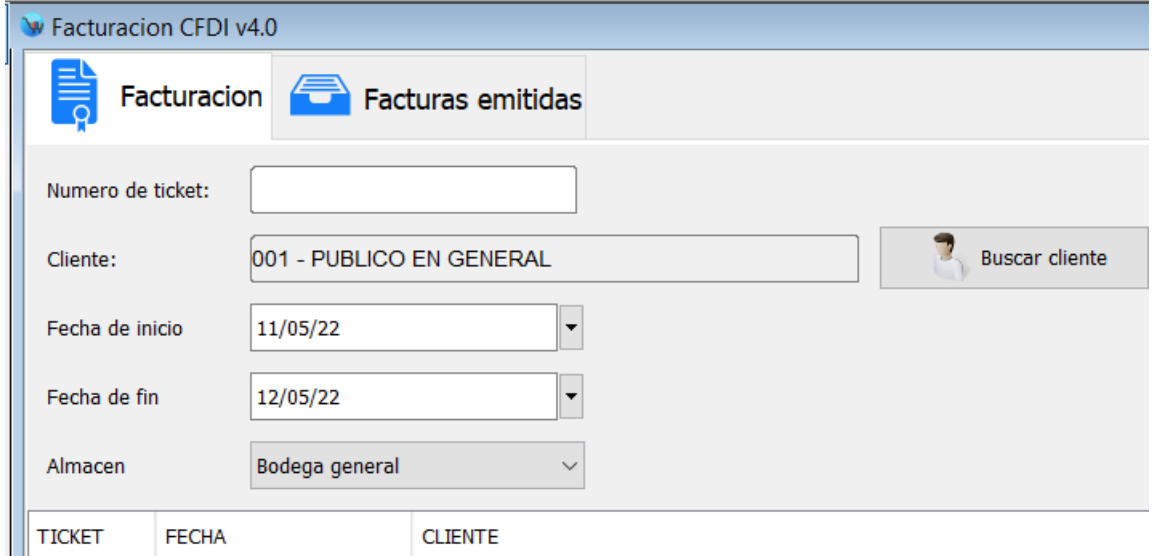

**5.** Ahora haga clic en el botón "Actualizar listado" que esta del lado derecho:

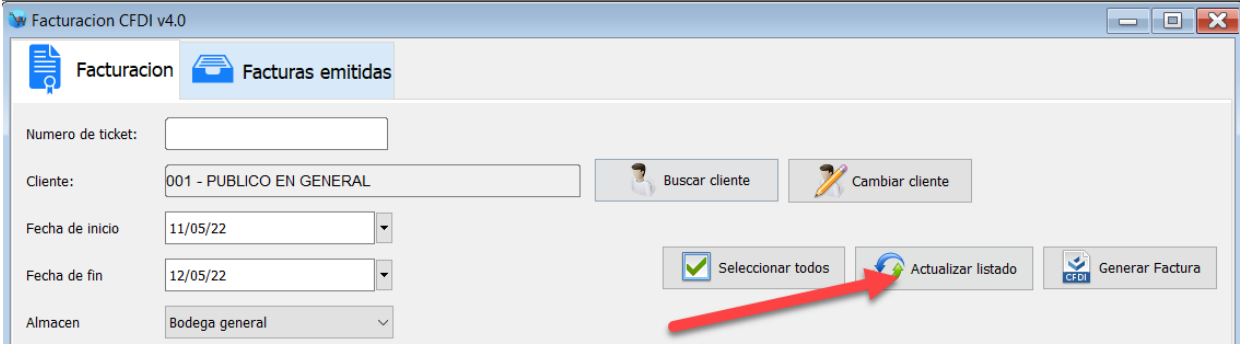

**6.** Podrá observar como el sistema le muestra solo los recibos del día 11 de mayo:

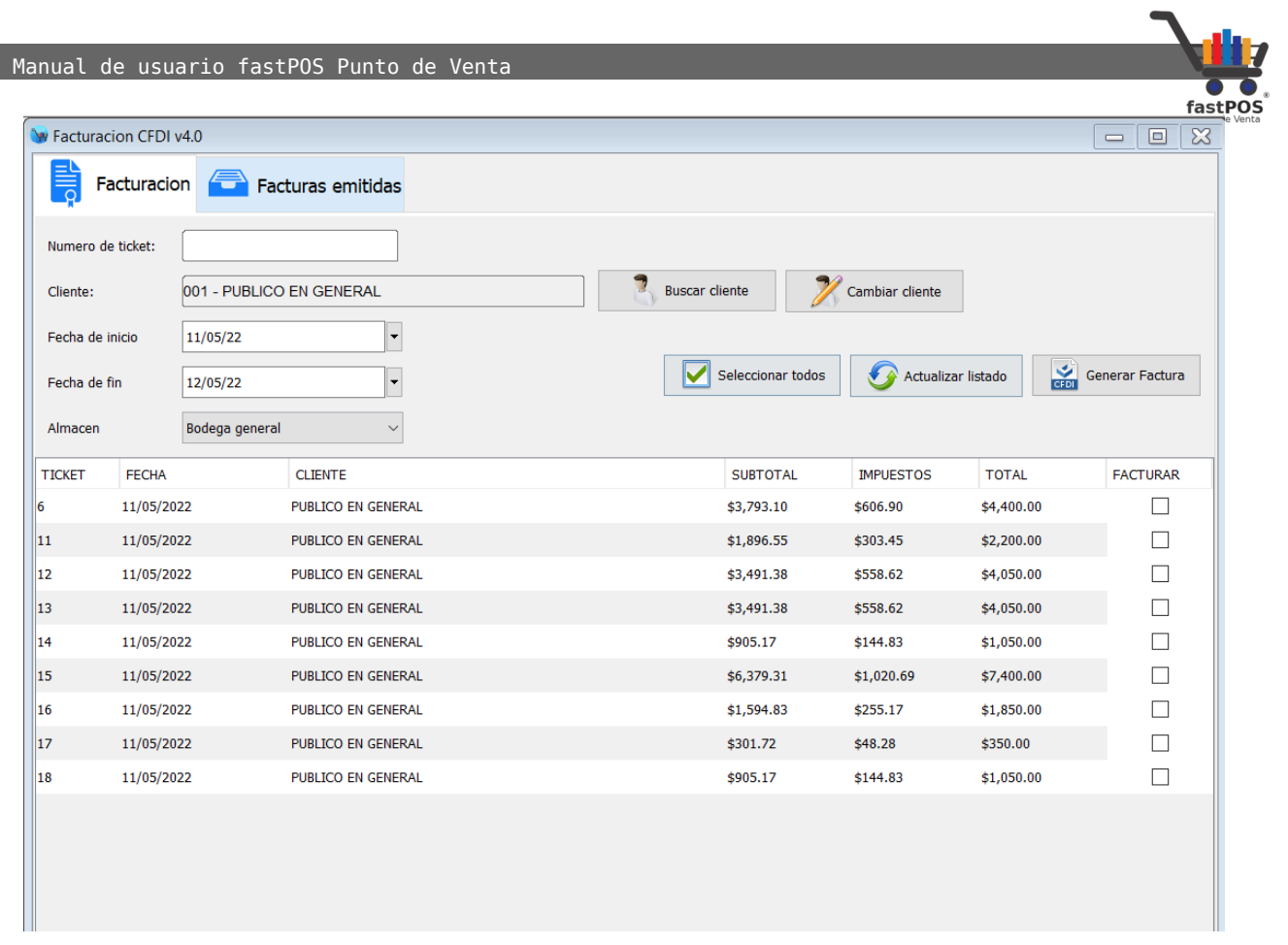

**7.** Ahora haga clic en el botón "Seleccionar todos" y después en "Generar factura":

 Manual de usuario fastPOS Punto de Venta fastl Facturacion CFDI v4.0  $\boxed{\blacksquare\boxtimes\blacksquare}$ Facturacion Facturas emitidas Numero de ticket: **Buscar cliente** 001 - PUBLICO EN GENERAL Cambiar cliente Cliente:  $11/05/22$  $\overline{\phantom{a}}$ Fecha de inicio Seleccionar todos Generar Factura Actualizar listado Fecha de fin 12/05/22  $\overline{\phantom{a}}$ Bodega general  $\ddot{\phantom{0}}$ Almacen FACTURAR TICKET FECHA CLIENTE SUBTOTAL **IMPUESTOS TOTAL** 11/05/2022 PUBLICO EN GENERAL \$3,793.10 \$606.90 \$4,400.00  $\checkmark$ \$2,200.00  $\parallel_1$ 11/05/2022 PUBLICO EN GENERAL \$1,896.55  $\checkmark$ \$303.45  $\parallel$ 12 11/05/2022 PUBLICO EN GENERAL  $\checkmark$ \$3,491.38 \$558.62 \$4,050.00 13 11/05/2022 PUBLICO EN GENERAL \$3,491.38 \$558.62 \$4,050.00  $\checkmark$  $\overline{14}$ 11/05/2022 PUBLICO EN GENERAL \$905.17 \$144.83 \$1,050.00  $\checkmark$  $\parallel$ <sub>15</sub> 11/05/2022 PUBLICO EN GENERAL \$6,379.31 \$1,020.69 \$7,400.00  $\checkmark$ 16 11/05/2022 PUBLICO EN GENERAL \$1,594.83 \$255.17 \$1,850.00  $\checkmark$ PUBLICO EN GENERAL  $\parallel$ <sub>17</sub> 11/05/2022 \$301.72 \$48.28 \$350.00  $\checkmark$  $\parallel$ <sub>18</sub> 11/05/2022 PUBLICO EN GENERAL \$905.17 \$144.83 \$1,050.00  $\checkmark$ 

## **8.** Podrá observar un cuadro de dialogo como el siguiente:

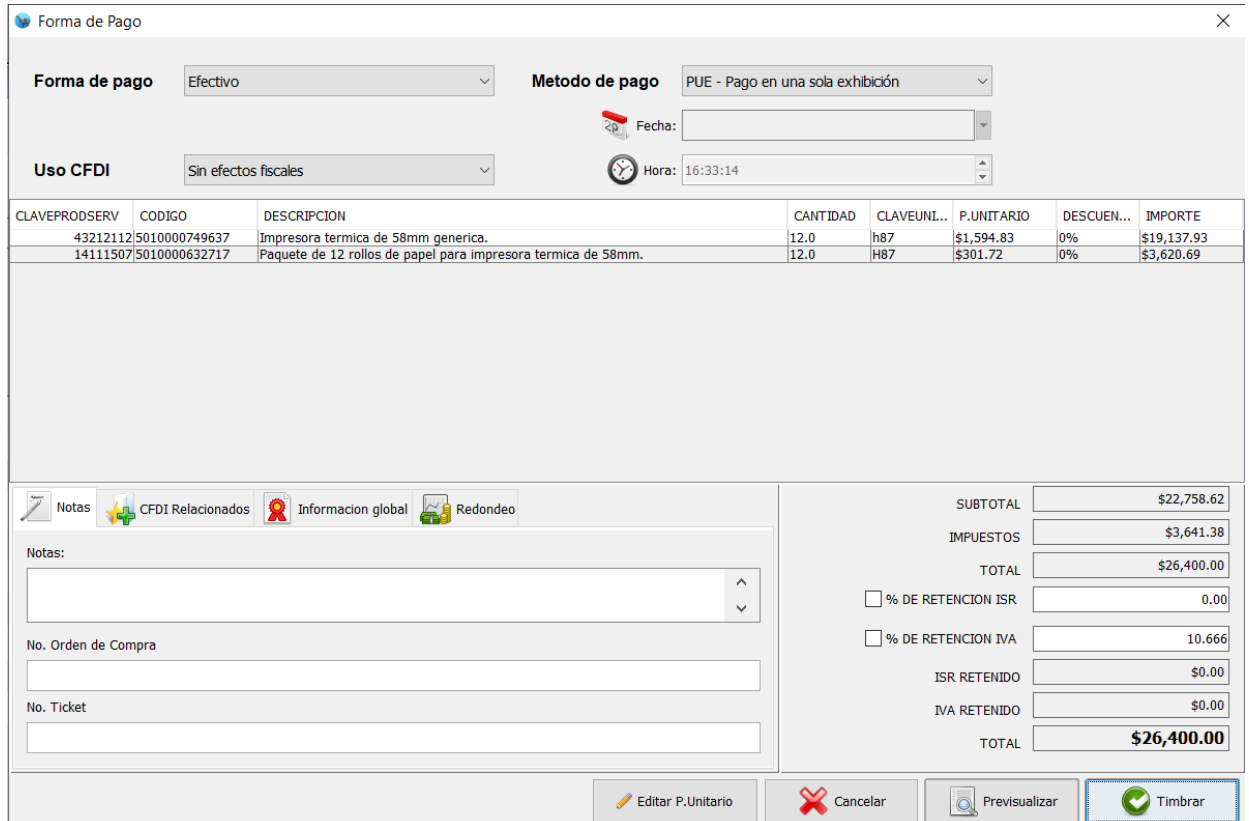

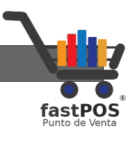

**9.** Haga clic en la pestaña "Información global" y habilite la casilla "Factura global", seleccione los campos de "Periodicidad", "Mes" y "Año".

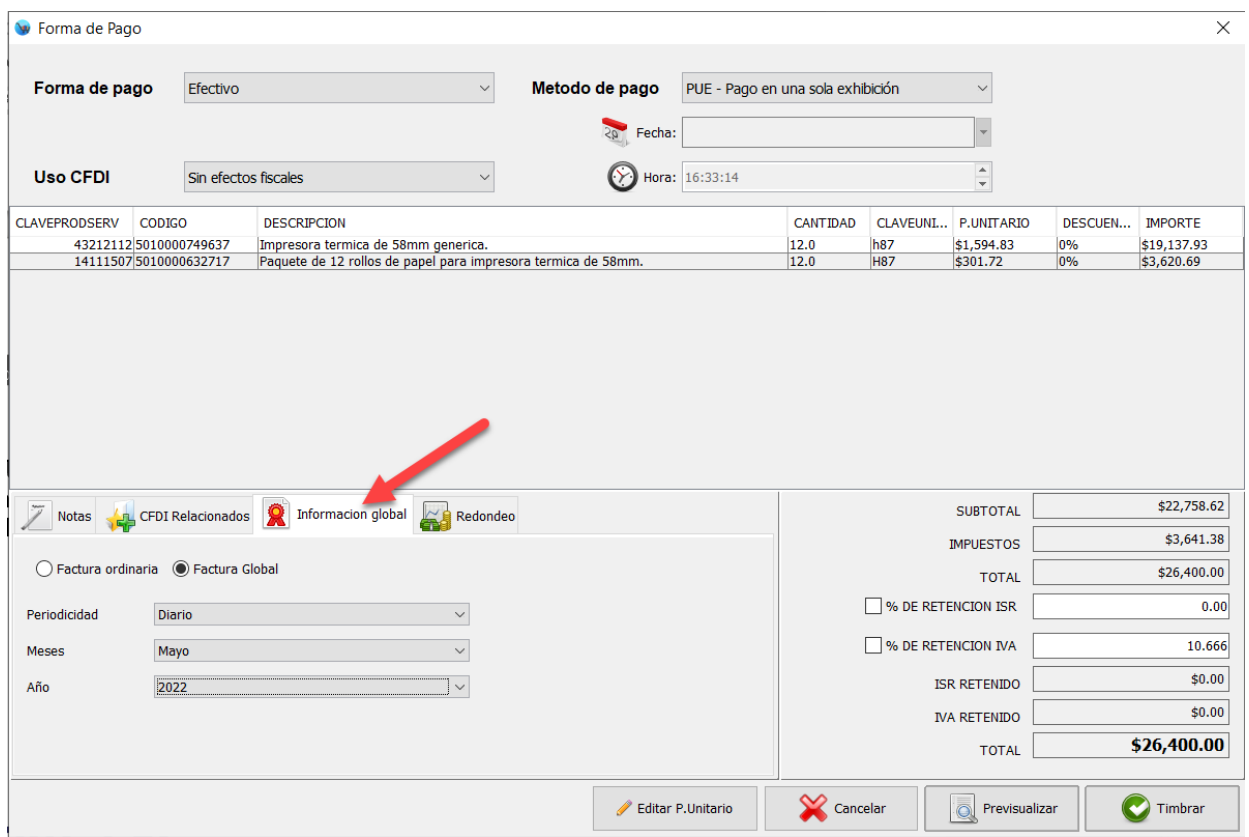

**10.** Haga clic en el botón de la parte inferior "Timbrar" y el sistema le mostrara el comprobante en pantalla:

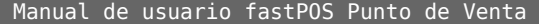

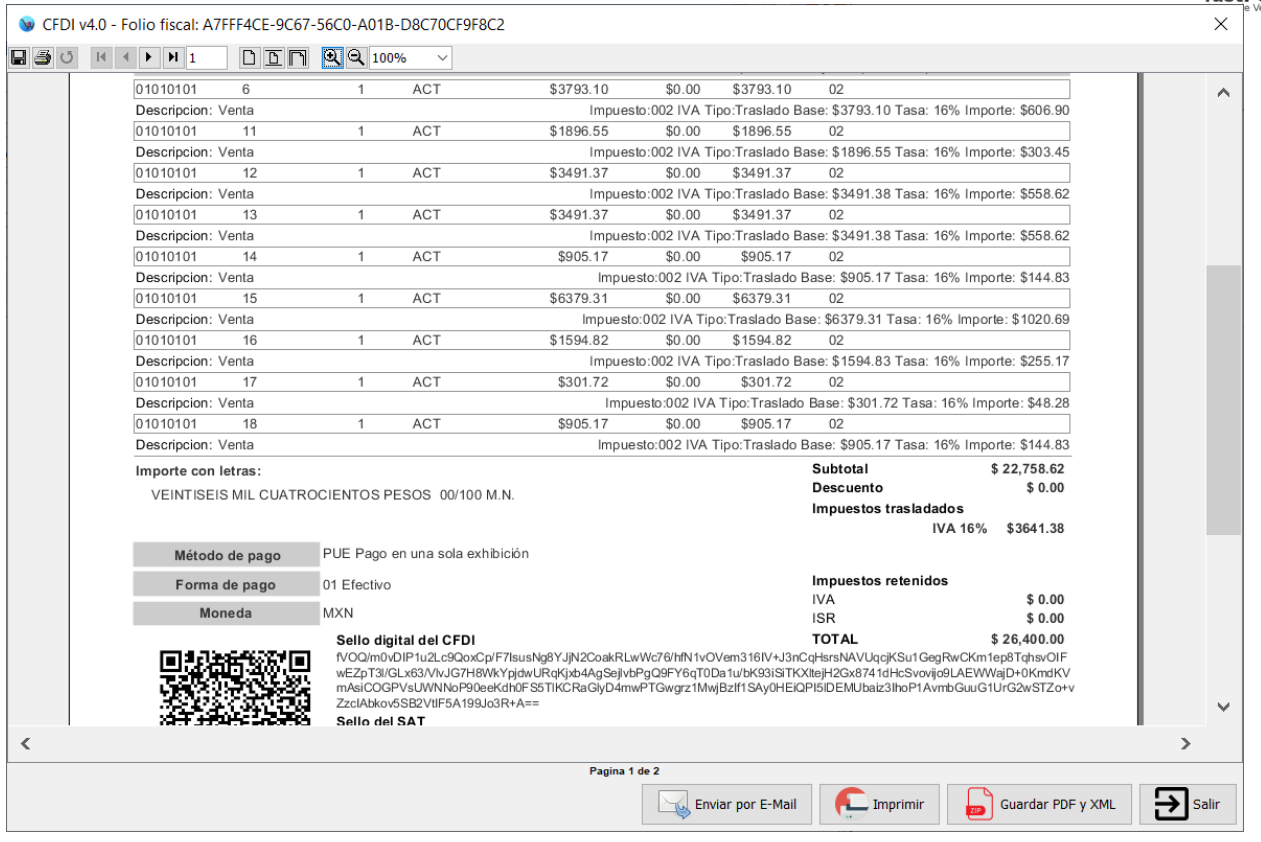

## **Incidencias**

A continuación se muestran los problemas mas comunes al utilizar el modulo de facturación y la forma de corregirlos.

Básicamente hay dos tipos de mensajes de error: Los que muestra fastPOS en la validación de los comprobantes antes de ser enviados a timbrar y los que muestra el proveedor de timbrado al momento de timbrar el comprobante.

Los mensajes de error mas comunes que puede mostrar el proveedor de timbrado al momento de timbrar el comprobante son los siguientes:

Manual de usuario fastPOS Punto de Venta

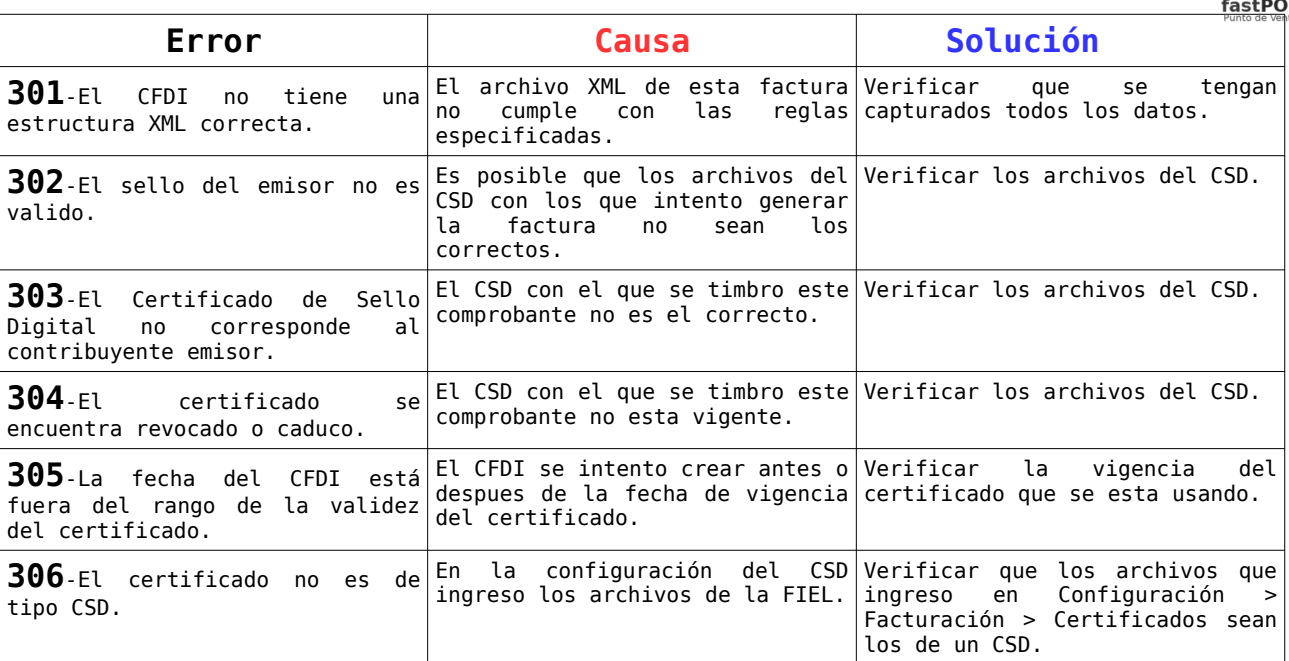

Como puede observar la mayoría de las incidencias arriba mencionadas se refieren al CSD.

Con la implementación de la facturación electrónica en su versión 3.3 se agregaron ciertas validaciones adicionales, las siguientes son los mas frecuentes:

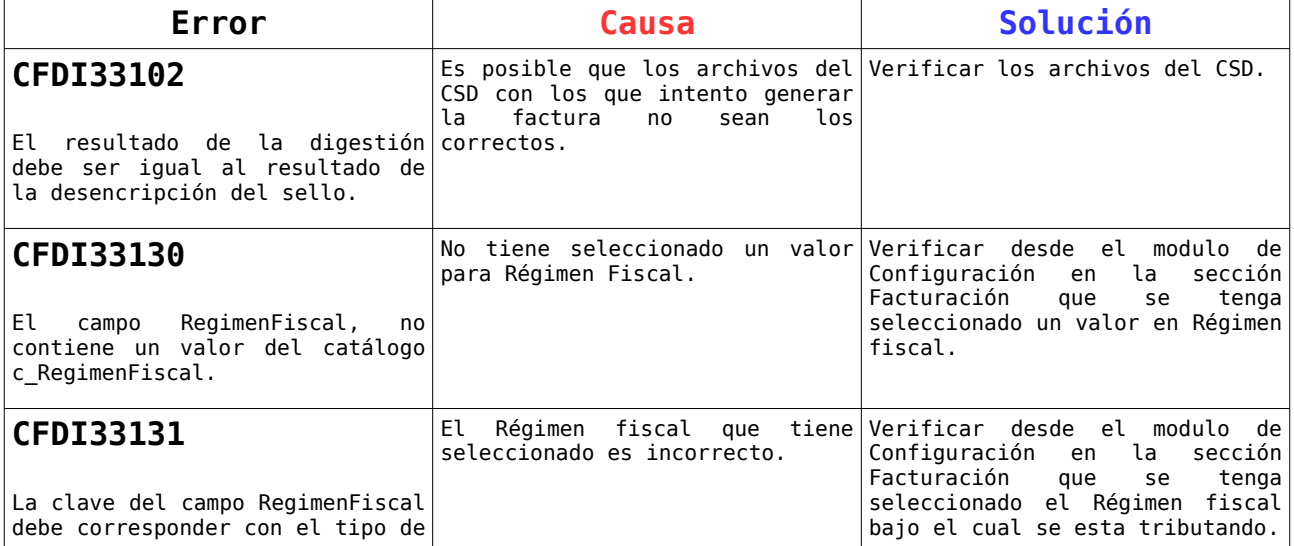

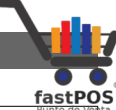

Manual de usuario fastPOS Punto de Venta

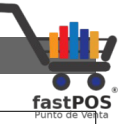

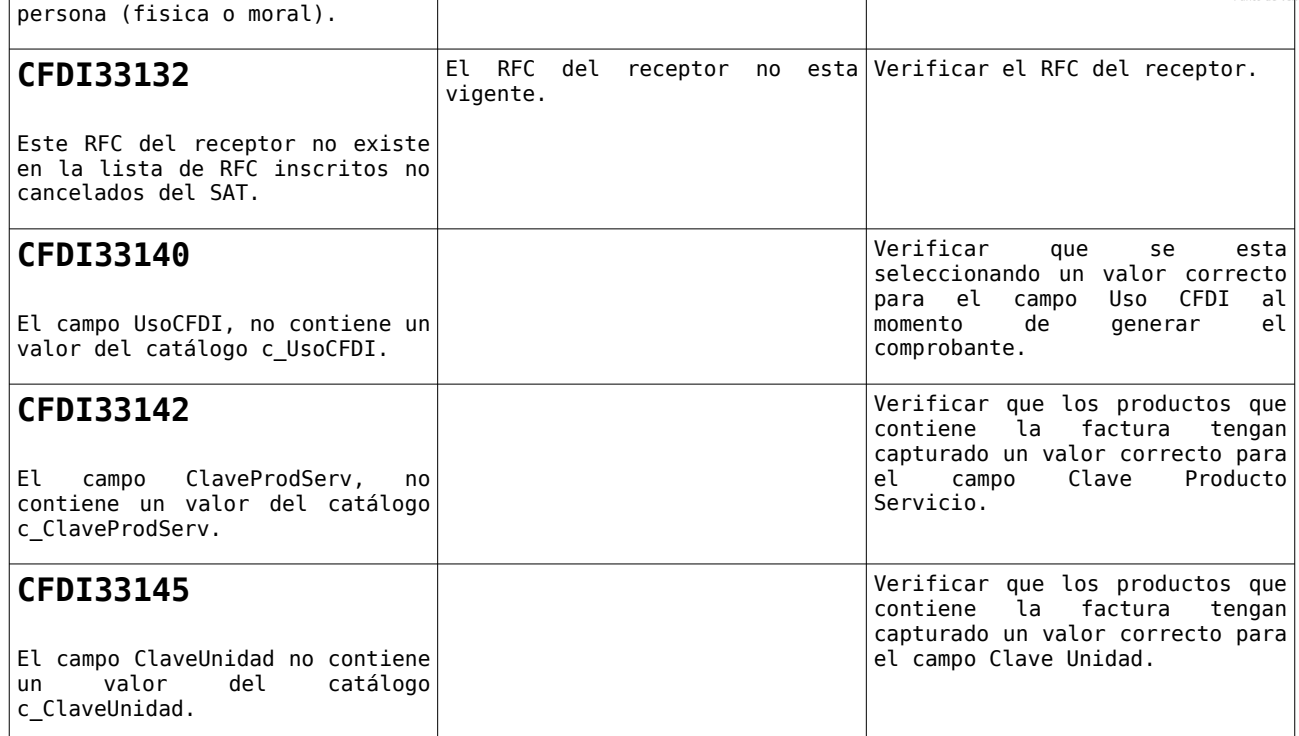

## **Referencias**

Puede encontrar información oficial por parte del SAT en los siguientes enlaces:

• Pagina principal:

[https://www.sat.gob.mx/consultas/43074/actualizacion-factura](https://www.sat.gob.mx/consultas/43074/actualizacion-factura-electronica---reforma-fiscal-2022-)[electronica---reforma-fiscal-2022-](https://www.sat.gob.mx/consultas/43074/actualizacion-factura-electronica---reforma-fiscal-2022-)